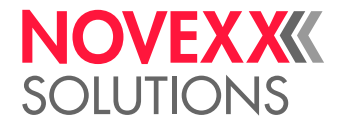

# KÄYTTÖOHJEKIRJA

## XLP 604/605/606 **Tarratulostin**

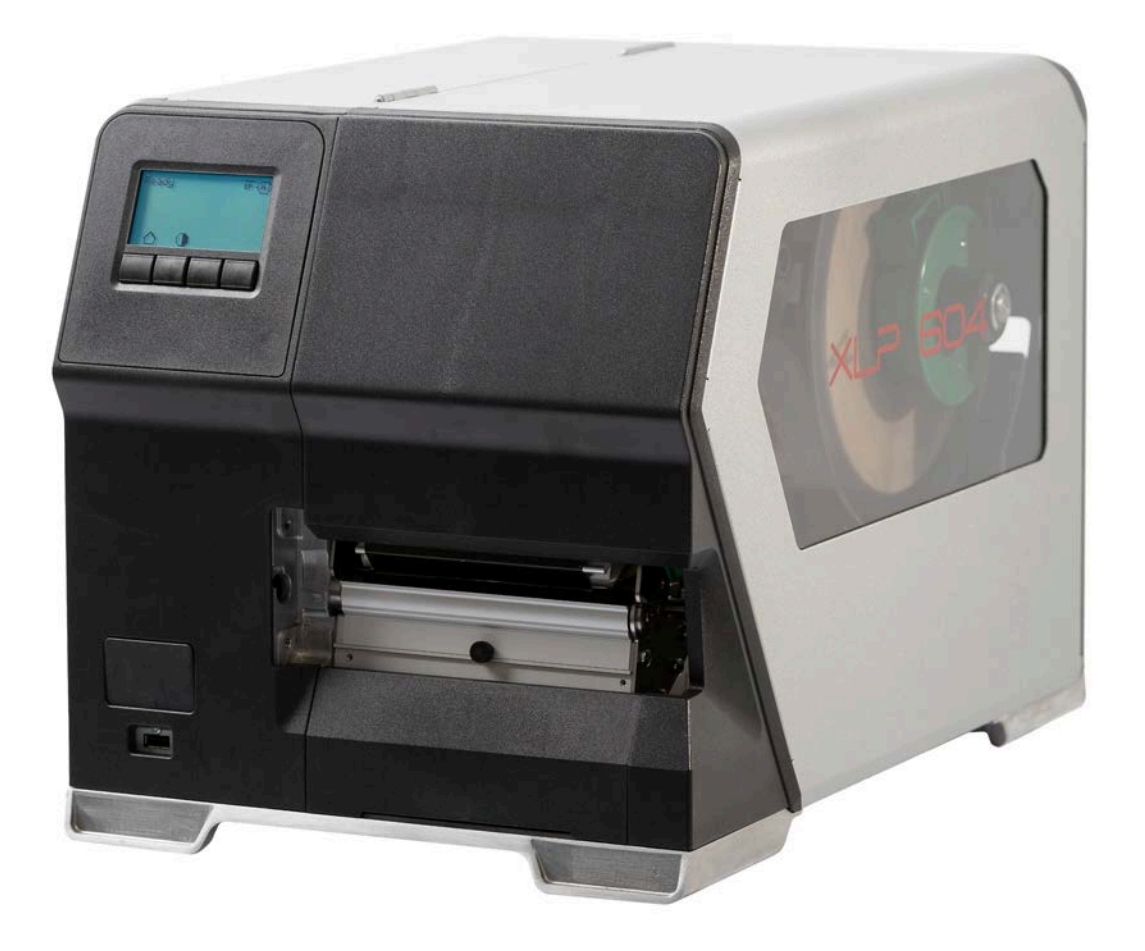

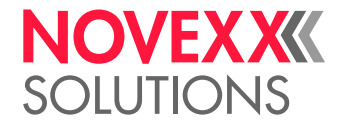

## **Sisällys**

[Noudata](#page-4-0) **- 5** [Yleisohjeet](#page-4-1) **- 5** [Tämän ohjekirjan voimassaoloa ja sitovuutta](#page-4-2) **- 5** [Esitys ja tiedot](#page-5-0) **- 6** [Turvallisuutesi takia](#page-6-0) **- 7** [Määräystenmukainen käyttö](#page-6-1) **- 7** [Turvaohjeet](#page-7-0) **- 8** [Varoitukset koneella](#page-8-0) **- 9** [Tuotteen kuvaus](#page-10-0) **- 11** [Tekniset tiedot](#page-10-1) **- 11** [Mitat| Liitäntätiedot| Ympäristöolosuhteet](#page-10-2) **- 11** [Etikettimateriaali](#page-12-0) **- 13** [Lämpösiirtokalvo](#page-13-0) **- 14** [Tehotiedot](#page-14-0) **- 15** [Liitännät ja elektroniikkavarustus](#page-17-0) **- 18** [Sertifikaatit ja tunnusmerkinnät](#page-18-0) **- 19** [Rakennustavat](#page-19-0) **- 20** [Tulostinversiot](#page-19-1) **- 20** [Lisävarusteet ja lisätarvikkeet](#page-20-0) **- 21** [Toimintatapa](#page-21-0) **- 22** [Käyttöelementit](#page-23-0) **- 24** [XLP 60x:n säätimet](#page-23-1) **- 24** [Käyttöosat XLP 60x sisäisellä kelaajalla](#page-25-0) **- 26** [Tuotteen XLP 60x käyttöosat sisäisellä kelaajalla ja annostelureunalla M \("Spender"\)](#page-26-0) **- 27** [Käyttötaulu](#page-27-0) **- 28** [Käyttöelementit](#page-27-1) **- 28** [Käytön periaate](#page-28-0) **- 29** [Kuvakkeet](#page-30-0) **- 31** [Painikeyhdistelmät](#page-31-0) **- 32** [Verkkopaneeli](#page-32-0) **- 33** [Verkkopaneeli - Mikä se on?](#page-32-1) **- 33** [Verkkopaneelin käynnistäminen](#page-33-0) **- 34** [Näyttö käynnistyksen jälkeen](#page-33-1) **- 34** [Ilmoitukset](#page-35-0) **- 36** [Tuotannon näkymä](#page-37-0) **- 38** [Koneen asetukset -näkymä](#page-38-0) **- 39** [Hallinta-näkymä](#page-41-0) **- 42** [Parametrivalikko](#page-42-0) **- 43** [Parametrivalikon yleiskuvaus](#page-42-1) **- 43** [Parametri-referenssi](#page-47-0) **- 48** [Suosikkien määritys](#page-53-0) **- 54** [Liitännät](#page-54-0) **- 55**

[Ennen käyttöä](#page-56-0) **- 57**

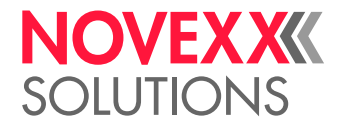

[Sähköliitännät](#page-56-1) **- 57** [Liitäntä sähköverkkoon](#page-56-2) **- 57** [Liittäminen dataisäntään](#page-57-0) **- 58** [Päälle- ja Poiskytkeminen](#page-58-0) **- 59** [Perusasetukset](#page-59-0) **- 60** [Perusasetukset ohjatun asetustoiminnon avulla](#page-59-1) **- 60**

## [Käyttö](#page-61-0) **- 62**

[Pujotuskaaviot](#page-61-1) **- 62** [Aseta ja poista kalvo](#page-63-0) **- 64** [Kalvon sisäänlaitto](#page-63-1) **- 64** [Käytetyn kalvon poistaminen](#page-66-0) **- 67** [Useampien kalvolajien käyttäminen vaihdellen](#page-67-0) **- 68** [Aseta ja poista etikettimateriaali](#page-69-0) **- 70** [XLP 60x Vakio: Rullamateriaalin asetus](#page-69-1) **- 70** [XLP 60x Vakio: Leporello-materiaalin asetus](#page-73-0) **- 74** [XLP 60x sisäisellä kelaajalla: Rullamateriaalin asetus](#page-76-0) **- 77** [Tuotteen XLP 60x käyttöosat sisäisellä kelaajalla ja annostelureunalla: Rullamateriaalin](#page-79-0) [asetus](#page-79-0) **- 80** [Koneen asettaminen ja valvominen](#page-83-0) **- 84** [Etiketti-antureiden asettaminen](#page-83-1) **- 84** [Asetukset parametrivalikossa](#page-84-0) **- 85** [Valvontatoiminnot](#page-86-0) **- 87** [Tulostus](#page-89-0) **- 90** [Tulostustyön generoiminen](#page-89-1) **- 90** [Tulostustyö siirretty isännältä asetteluohjelmiston avulla](#page-89-2) **- 90** [Tulostustyö siirretty isännältä komentotiedoston avulla](#page-90-0) **- 91** [Aloita tulostustyö ulkoisesta tallennusvälineestä](#page-90-1) **- 91** [Tulostamisen käynnistäminen ja valvonta](#page-93-0) **- 94** [Itsenäinen käyttö](#page-94-0) **- 95** [Edellytykset ja toiminto](#page-94-1) **- 95** [Ulkoisella tallennusvälineellä olevan tiedoston valitseminen](#page-95-0) **- 96** [Toiminnot ulkoisella näppäimistöllä](#page-96-0) **- 97** [Erilaisten tiedostotyyppien suorittaminen](#page-98-0) **- 99**

## [Käyttöhäiriöt](#page-99-0) **- 100**

[Yleistä tilailmoituksiin](#page-99-1) **- 100** [Soita vianhaku älypuhelimella](#page-102-0) **- 103** [Tilailmoitusten referenssi](#page-103-0) **- 104**

## [Puhdistus](#page-107-0) **- 108**

[Ohjeita puhdistukseen](#page-107-1) **- 108** [Tulostuspään puhdistus](#page-108-0) **- 109** [Kumitelan puhdistaminen](#page-110-0) **- 111** [Tänzerarm-Umlenkrolle reinigen](#page-111-0) **- 112** [Kalvoväylän puhdistus](#page-111-1) **- 112** [Etikettianturin puhdistus](#page-112-0) **- 113** [Materiaalilopun anturin puhdistaminen](#page-115-0) **- 116**

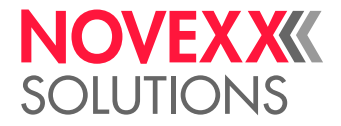

## [Ylläpito](#page-116-0) **- 117**

[Kumitelojen vaihtaminen](#page-116-1) **- 117** [Tulostuspään vaihtaminen](#page-118-0) **- 119**

## Liite **[- 122](#page-121-0)**

[Etikettimateriaalien lajit](#page-121-1) **- 122** [EU-standardinmukaisuusvakuutus](#page-123-0) **- 124** [Käytetyt lisenssit](#page-123-1) **- 124**

[Hakemisto parametrien nimistä ja tilaviesteistä](#page-124-0) **- 125**

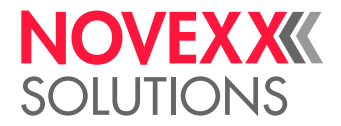

## <span id="page-4-0"></span>**Noudata**

## <span id="page-4-1"></span>YLEISOHJEET

## <span id="page-4-2"></span>Tämän ohjekirjan voimassaoloa ja sitovuutta

## **Sisältö**

XLP 604, XLP 605 ja XLP 606-tarratulostimien (jäljempänä "XLP 60x", "laite" tai "tulostin") täydelliset käyttöohjeet koostuvat seuraavista osista:

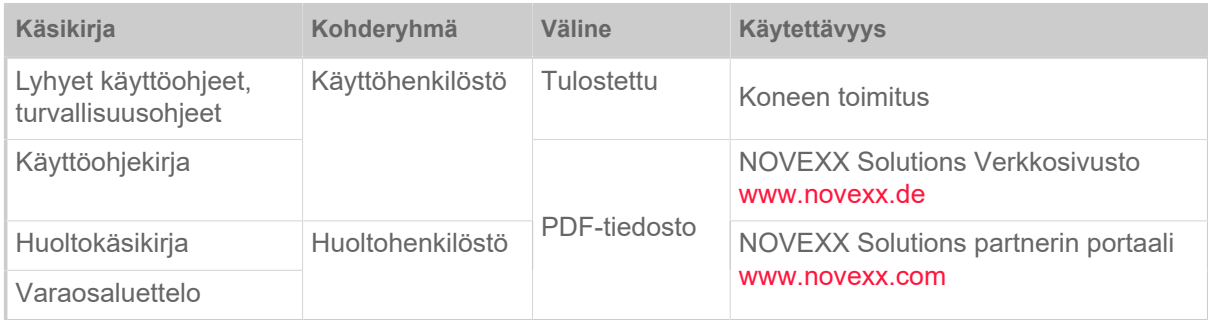

Ko. käyttöohjekirja koskee ainoastaan edellä mainittuja konetyyppejä. Se on tarkoitettu koneen ammattimaiseen käyttöön ja asetukseen

Käytön ja asetuksen tekemisen edellytyksenä on koneen asianmukainen asennus ja konfigurointi.

- Tietoja pätevyysvaatimuksista saa: Katso luku [Turvaohjeet](#page-7-0) sivulla 8.
- Tietoja asennuksesta ja konfiguroinnista saa: Huoltokäsikirja.

Niiden teknisten kysymysten osalta, joita ei ole kuvattu tässä käyttöohjekirjassa:

- ► Koneen Huolto-ohjekirja on huomioitava tai
- ► pyydä myyntiedustajamme huoltoteknikko.

Etenkin konfigurointiasetusten osalta ja häiriötapauksissa on myyntiedustajamme asiakaspalvelu käytettävissäsi.

## **Tekninen tila**

Tekninen tila: 4/2023

Ohjelmistoversio: BEL-V6.0

#### **Vastuu**

NOVEXX Solutions sisältää:

- Tehdä rakenteellisia, rakenneosan ja ohjelmiston muutoksia sekä käyttää ilmoitettujen rakenneosien sijasta vastaavia muita rakenneosia teknisten parannusten tekemiseksi.
- Muuttaa tämän ohjekirjan tietoja.

Velvoite laajentaa näitä muutoksia aikaisemmin toimitettuihin koneisiin suljetaan pois.

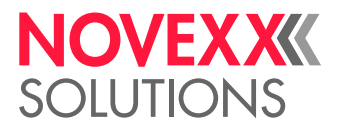

 $\big\|$ 

## **Tekijänoikeus**

Tämän ohjekirjan ja sen liitteiden kaikki oikeudet omistaa NOVEXX Solutions. Monistus, jälkipainaminen tai kaikki muu kopiointi, ohjekirjan osienkin, on sallittu vain kirjallisella luvalla.

Painettu Saksassa

## **Valmistaja**

Novexx Solutions GmbH Ohmstraße 3 D–85386 Eching Puh.: +49-8165-925-0 Faksi: +49-8165-925-231 [www.novexx.com](http://www.novexx.com)

## <span id="page-5-0"></span>Esitys ja tiedot

## **Merkkien selitys**

Luettavuuden ja yleiskuvan saamisen helpottamiseksi erilaiset tiedotteet merkitään seuraavasti:

- ► Käsittelyohje, järjestystä ei anneta
- **1.** 1. Numeroidut käsittelyohjeet, opastava teksti
- **2.** Säilytä järjestys!

| Suorittamisen erityisohje. Noudata!

- Tunnusmerkkien luettelo
- Lisätunnusmerkki

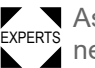

EXPERTS neen henkilöstön tehtäväksi. Asiantuntijasymboli merkitsee toimintoja, jotka on varattu vain pätevän ja erityiskoulutuksen saa-

## **Ohjeita vaarojen ja riskien varalta**

Tärkeitä ohjeita, joita tulee ehdottomasti noudattaa, on erityisesti korostettu:

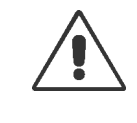

#### VAROITUS!

Varoitusohje viittaa riskeihin, jotka voivat aiheuttaa vakavia vammoja tai kuoleman! Ohje sisältää turvatoimenpiteet ko. henkilöiden suojaamiseksi. ► Noudata ehdottomasti ohjeita.

## HUOMIO!

Varoitusohje viittaa riskeihin, jotka voivat aiheuttaa esine- tai henkilövahinkoja (lievempiä vammoja). Ohje sisältää opastusta vahinkojen estämiseksi.

► Noudata ehdottomasti ohjeita.

## **Kuvia**

Tarvittaessa tekstejä on varustettu kuvilla. Tarvittaessa viitataan kuvaan suluissa olevalla viittauksella (katso taulukko).

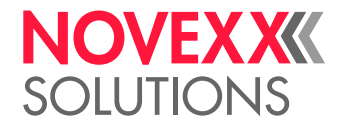

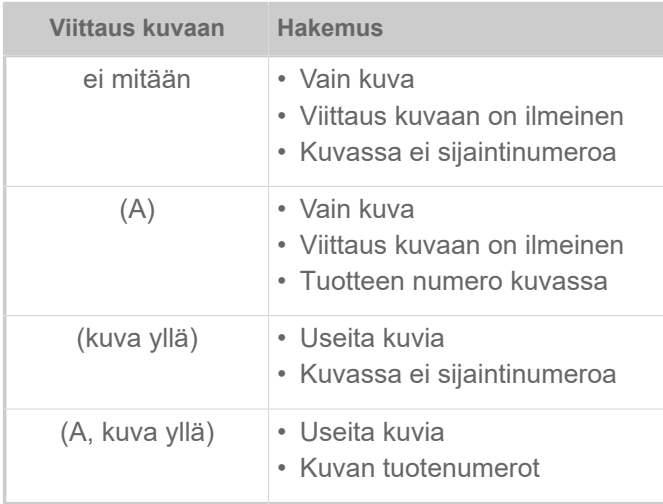

Taulu 1. Erilaisia viitteitä kuviin.

Periaatteessa kone näkyy *vasemmalla* versiona.

#### **Parametrit**

Parametrit esitetään muodossa Valikon nimi > Parametrin nimi harmaalla tekstillä.

## <span id="page-6-0"></span>TURVALLISUUTESI TAKIA

## <span id="page-6-1"></span>Määräystenmukainen käyttö

XLP 60x on suoraa lämpötulostusmenetelmää tai lämpösiirtomenetelmää käyttävä etikettitulostin, jolla voidaan tulostaa etikettejä jatkuvalle materiaalille. Tulostimen luovuttajaversio voi luovuttaa sen lisäksi luovuttaa itsestäänliimautuvia etikettejä ja kääriä jälleen rullalle jäljelle jääneen kannatinpaperin (tai vaihtoehtoisesti koko etikettimateriaalin). Tulostimessa voidaan käyttää erilaisia lämpösiirtonauhojen ja etikettimateriaalien yhdistelmiä. Etikettimateriaalin täytyy olla käytettävissä rullamuodossa tai taitettuna, ja se voidaan myös vetää sisään tulostimen ulkopuolelta takaseinän tai pohjalevyn raon kautta.

Noudata tulostimen teknisiä tietoja, katso luku Tekniset tiedot. Toisenlaista tai sen lisäksi menevää käyttöä pidetään *ei-määräystenmukaisena*.

*Käyttöpaikka*: XLP 60x on pöytätulostin. Suunniteltu käyttöpaikka on seisominen kiinteällä, tasaisella, vaakasuoralla pinnalla (esim. pöydällä) kuvan mukaisesti.

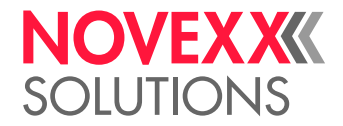

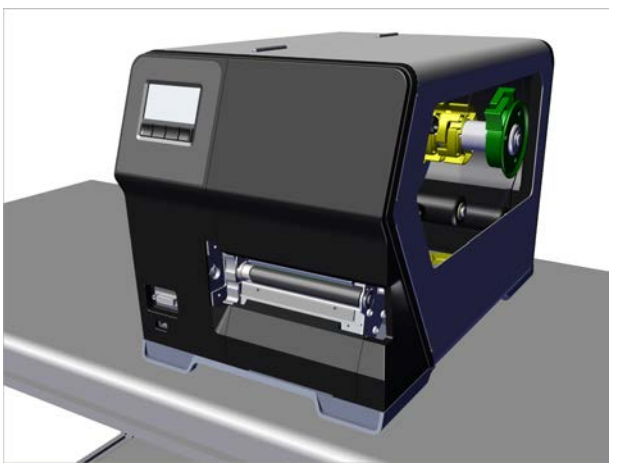

Kuvio 1: Tuotteen XLP 60x käyttöpaikka.

NOVEXX Solutions ei vastaa millään tavoin vahingoista, jotka aiheutuvat siitä, ettei tulostinta ole käytetty määräystenmukaisesti.

## <span id="page-7-0"></span>**Turvaohjeet**

#### **Tietojen lukeminen ja noudattaminen**

Tulostimen käyttö on turvallista ja tehokasta vain, jos kaikki välttämättömät tiedot huomioidaan!

- Lue käyttöohje huolellisesti ennen käyttöä ja noudata kaikkia siinä annettuja ohjeita.
- Noudata muita koneessa olevia turvaohjeita ja varoituksia.

#### **Käyttäjän pätevyysvaatimukset**

- Värinauhan ja materiaalin saa asentaa ja vaihtaa vain näihin tehtäviin erityisesti koulutettu henkilökunta.
- Koulutuksen avulla on varmistettava, että tulostimen käyttäjät osaavat käyttää laitetta itsenäisesti ja turvallisesti.
- Pienten toimintahäiriöiden yhteydessä käyttäjän on itse pystyttävä huolehtimaan tarvittavista korjaustoimista.
- Koulutus on annettava vähintään kahdelle henkilölle.

#### **Edellytykset turvalliselle käytölle**

- Tulostinta on käytettävä ainoastaan sisätiloissa, joissa vallitsevat ympäristöolosuhteet, kuten ne teknisissä tiedoissa on määritetty!
- Tulostinta saa käyttää vain tasaisella lujalla alustalla.
- Tulostinta saa käyttää vain sen käyttöön perehtynyt ja valtuutettu henkilökunta!
- Tulostuspää saattaa kuumentua käytössä. Ole varovainen sitä koskettaessasi!
- Älä tee tulostimeen minkäänlaisia muutoksia tai lisäyksiä!
- Tulostimen sisään ei saa kaataa tai päästää valumaan nestettä!
- Tulostimen korjaus-töitä saa tehdä vain valtuutettu henkilökunta, joka tuntee laitteeseen liittyvät vaarat!

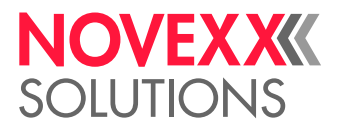

- Varmista esteetön pääsy tulostimeen liitetyn pistorasian luo!
- Verkkokaapeli, datakaapeli ja tarvittaessa paineilmaletkut on asennettava niin, että kukaan ei voi niihin kompastua!
- Kytke tulostin vaaratilanteessa pois päältä ja irrota pistoke pistorasiasta!
- Käytä vain alkuperäisiä varusteita!

#### **Suojautuminen sähkövirran aiheuttamilta vammoilta**

- Käytä tulostinta vain tyyppikilven mukaisella verkkojännitteellä!
- Liitä tulostin vain asianmukaisesti asennettuun suojamaadoitettuun pistorasiaan!
- Tulostimen liitäntöihin saa liittää vain laitteita, jotka täyttävät ES1-piirin normin EN62368-1 mukaiset vaatimukset!

#### **Suojautuminen mekaanisilta vammoilta**

- Käytä tulostinta vain kannen ollessa suljettuna!
- *Avointa* pitkää tukkaa ei saa pitää (tarvittaessa on käytettävä hiusverkkoa).
- Irralliset korut, pitkät hihat jne. on pidettävä etäällä tulostimen tulostimen pyörivistä osista!
- *Leikkausvaara!* Ole varovainen, kun liu'utat/poistat kalvorullia! Elokuvan piikeissä on teräväreunaisetpuristuslevyt

## <span id="page-8-0"></span>Varoitukset koneella

#### HUOMIO!

Koneessa olevat varoitusohjeet ovat käytöhenkilöstölle tärkeitä.

- ► Älä poista varoitusohjeita.
- ► Laita puuttuvat tai vaihda huonosti luettavat varoitusohjeet.

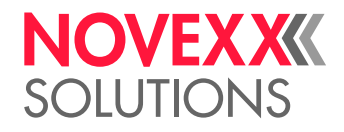

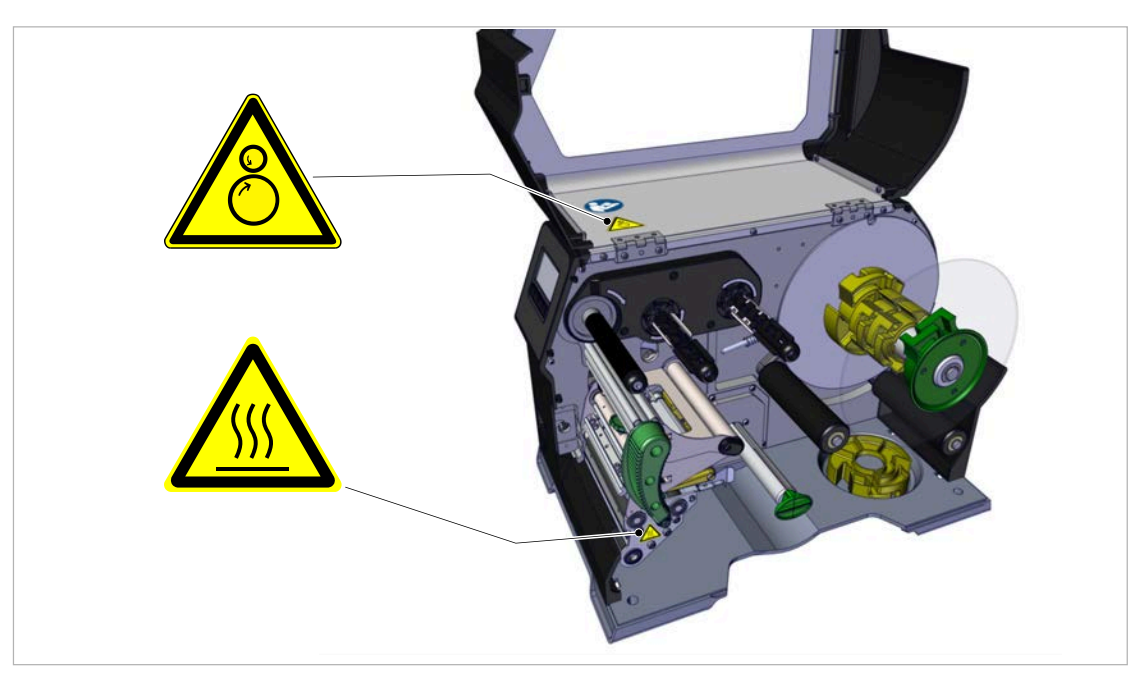

Kuvio 2: Varoitukset XLP 60x:lla.

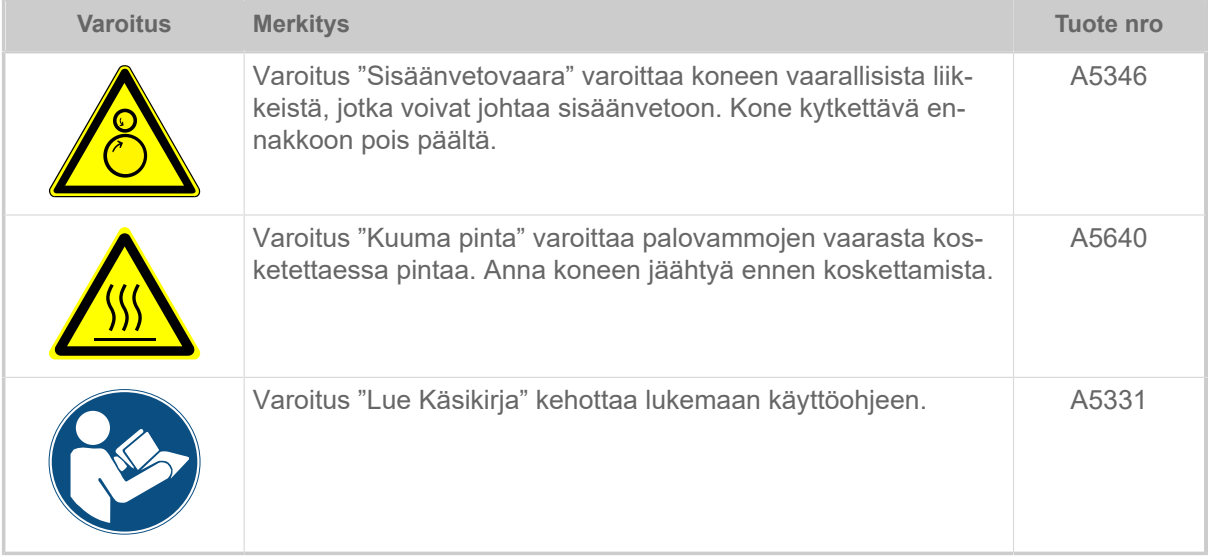

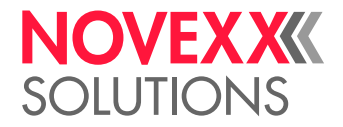

## <span id="page-10-0"></span>**Tuotteen kuvaus**

## <span id="page-10-1"></span>TEKNISET TIEDOT

<span id="page-10-2"></span>Mitat| Liitäntätiedot| Ympäristöolosuhteet

## **Mitat**

- Mitat (pituus x leveys x korkeus)
	- *XLP 604*: 496 x 312 x 330 mm
	- *XLP 605/606*: 496 x 377 x 330 mm
- Paino:
	- *XLP 604 "Basic"*: 18,6 kg (ilman vaihtoehtoja)
	- *XLP 605/606 "Basic"*: 19,5 kg (ilman vaihtoehtoja)

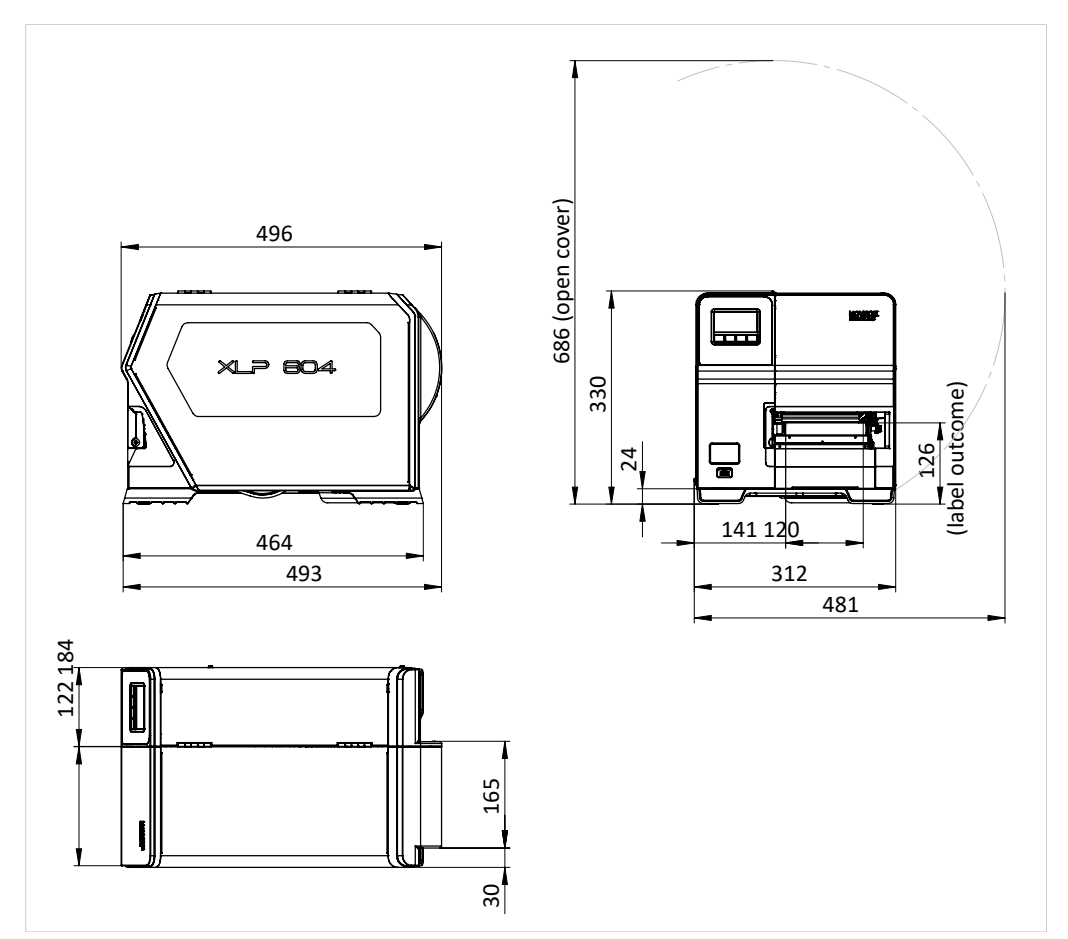

Kuvio 3: XLP 604:n mitat.

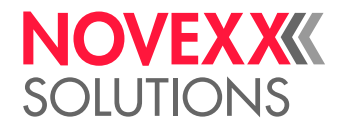

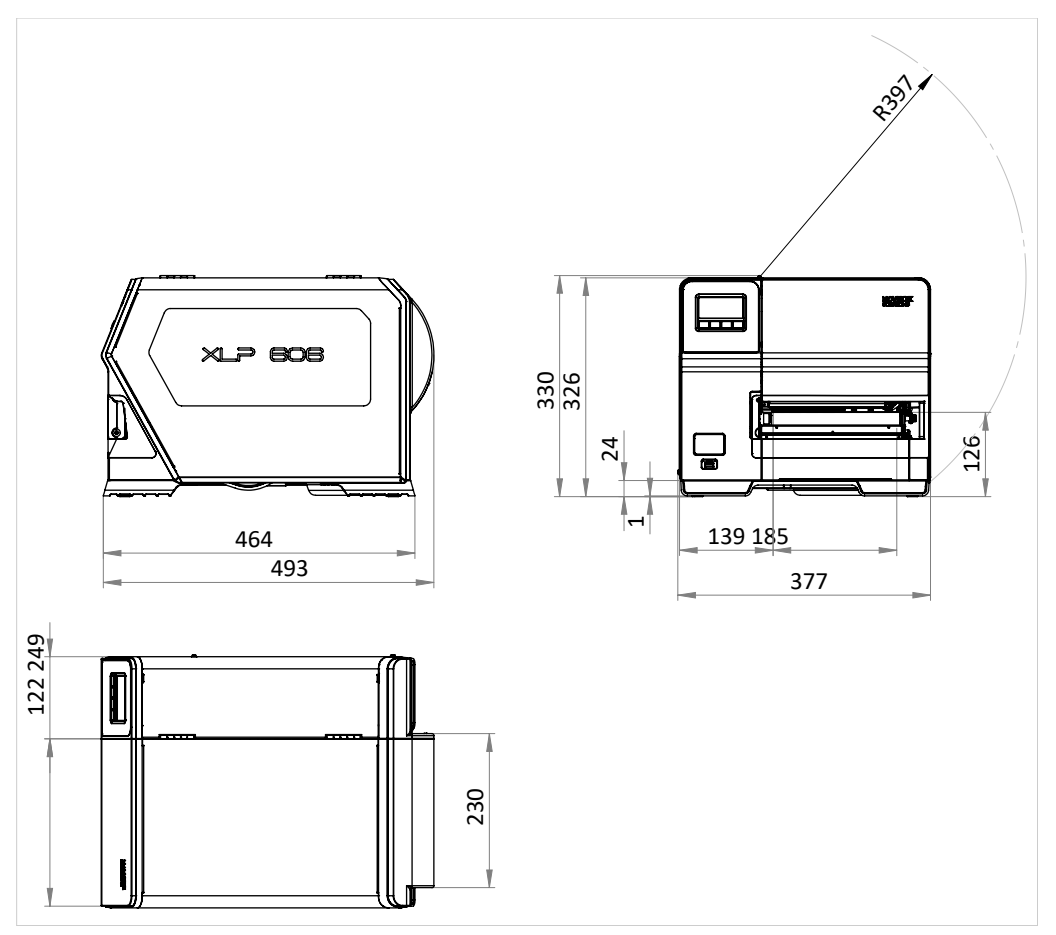

Kuvio 4: XLP 605/606:n mitat.

## **Liitäntätiedot**

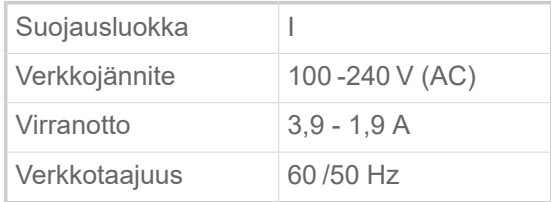

## **Ympäristöolosuhteet**

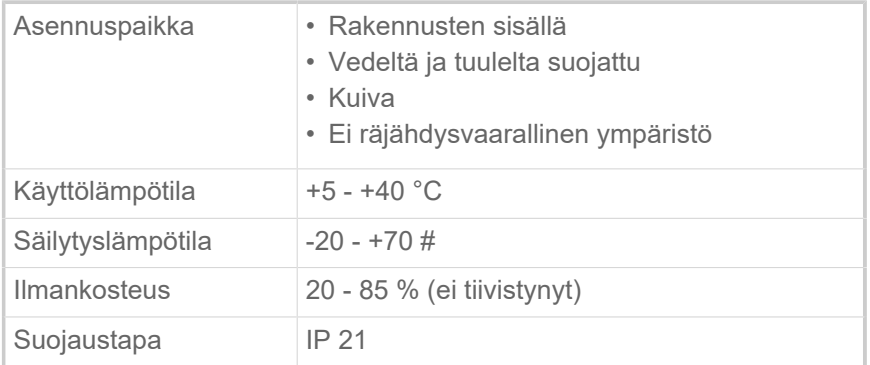

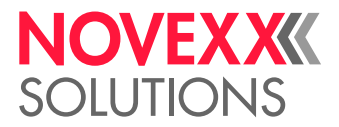

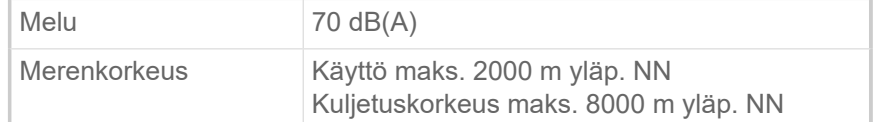

## <span id="page-12-0"></span>Etikettimateriaali

## **Materiaalilaadut**

Itseliimautuvat, kartonki- ja muovimateriaalit, jotka soveltuvat painettaviksi suorassa lämpö- tai lämpösiirtomenetelmässä, rulla- tai viuhkamateriaalina..

Lisätietoja on osoitteessa [Etikettimateriaalien lajit](#page-121-1) sivulla 122.

#### **Materiaalin paino**

- $^{\circ}\,$  Itseliimautuvat tarrat: 60-160 g/m  $^2$
- Pahvitarrat: max. 240 g/m<sup>2</sup>

## **Materiaalin mitat**

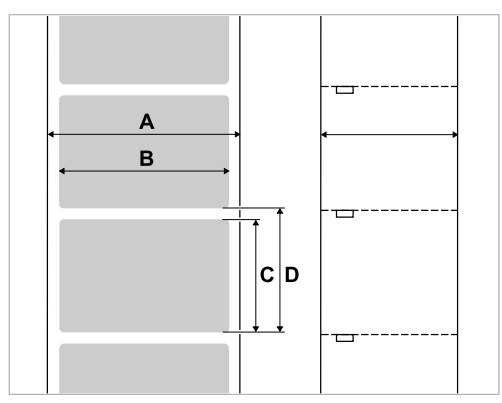

Kuvio 5: **A** materiaalin leveys, **B** etiketin leveys, **C** etiketin pituus, **D** Materiaalin pituus (vastaa asetusta kohdassa Print > Material > Label > Material length)

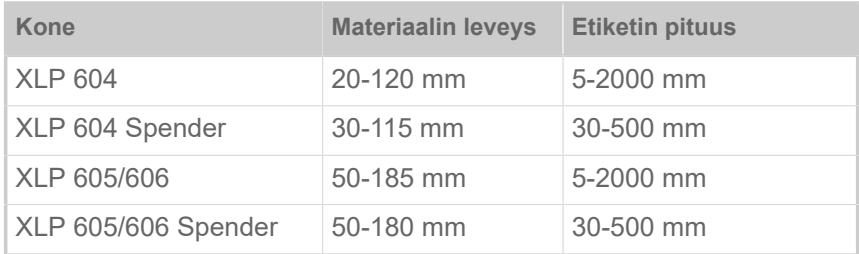

Taulu 2. Etiketin mittaukset.

#### **Etikettirulla**

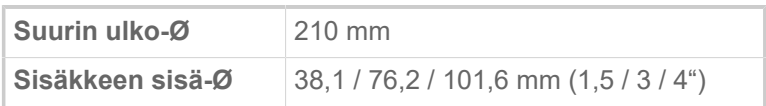

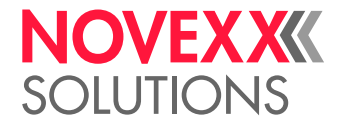

## **Aluspaperi**

Max. Rullan Ø kelattu aluspaperi: 105 mm

## **Lävistyksen mitat**

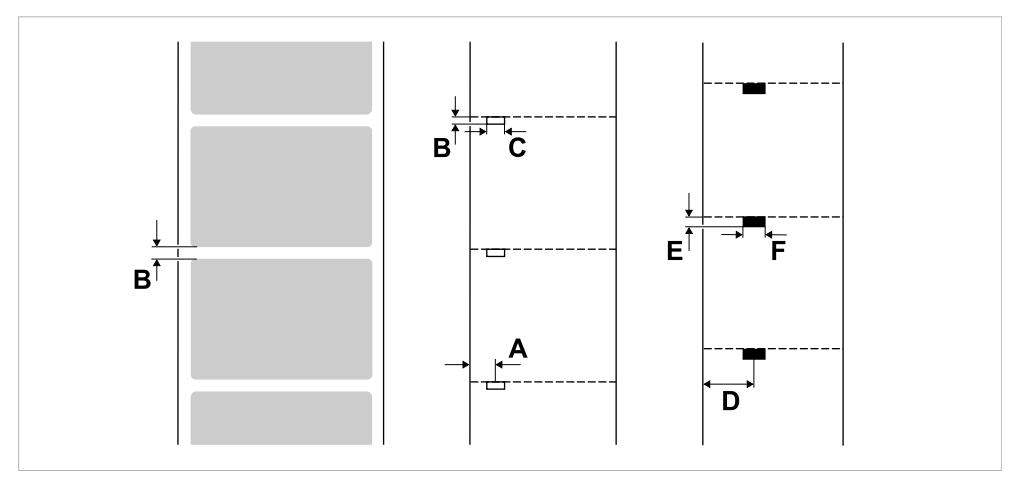

Kuvio 6: Stanssien ja heijastemerkkien mitat ja sijainnit ( **A**: Lävistyskohta, **B**: Lävistyksen pituus, **C**: Lävistyksen leveys, **D**: Heijastemerkkien sijainti, **E**: Heijastemerkkien pituus, **F**: Heijastemerkkien leveys).

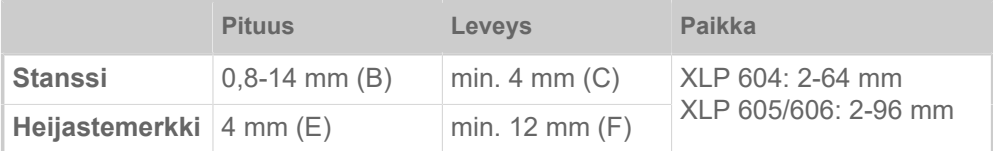

Taulu 3. Lävistimien ja heijastemerkkien mitoitukset.

#### **Aiheeseen liittyviä käsitteitä**

#### [Etikettimateriaalien lajit](#page-121-1) sivulla 122

Huomioitavat asiat valittaessa tarramateriaalia tuotteelle XLP 60x.

## <span id="page-13-0"></span>Lämpösiirtokalvo

Sopivan lämpösiirtokalvon ("kalvo") tekniset tiedot.

## **Kalvotyyppi**

Lämpösiirtokalvoille annetaan seuraava suositus:

- Kalvon taustapuolen täytyy olla antistaattinen ja kitkaavähentävästi päällystetty (Backcoating).
- Kalvojen täytyy olla spesifioitu "Near Edge Type" -painopäille.
- Kalvojen tulee soveltua painonopeuksille 12 Inch/sec (300 mm/s) saakka.

## **Kalvorulla**

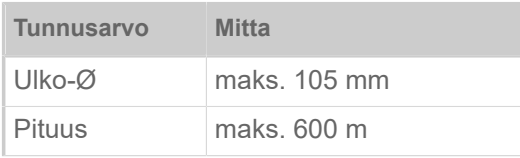

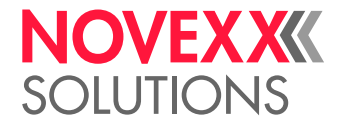

| Tunnusarvo            | Mitta                                                            |  |
|-----------------------|------------------------------------------------------------------|--|
| Sisäkkeen<br>sisä-Ø   | $25,4$ mm $(1)$                                                  |  |
| Leveys <sup>[1]</sup> | XLP 604: 25-110 mm<br>XLP 605: 25-132 mm<br>$XIP 606: 25-164$ mm |  |

Taulu 4. Käytettävien kalvorullien mitat.

## <span id="page-14-0"></span>**Tehotiedot**

## **Tulostuspää**

- *Tulostusteknologia*: Lämpökohdistus- tai lämpösiirtotulostus
- *Tulostuspäätyyppi*: Corner Edge
- *Tulostuspään tunnusarvot*:

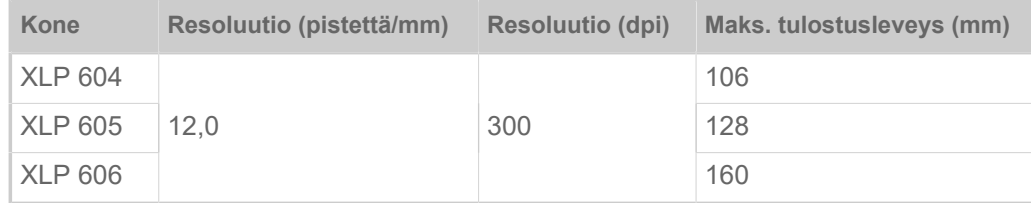

#### **Tulostusnopeus**

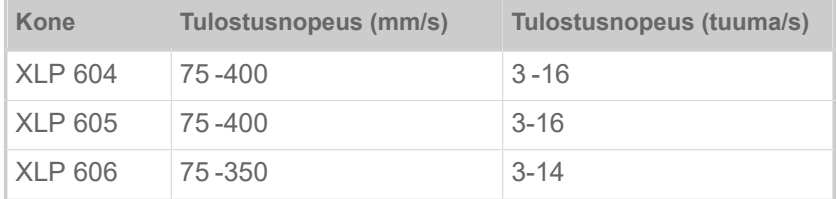

## **Painamatarkkuus**

• Painosuuntaan (Y-suunta):

Riippuu painopaikasta. Painamatarkkuus on lävityspaikan korkeudelle ±0,5 mm. Painopaikan nousevalla etäisyydellä stanssista painamatarkkuus ottaa lisäksi pois noin max. ±1% etäisyydessä (kuva alla).

• Poikittain painosuuntaan (X-suunta): ±0,5 mm

<span id="page-14-1"></span><sup>1</sup> Yleisesti on voimassa: Lämpösiirtokalvon tulee limittää tulostettava etiketti molemmilta puolilta kultakin 2 mm:n verran.

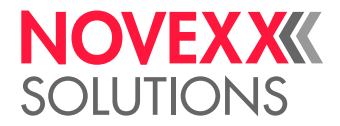

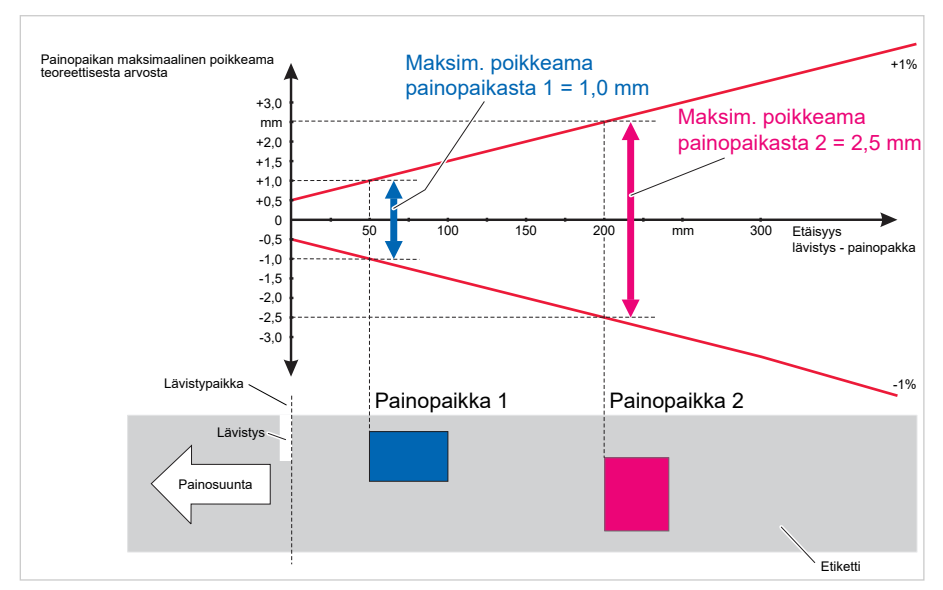

Kuvio 7: Painamtarkkuuden riippuvuus painopaikasta etiketillä.

## **Etiketin valoportti**

- Vakio: *Läpäisyvalokenno* lävistettyä etikettimateriaalia varten
- Lisävaruste: *Yhdistelmävalokenno* läpäisyvalokennolla lävistettyä etikettimateriaalia varten *ja* heijastevalokenno etikettimateriaalille, joissa heijastemerkit ovat alapuolella

Yksi näistä kahdesta valokennotyypistä aktivoidaan parametrivalikolla.

- Säätöalue:
	- XLP 604: 2-64 mm
	- XLP 605/606: 2-96 mm

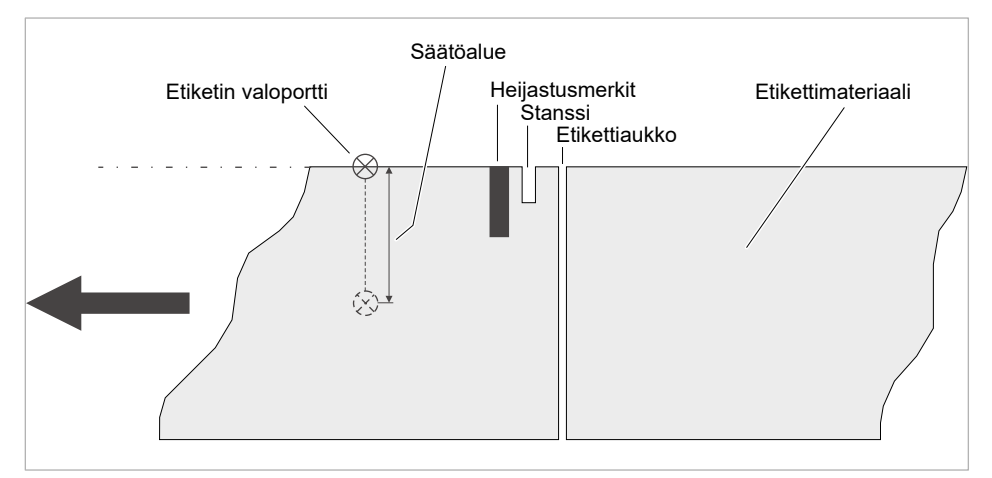

Kuvio 8: Etiketin valokennon säätöalue.

 $\big\|$ 

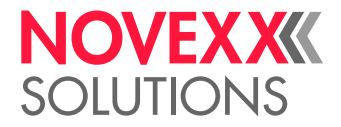

## **Luovutustilat**

1:1 ja 100 %:sti painetavissa.

Ei-painettavat alueet:

- 1 mm etiketin etureunasta (1. reuna syöttösuunnassa)
- 1 mm juovareunasta (oikea reuna syötön suuntaan)

## **Tulkintaohjelma**

Easy Plug, Line Printer, Hex Dump, ZPL

## **Merkkisarjat**

- 17 vakiokoon merkkisarjaa (kiinteät fontit), mukaan luettuna OCR-A ja OCR-B
- 3 skaalattavaa fonttia (Speedo-fontit)
- Truetype-fontteja tuetaan
- Valinnaisesti TrueType-, Speedo- ja kiinteät fontit voidaan tallentaa ulkoiselle tallennusvälineelle.

#### **Merkkimuutos**

- Skaalaus X/Y-suunnassa
	- Kiinteät fontit kertoimeen 16 saakka
	- Speedo-fontit 6000 pt saakka
- Kääntö:
	- Sisäiset merkkisarjat, viivakoodit, viivat ja grafiikat 0, 90, 180, 270°
	- Truetype-fontit portaattomasti 0 359,9°

#### **Viivakoodit**

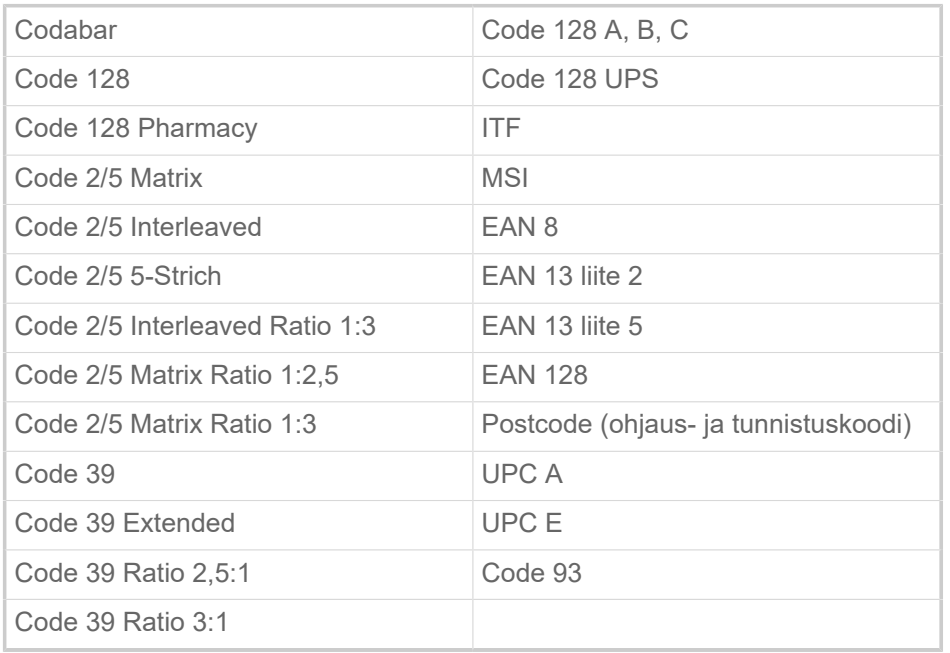

Kaikki viivakoodit ovat skaalattavissa 30 leveyteen ja korkeuteen vapaasti

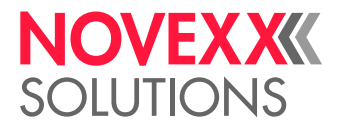

## **Kaksidim. viivakoodit**

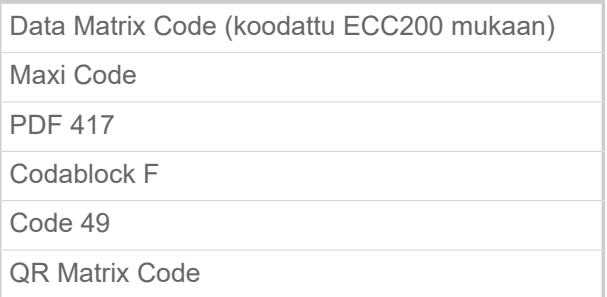

## **GS1 Databar & CC Barcodes**

Pienempi avaruussymbologia (GS1 Databar) ja Composite Component (CC) viivakoodi-s:

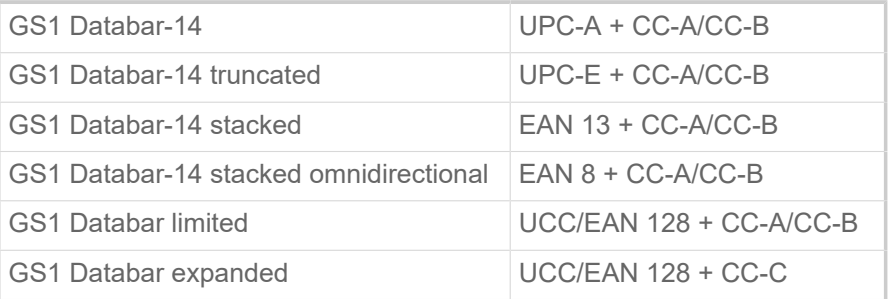

## <span id="page-17-0"></span>Liitännät ja elektroniikkavarustus

## **Liitännät**

- Tietoliikenneliitännät:
	- *Verkko*: Ethernet 10/100/1000
	- *USB-isäntä* (Tyyppi A): USB 2.0, 2x
	- *USB-laite* (Tyyppi B): USB 2.0
	- *Sarjallinen*: RS232, Sub-D 9
- Signaaliliitännät:
	- *BasicIO*-kortti (valinnainen): 3 M12-liitäntää, joissa 4 tuloa, 4 lähtöä, PNP-konfiguraatio, 24 VDC, konfiguroitavissa JSON:n kautta, 20 W maksimilähtöteho.
	- *Basic-USI*-kortti (valinnainen): D-Sub15-liitin, 4 tuloa, 7 lähtöä, NPN-konfiguraatio, 24/5 VDC, 20 W max. lähtöteho.
	- *8IO*-kortti (valinnainen, vain yhdessä BasicIO- tai Basic-USI-kortin kanssa): 2 M12-liitäntää, joissa 8 tuloa ja 8 lähtöä, PNP-konfiguraatio, 24 VDC, konfiguroitavissa JSON:n kautta.

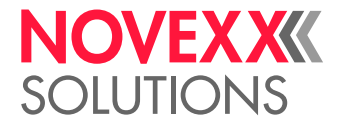

## **Elektroniikkavarustus**

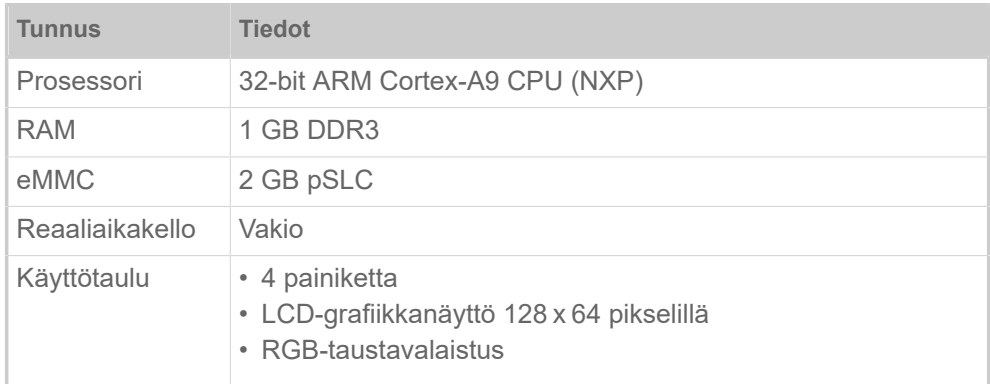

## <span id="page-18-0"></span>Sertifikaatit ja tunnusmerkinnät

CE, TÜV-merkki, <sub>C</sub>TÜV<sub>US</sub>-merkki, FCC, EAC, CCC

Normi EN 55032 säätää luokan A laitteille seuraavan ohjetekstin:

"VAROITUS! Tämä on luokan A laite. Tämä laite voii aiheuttaa asuinalueella radiohäiriöitä; tässä tapauksessa omistajaa voidaan pyytää suorittamaan asianmukaisia toimenpiteitä."

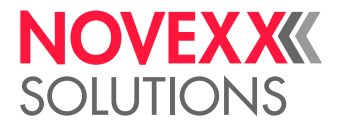

## <span id="page-19-0"></span>RAKENNUSTAVAT

## <span id="page-19-1"></span>Tulostinversiot

XLP 60x on saatavissa seuraavilla versioilla:

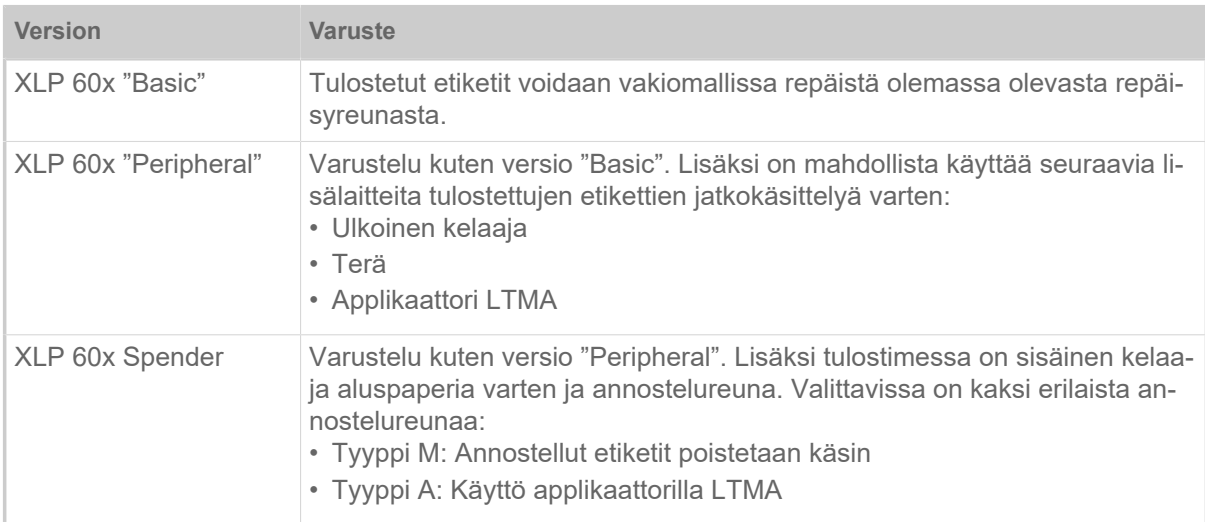

Lisäksi XLP 60x voidaan varustaa vastaavaa sovellusta varten asentamalla erilaisia lisävarusteita tai jälkiasennussarjoja (katso seuraava luku).

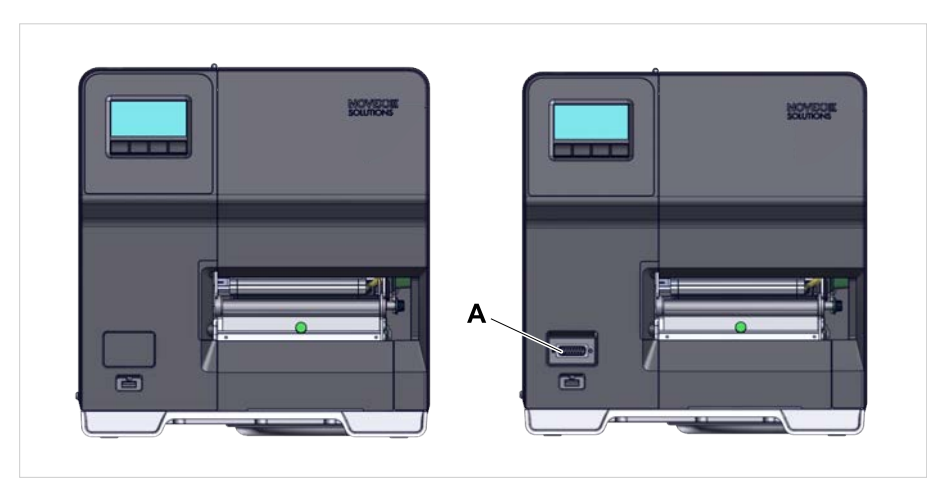

Kuvio 9: Ulkoinen erottuva ominaisuus: Versiossa "Peripheral" (oikealla) on Sub-D-liitin (A) etupuolella ohjauspaneelin alla (koskee vain vastaavan version tulostimia *ilman muita sisäisiä lisävarusteita*).

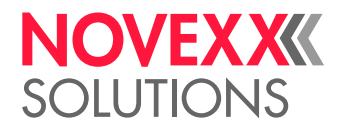

## <span id="page-20-0"></span>Lisävarusteet ja lisätarvikkeet

## **Sisäiset lisävarusteet**

- ...tulee asentaa tehtaalla tai pätevän huoltohenkilöstön toimesta:
- *Heijasteanturi*: Valoverhohaarukka, joka sisältää läpäisevän valoverhon lisäksi myös heijastevaloverhon (havaitsee heijastusjäljet materiaalin alapuolelta).
- *BasicIO*: Signaaliliitännät (24 V, PNP, 3x M12)
- *Basic-USI*: Signaaliliitännät (24/5 V, NPN, D-Sub 15)
- *8IO*: Signaaliliitännät (24 V, PNP, 2x M12)
- *Kalvonsäästötoiminto*: Ei kuluta kalvoa etikettiasettelun tulostamattomille alueille
- *Oheislaitteen valmistelu*: Sub-D-lisäliitäntä ulkoisia laitekiinnityksiä varten
- *Sisäinen kelaaja*: Kelaa tulostetun etikettimateriaalin tulostimeen

## **Ulkoiset lisävarusteet**

...eivät vaadi tulostimeen erityisiä muutoksia, jos tulostin täyttää vaatimukset:

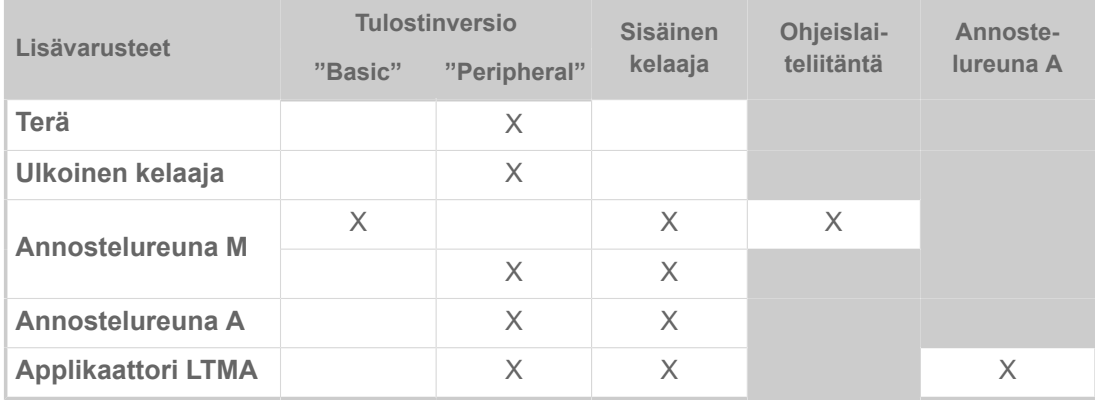

Taulu 5. Ulkoiset lisävarusteet ja niiden toiminnan vaatimukset.

## **Lisätarvikkeet**

- ...ei vaadi muunnostyötä tai yksinkertaisesti vain kytketään johonkin tulostimen liitännöistä.
- *Materiaalin aukikelaajan keernasovitin 4"* materiaalirullien sisähalkaisijalla 4"
- *Jalkakytkin* yksittäisten etikettien tulostamiseen jalkapaineella. Jalkakytkin on saatavana M12- tai Sub-D-liittimellä (vaatimus: BasicIO-piirilevy tai Basic-USI-piirilevy saatavilla)
- *WLAN-tikku* verkkopaneelin hyödyntämiseksi WLAN-liitännän kautta

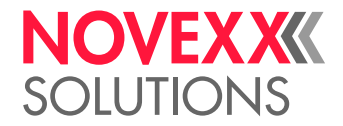

## <span id="page-21-0"></span>TOIMINTATAPA

**XLP 60x**

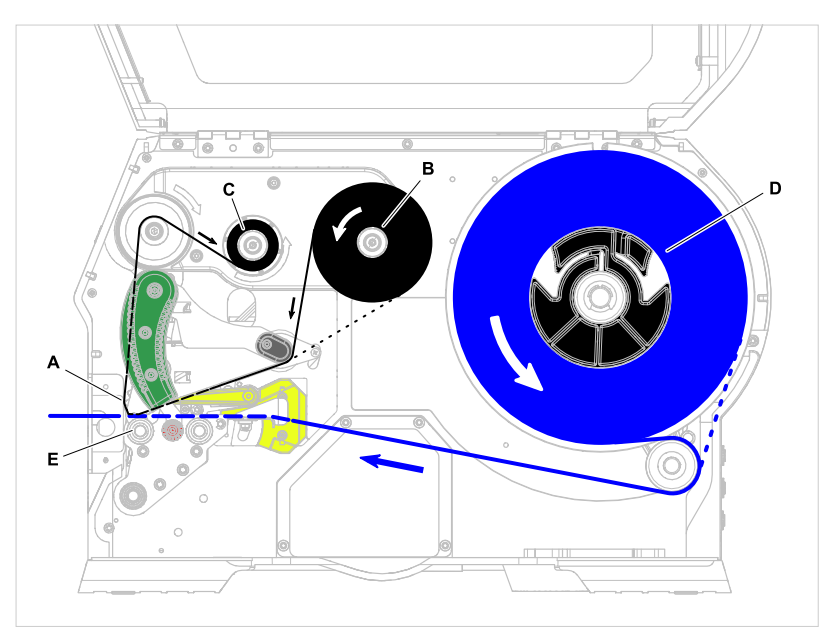

Kuvio 10: Materiaalin ja kalvon kulku tuottessa XLP 60x. **A**: Tulostuspää, **B**: Kalvon aukirullaustappi, **C**: Kalvonrullaustappi, **D**: Materiaalin aukirullaustela, **C**: Tulostustela

Tulostusperiaate perustuu lämpötulostuspäähän (A). Sen ydin, painetanko, koostuu sarjasta piste-elementtejä, joita ohjataan ja lämmitetään erikseen. Jokainen kuumennettu piste-elementti jättää mustan pisteen tarramateriaaliin.

*Lämpösuorapainossa* mustan pisteen aiheuttaa lämpötilaherkän etikettimateriaalin reaktio. *Lämpösiirtotulostuksessa* väri siirtyy lämpösiirtokalvolta etikettimateriaaliin.

Jotta yksittäisistä pisteviivoista muodostuisi tulostuskuva, etikettimateriaali on työnnettävä tulostuspään alle tulostuksen aikana. Materiaali syötetään tulostustelalla (E), jota käytetään moottorilla. Etikettimateriaali kelataan irti etikettirullalta (C) syöttämällä.

Lämpösiirtotulostuksessa myös lämpösiirtokalvo ("kalvo") kuljetetaan tulostuspään alle etikettimateriaalin kanssa. Kalvo on tulostuspään ja tarramateriaalin välissä siten, että väripuoli on etikettimateriaalia vasten. Täysi kalvorulla asetetaan kalvon aukirullaustelalle (B). Tulostuksen jälkeen käytetyn kalvon ottaa kiinni kalvonrullaustappi (C), jota käytetään moottorin avulla. Kun kalvorulla on kokonaan kelattu, uusi kalvorulla on asetettava paikalleen.

Anturit havaitsevat materiaalin loppumisen ja kalvon loppumisen, ja ne näytetään ohjauspaneelin tilaviesteillä.

Etiketin alku havaitaan läpäisevällä valoverholla rei'itetyn materiaalin tapauksessa ja heijastustevaloverholla (valinnainen) rei'ittämättömän materiaalin tapauksessa.

Painettua etikettimateriaalia voidaan jatkokäsitellä seuraavasti:

- Etiketin repäisy (tavallinen repäisyreuna)
- Etiketin leikkaus (valinnainen terä)
- Etiketin annostelu (valinnainen annostelija)
- Ulkoinen etikettimateriaalin kelaus (valinnainen ulkoinen kelaaja)
- Etikettimateriaalin sisäinen kelaus (sisäinen kelaaja)

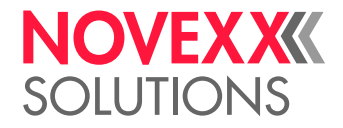

## **XLP 60x Spender**

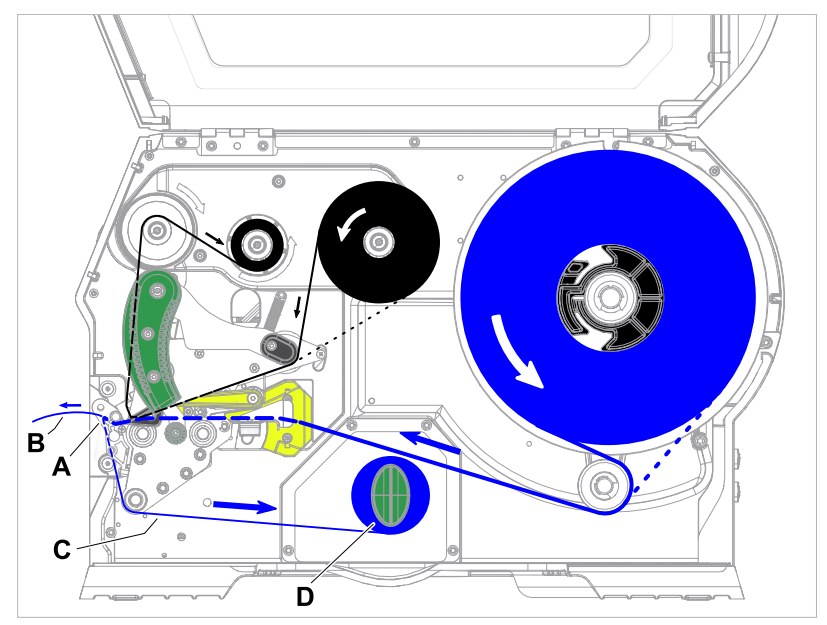

Kuvio 11: Materiaalin ja kalvon kulku tuottessa XLP 60x Spender.

*Annostelijana* käytettäessä etikettimateriaali vedetään annostelureunan (A) ympäri, jolloin etiketti (B) irtoaa. Vain alusmateriaali (C) kelataan koteloon (D).

Kelaajan elektroniikka säätelee alusmateriaaliin kohdistuvaa vetovoimaa siten, että jokaisella kelaushalkaisijalla esiintyy sama vetovoima. Tämä riippuu materiaalin leveydestä ja tulostusnopeudesta.

Kun tulostin on kytketty päälle, kelaaja alustetaan ja alusmateriaali kiristyy.

Jos tulostustyö on valmistelu, tulostin etsii etiketin ensimmäistä alkukohtaa pienemmällä tulostusnopeudella. Näin tehdessään se kuljettaa etikettimateriaalia vähintään etikettitunnistimen ja tulostuspään välisen etäisyyden verran (70 mm???). Uudelleenkelauksen ohjaus käyttää tätä menetelmää jo kelatun alusmateriaalin halkaisijan laskemiseen. Jotta ohjaus voisi laskea myös jatkuvan materiaalin halkaisijan, tässäkin vain aloitetaan vain 70 mm??? tulostamisella. Tulostustyö käsitellään sitten parametrivalikossa asetetulla tulostusnopeudella tai tulostustyössä välitetyllä tulostusnopeudella.

Jos toimintahäiriöitä ilmenee, kelaaja sammuu automaattisesti.

Kun saavutetaan alusmateriaalin kelaajan suurin halkaisija, näyttöön tulee viesti ja kelaaja sammuu automaattisesti.

Annostelijalle on saatavissa seuraavat toimintatilat:

• *Annostelutoiminto annosteluvaloverholla:*

Materiaalin syöttö päättyy annostelureunaan, ts. annosteltava etiketti jää kiinni annostelureunaan (asetettu annostelukohta). Vasta tarran poistamisen jälkeen tulostin vetää seuraavan tyhjän tarran takaisin tulostuspään alle, tulostaa sen ja sitten annostelee sen.

• *Annostelu jalkakytkimellä:*

Polkimen painaminen laukaisee etiketin, joka tulostetaan ja annostellaan. Seuraava tyhjä tarra asetetaan välittömästi tulostuspään alle.

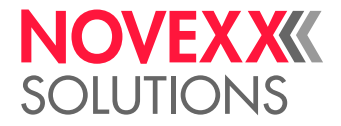

## <span id="page-23-0"></span>KÄYTTÖELEMENTIT

## <span id="page-23-1"></span>XLP 60x:n säätimet

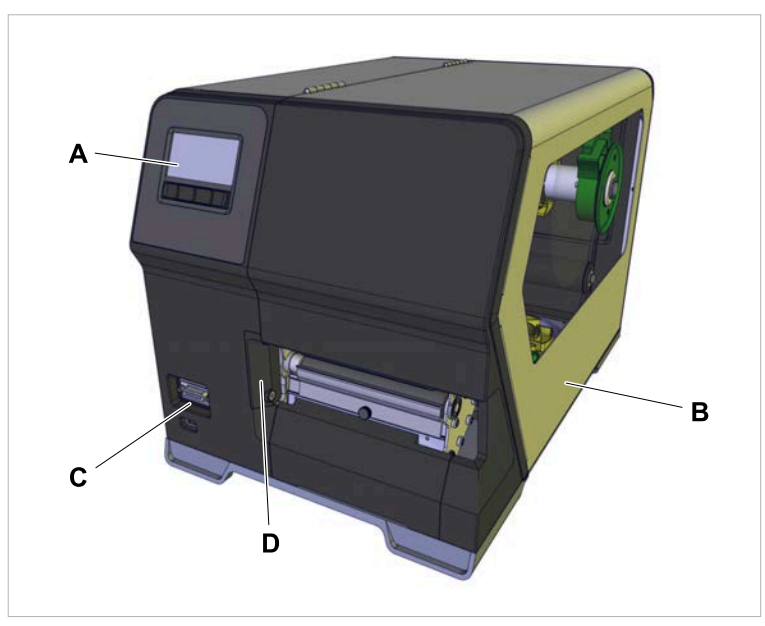

Bild 12: XLP 604:n "Peripheral" ulkopuolella olevat säätimet.

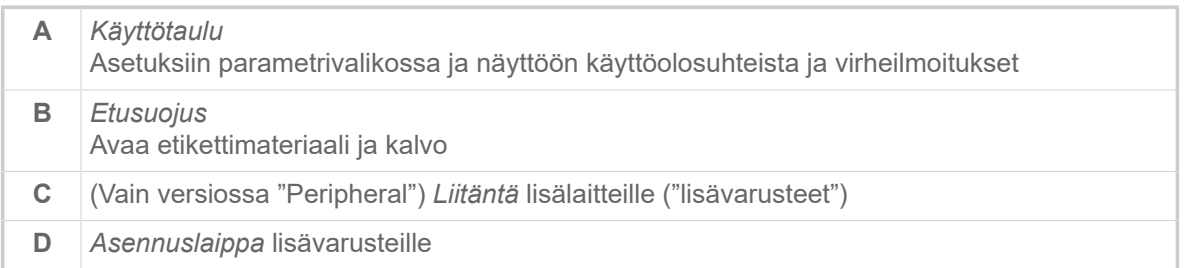

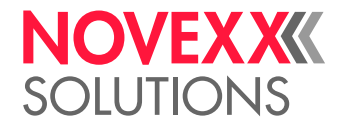

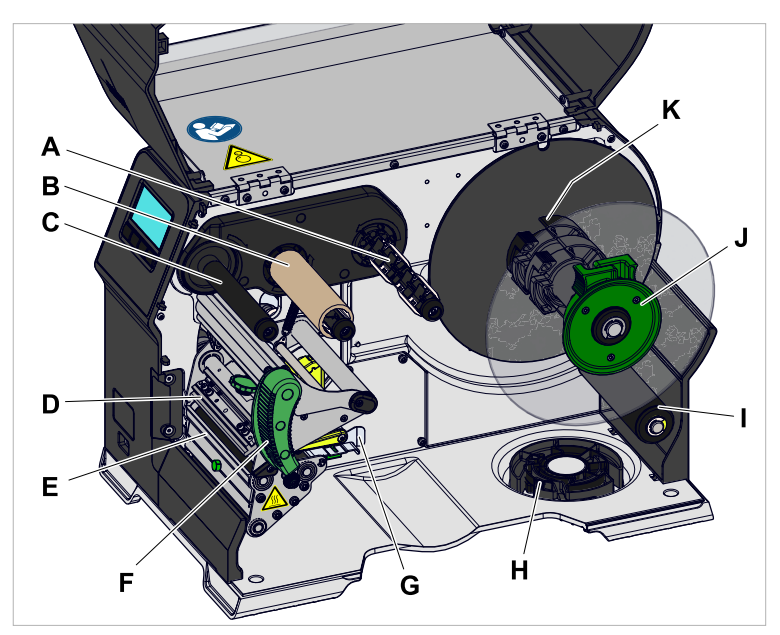

Bild 13: XLP 604:n sisäiset säätimet.

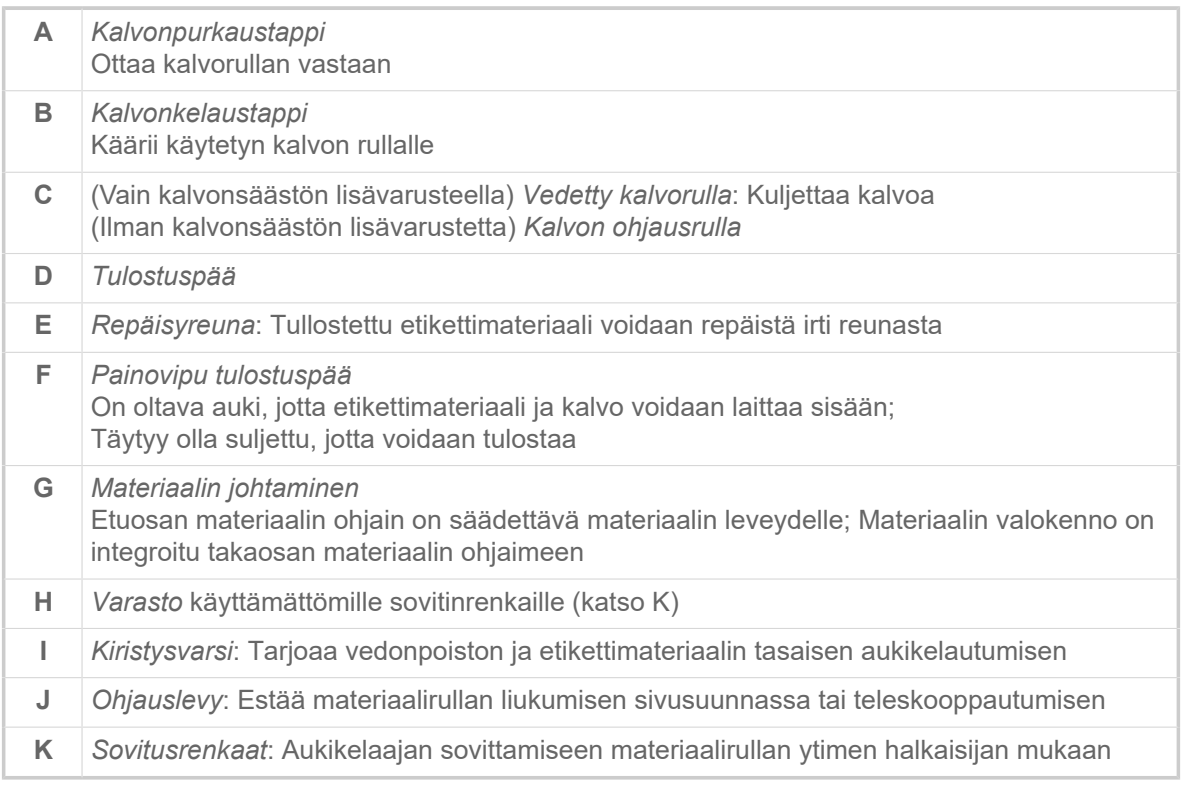

#### Värien merkitys koneen osista:

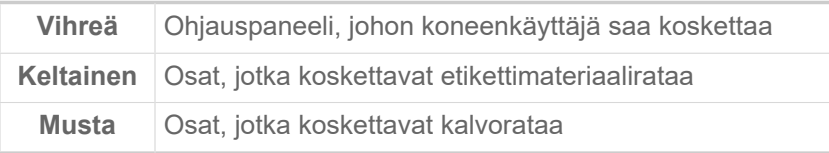

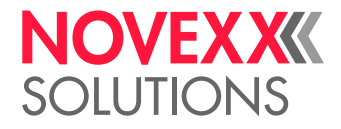

<span id="page-25-0"></span>Käyttöosat XLP 60x sisäisellä kelaajalla

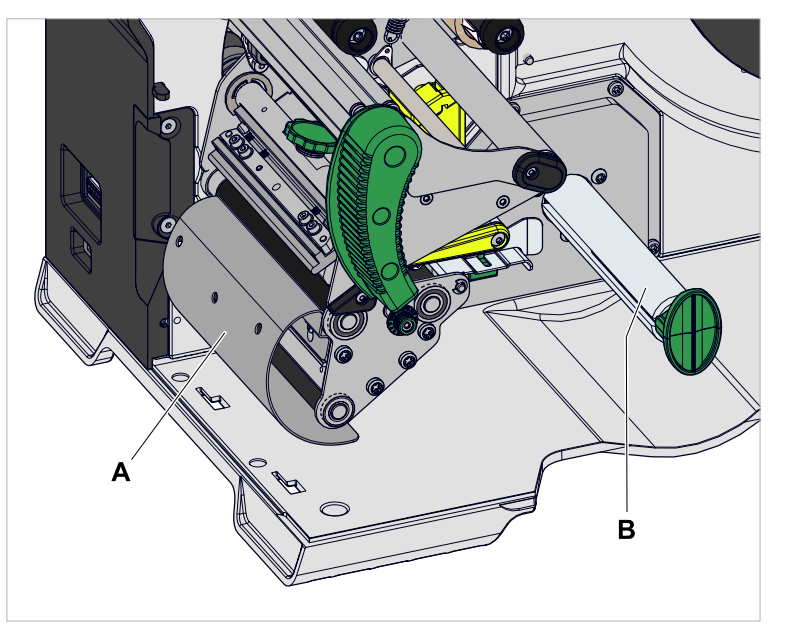

Kuvio 14: Tuotteen XLP 60x lisäkäyttöosat sisäisellä kelaajalla.

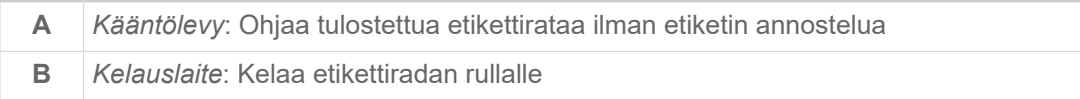

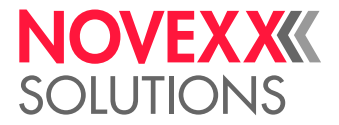

<span id="page-26-0"></span>Tuotteen XLP 60x käyttöosat sisäisellä kelaajalla ja annostelureunalla M ("Spender")

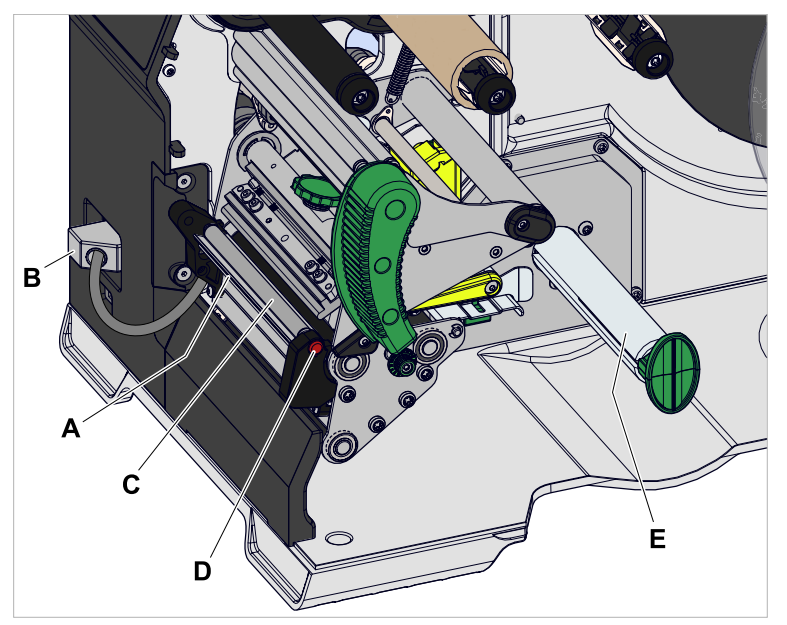

Kuvio 15: Tuotteen XLP 60x Spender M lisäkäyttöosat.

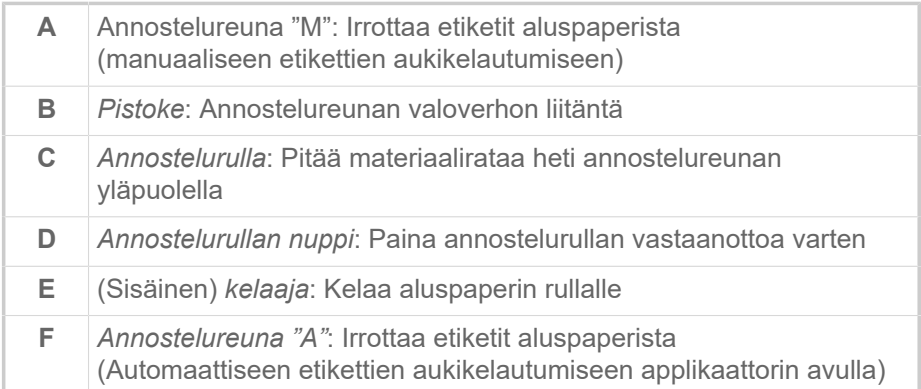

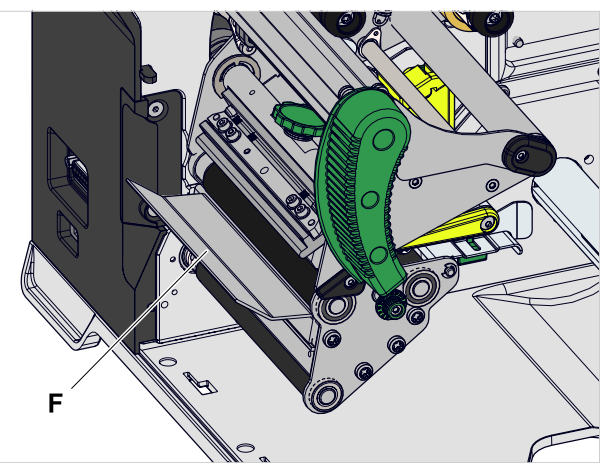

Kuvio 16: Tuotteen XLP 60x Spender A lisäkäyttöosat.

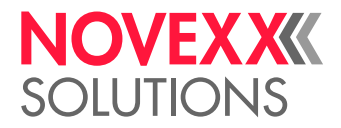

## <span id="page-27-0"></span>KÄYTTÖTAULU

## <span id="page-27-1"></span>Käyttöelementit

XLP 60x:n ohjauspaneeli koostuu graafisesta näytöstä ja neljästä painikkeesta sen alla. Kunkin näppäintoiminnon osoittavat symbolit (kuvakkeet) (B) painikkeiden yläpuolella.

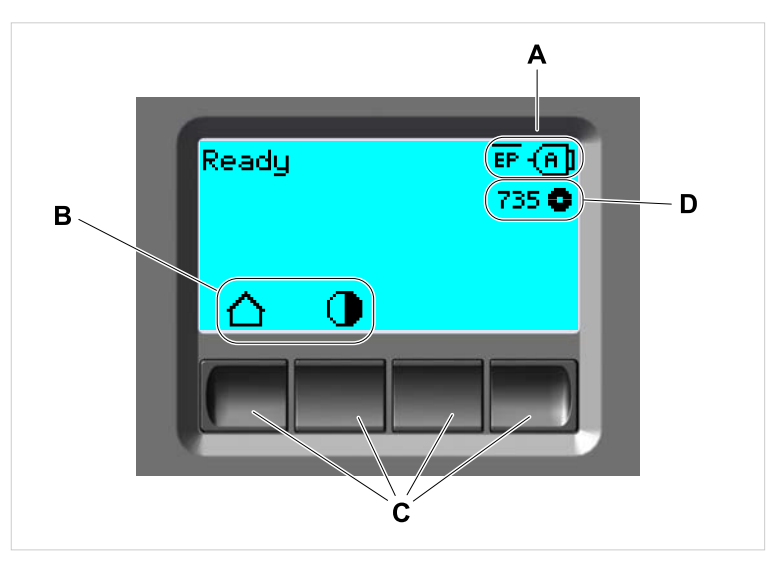

Kuvio 17: XLP 60x:n elementit ohjauspaneelilla: **A**-kuvakkeet, jotka tarjoavat tietoja rajapintojen sijainnista, **B**-kuvakkeet, jotka osoittavat painikkeiden sijainnin, **C**-ohjauspainikkeet, **D**-Kalvovaraston näyttö.

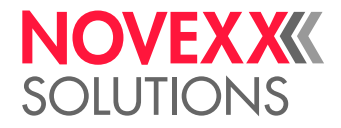

## <span id="page-28-0"></span>Käytön periaate

Kuva näyttää, kuinka vaihtaa näyttöjen välillä:

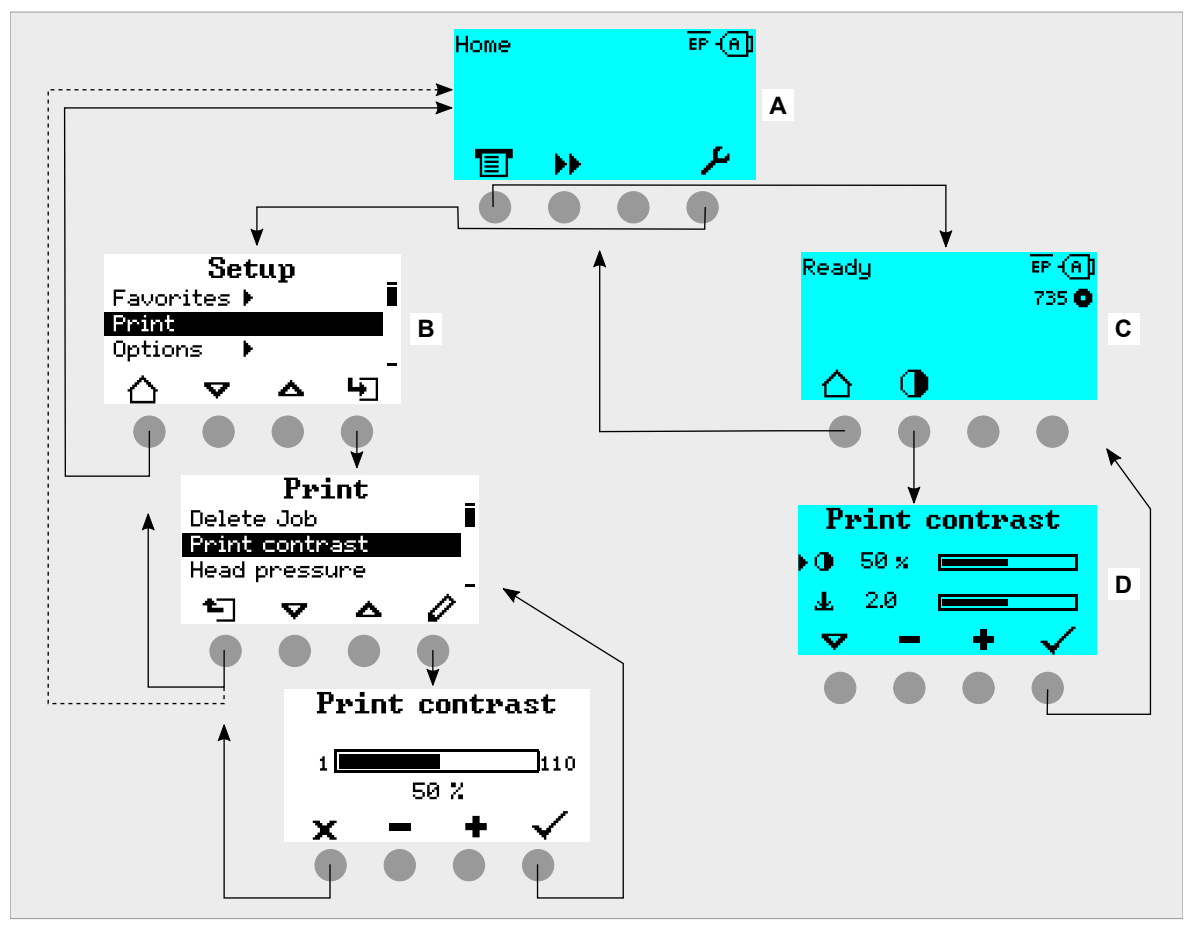

Kuvio 18: Vaihto näyttöjen välillä: **A** "Home" (syaani), **B** "Setup" (valkoinen), **C** "Ready" (syaani).

Näytön tekstit ja symbolit ovat suurelta osin itseselittäviä. Tulostimen tila voidaan tunnistaa nopeasti näytön eri taustavärien avulla:

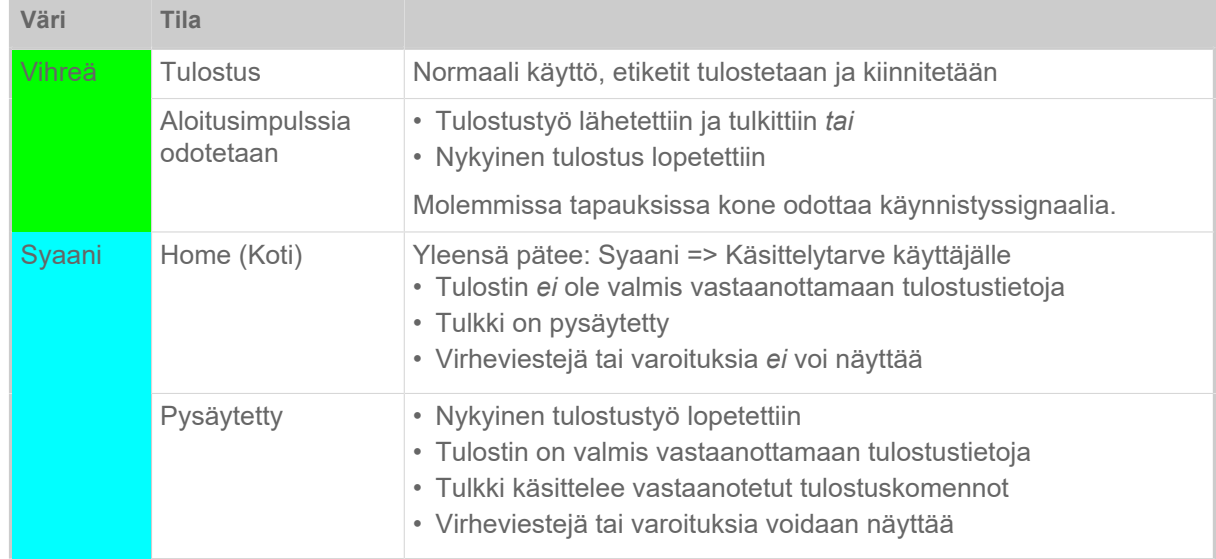

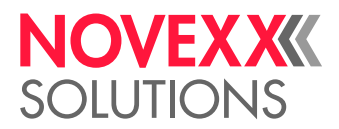

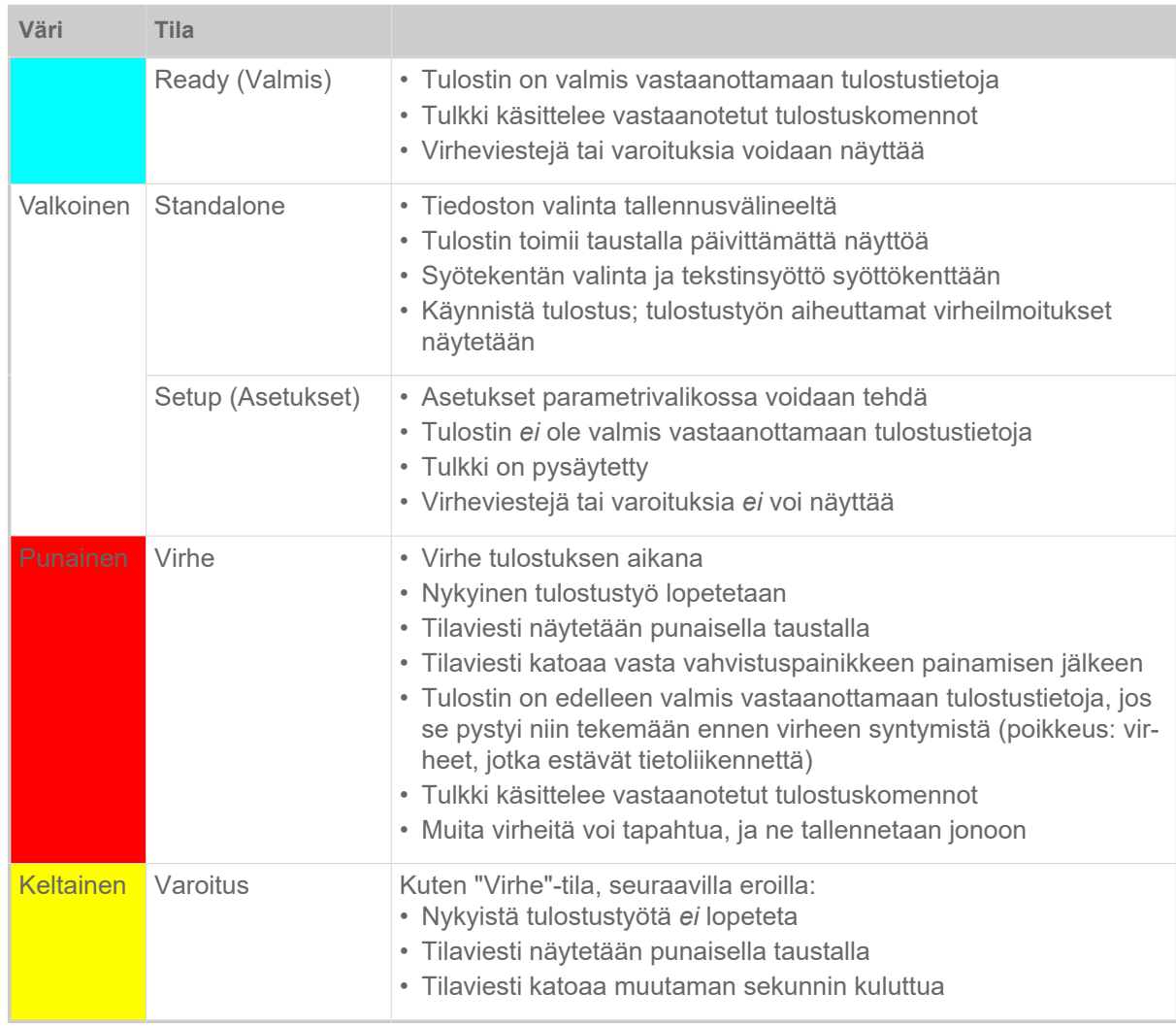

Taulu 6. Näyttövärit ja käyttötilat

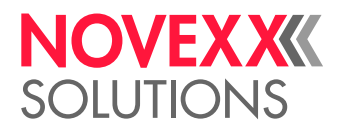

## <span id="page-30-0"></span>Kuvakkeet

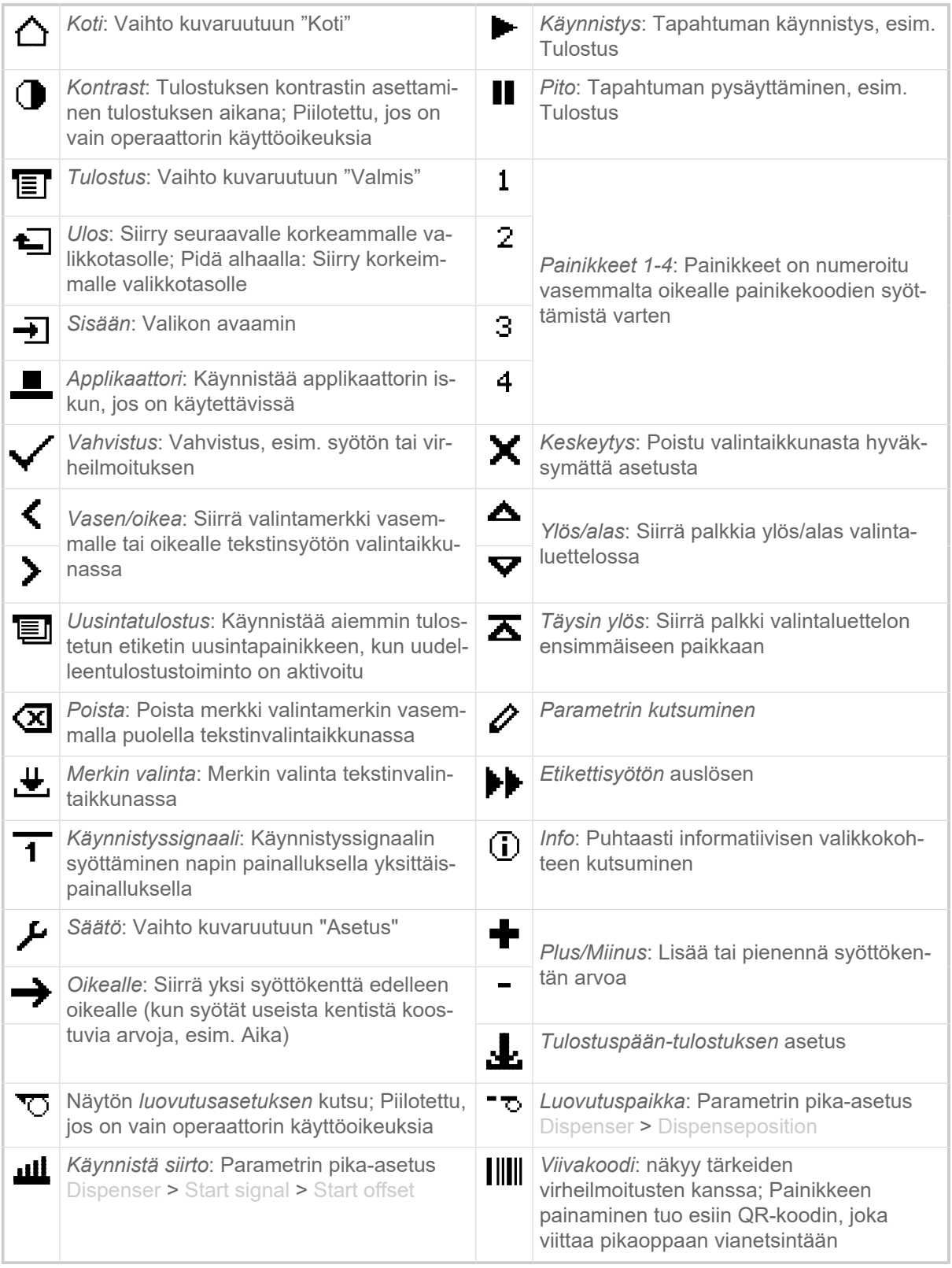

Taulu 7. Kuvakkeet, jotka ilmoittavat alla olevan ohjauspainikkeen toiminnasta

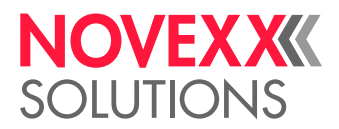

|      | Ethernet aktiivinen: Verkkoliitäntä on valittu<br>tiedonsiirtoa varten ja yhteys on muodos-<br>tettu <sup>[2]</sup>              | ₩.          | Ethernet ei aktiivinen: Ethernet on valittu<br>tiedonsiirtoon, eikä yhteyttä ole muodostet-<br>tu                                   |
|------|----------------------------------------------------------------------------------------------------|-------------|----------------------------------------------------------------------------------------------------|
| ÷    | USB: USB-liitäntä on valittu tiedonsiirtoa<br>varten <sup>[2]</sup>                                                              | {A]         | Automaattinen liitäntä: Dataliitäntä valitaan<br>automaattisesti [2]                                                                |
| ෙ    | Sarjallinen: Sarjaliitäntä on valittu tiedon-<br>siirtoa varten [2]                                                              | А           | Huomio: Varoitusmerkki, merkitsee virheil-<br>moituksia                                                                             |
|      | Suodatin: Tiedostonimien suodatustoiminto<br>on aktivoitu (itsenäinen tila)                                                      | $\bullet$   | Kalvovarasto: Näyttää jäljellä olevan kal-<br>von pituuden metreinä yhdessä vasemmal-<br>la olevan numeerisen arvon kanssa.         |
| EP.  | Tulostuksen tulkintojen tila: Parametri Prin-<br>ter Language > Print Interpret. on asetettu<br>tilaan "Easyplug" <sup>[3]</sup> | EPIZ I      | Tulostuksen tulkintojen tila: Parametri Prin-<br>ter Language > Print Interpret. on asetettu<br>tilaan "EasyPlug/ZPL Emu" [3]       |
| ZPL. | Tulostuksen tulkintojen tila: Parametri Prin-<br>ter Language > Print Interpret. on asetettu<br>tilaan "ZPL Emulation" [3]       | LP.         | Tulostuksen tulkintojen tila: Parametri Prin-<br>ter Language > Print Interpret. on asetettu<br>tilaan "Lineprinter" <sup>[3]</sup> |
| 而    | Tulostuksen tulkintojen tila: Parametri Prin-<br>ter Language > Print Interpret. on asetettu<br>tilaan "Hexdump" [3]             | <b>USB)</b> | USB-tikku: USB-tikku on kytketty ja kytket-<br>ty asemaan C:                                                                        |

Taulu 8. Kuvakkeet, jotka antavat tietoja tulostimen tilasta

## <span id="page-31-0"></span>Painikeyhdistelmät

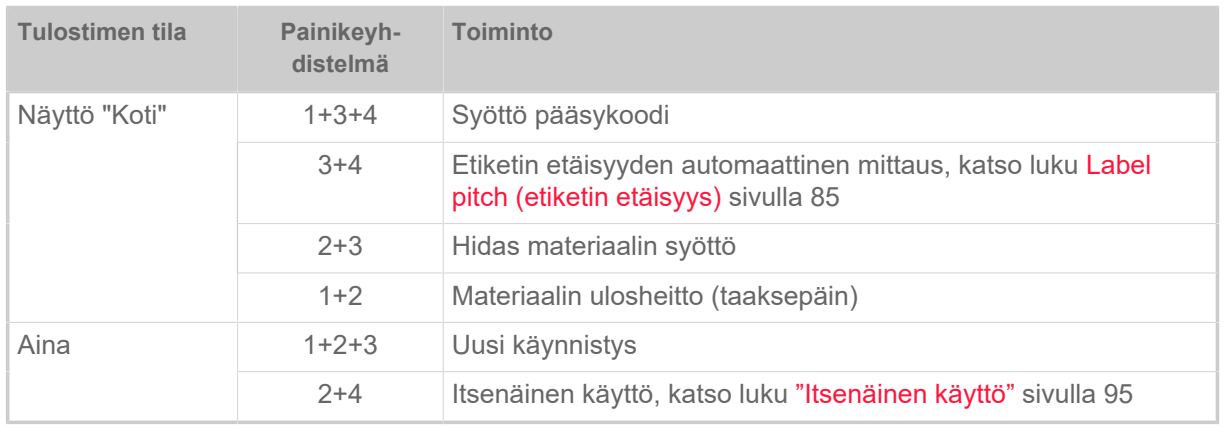

Taulu 9. Erityiset painikeyhdistelmät

<span id="page-31-1"></span><sup>2</sup> Kuvake vilkkuu tiedonsiirron aikana

<span id="page-31-2"></span><sup>3</sup> Kuvake vilkkuu, kun tulkki on aktiivinen.

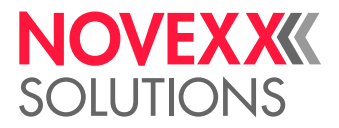

## <span id="page-32-0"></span>VERKKOPANEELI

<span id="page-32-1"></span>Verkkopaneeli - Mikä se on?

Verkkopaneeli on kätevä ulkoinen ohjauspaneeli, jota voidaan käyttää liikkuvilla tai kiinteillä näyttölaitteilla. Seuraavat koneet tukevat verkkopaneelia:

- Etikettitulostimia XPA 93x, XDM 94x, XPM 94x
- Tarratulostimia XLP 60x, XLP 51x

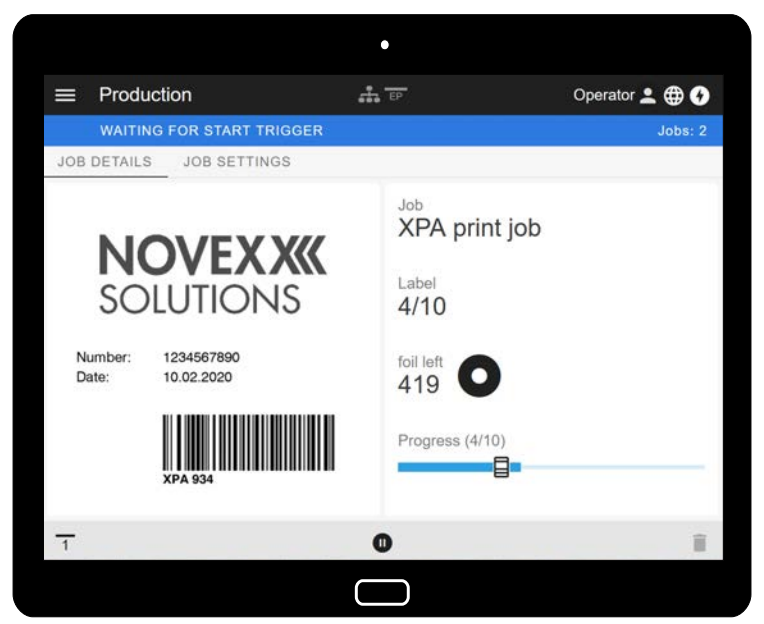

Kuvio 19: Käynnissä olevan tulostustyön näyttäminen tabletti-laitteen verkko-paneelilla.

## **Edellytykset**

- Näyttölaite, esim. älypuhelin, tabletti, PC
- Verkkoselain näyttölaitteella
- Yhteys samaan verkkoon, jonka laite on yhdistetty
- Laitteen verkkopalvelin on aktivoitu: Interface > Network > Services > WEB server = "On"

#### **Toiminnot**

- *Tuotannonvalvonta*: Nykyisten tulostustöiden näyttö (katso Kuva yllä)
- *Koneen asetus*: Asetukset parametrivalikossa
- *Hallinta*: Tallenna koneasetukset; tallenna tukitiedot; päivitä laiteohjelmisto; jne.

*Login*: Verkkopaneelin toimintojen käyttämiseksi käyttäjän on kirjauduttava sisään yhdellä rooleista Operator, Supervisor tai Service. Valitusta roolista riippuen enemmän tai vähemmän toimintoja voidaan käyttää.

Samaa konetta voidaan käyttää useista verkkopaneeleista, ja verkkopaneelien käyttöliittymien kielet voivat olla erilaisia.

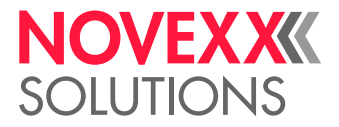

## <span id="page-33-0"></span>Verkkopaneelin käynnistäminen

## **Täytäntöönpano**

**1.** Määritä koneen IP-osoite.

IP-osoite näytetään ohjauspaneelissa koneen käynnistyessä. Voit vaihtoehtoisesti kutsua seuraavat parametrit valikosta: Interface > Network > IP address.

- **2.** Kytke näyttölaite päälle ja kutsu verkkoselain.
- **3.** Kirjoita IP-osoite verkkoselaimen URL-osoiteriville. Näkyviin tulee seuraava näyttö:

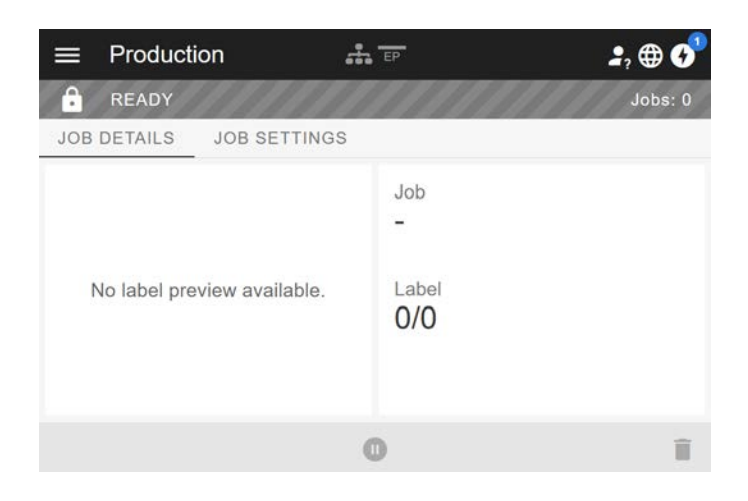

## <span id="page-33-1"></span>Näyttö käynnistyksen jälkeen

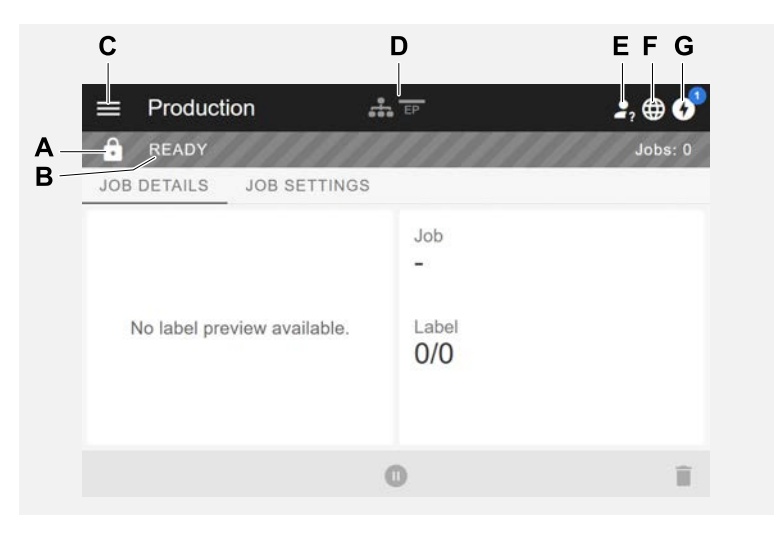

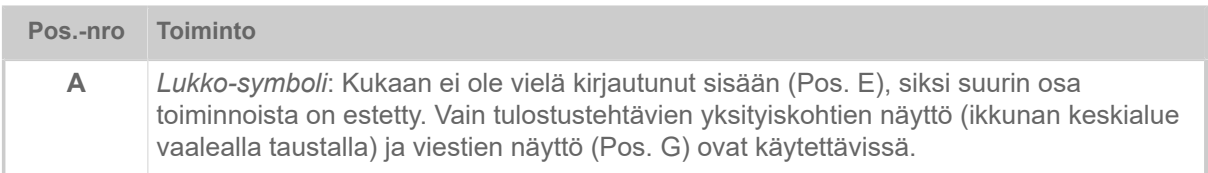

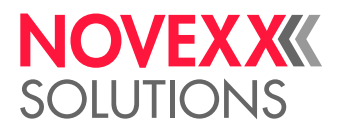

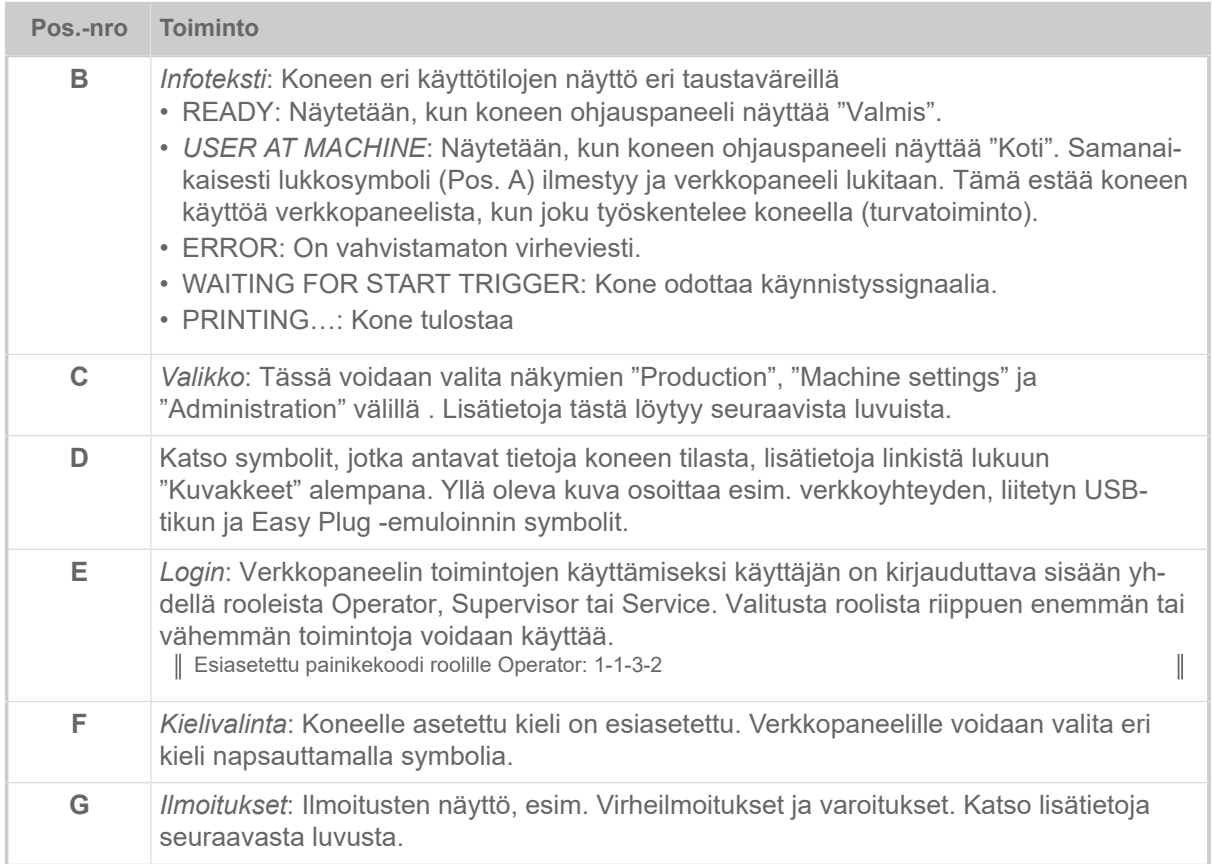

## **Aiheeseen liittyviä tietoja**

[Kuvakkeet](#page-30-0) sivulla 31

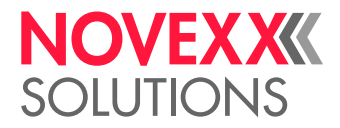

## <span id="page-35-0"></span>Ilmoitukset

Verkkopaneelissa näytetään 3 tyyppisiä ilmoituksia: Virheilmoituksia, varoituksia ja tietoja.

## **Virheilmoitukset**

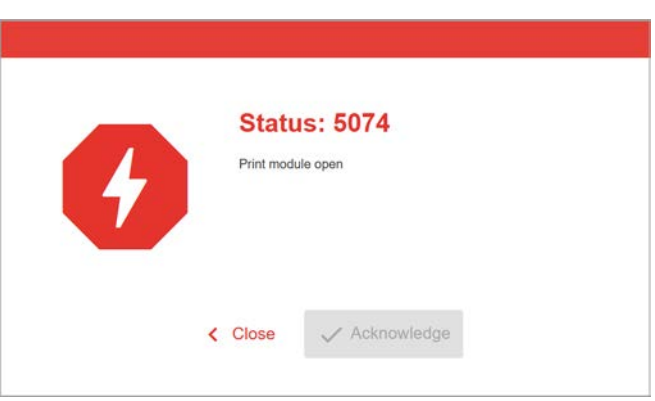

Kuvio 20: Virheilmoitukset, jotka vaativat käyttäjän vastauksen, näkyvät koko alueella. Tilanumero ja tilateksti vastaavat koneen ohjauspaneelin näyttöä. Viesti voidaan vahvistaa joko verkkopaneelissa tai koneen ohjauspaneelissa.

## **Ilmoitukset-näkymä**

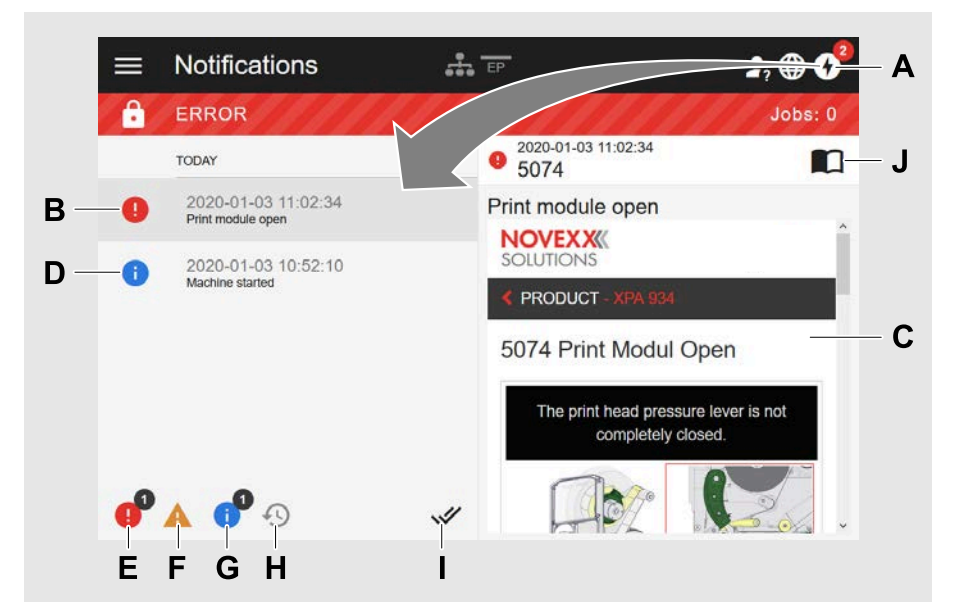

Kuvio 21: Napsauttamalla ilmoitussymbolia (A), ilmoitusnäkymä avautuu. Vasen puoli näyttää ilmoitushistorian, oikea puoli selittää valitun historian merkinnän.

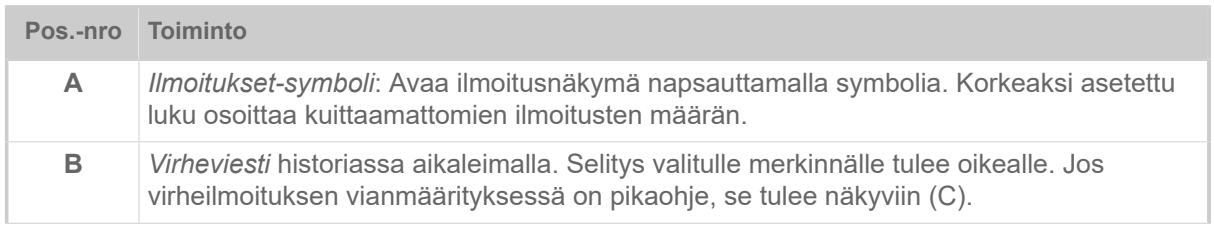
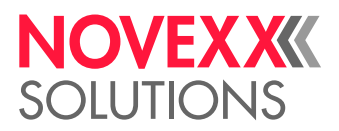

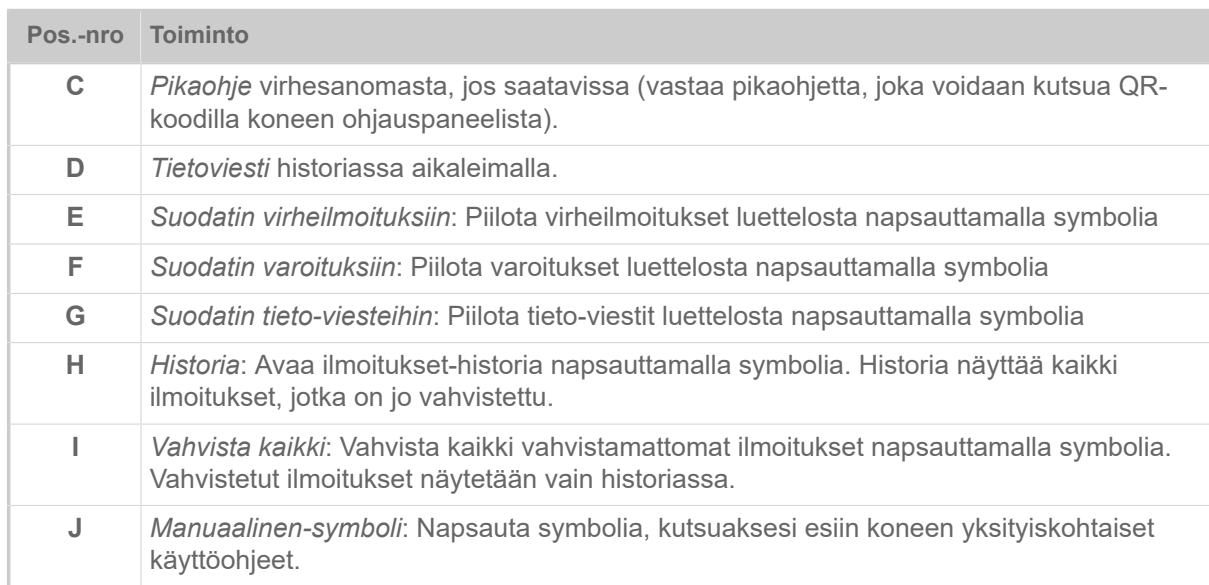

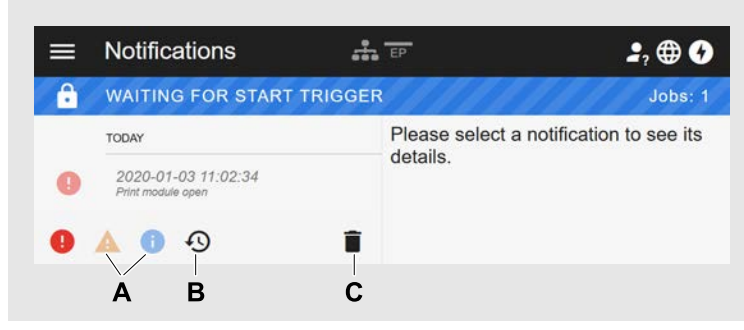

Kuvio 22: Ilmoitusnäkymä näytetyn historian kanssa.

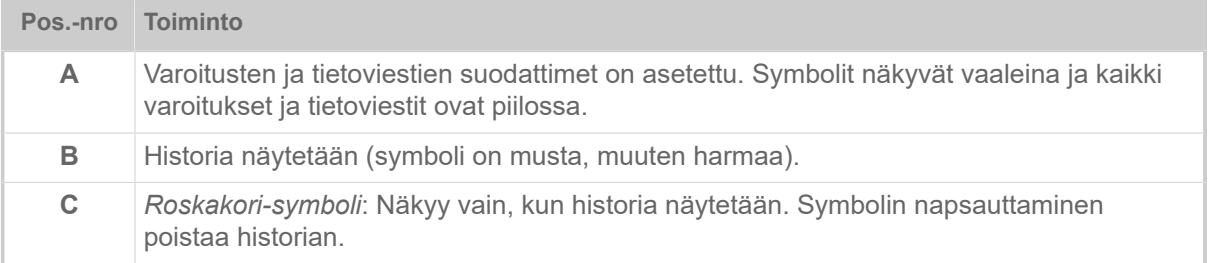

Ilmoitusnäkymästä poistuminen:

► Napsauta "Ilmoitukset" otsikossa.

Verkkopaneeli vaihtaa tuotanto-näkymään.

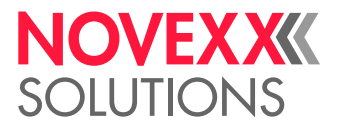

# Tuotannon näkymä

Tuotannon näkymässä käynnissä olevaa tulostustyötä (suom. "tulostustyö") voidaan valvoa, ja asetukset voidaan tehdä tulostustyössä.

**Näkymä "Job details" (Työn yksityiskohdat)**

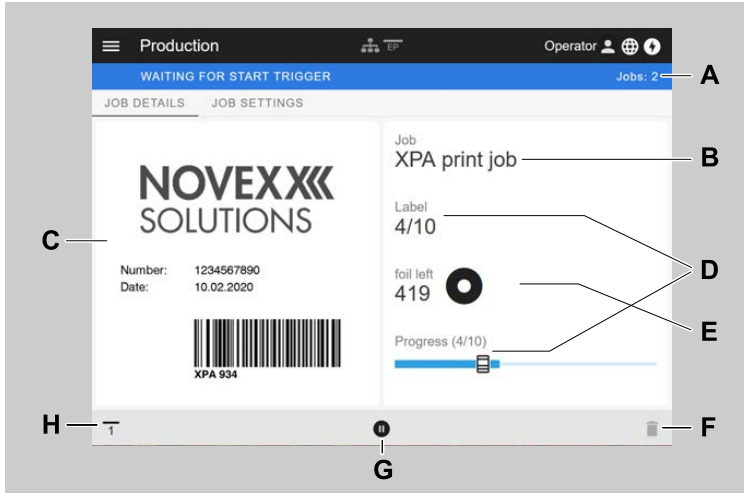

Kuvio 23: Näkymä "Job details" yhdestä tulostustyöstä verkkopaneelissa.

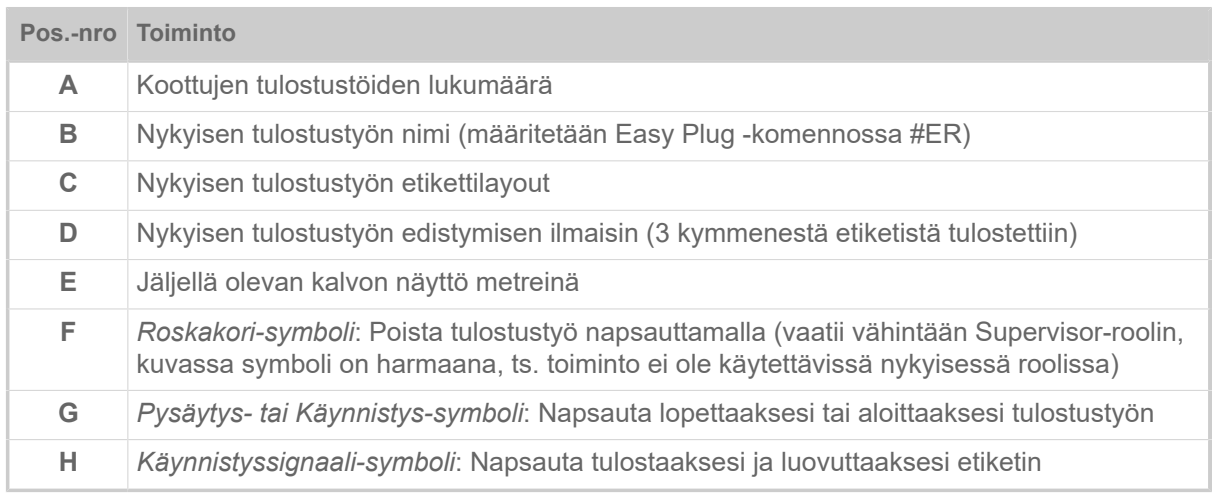

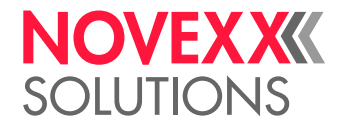

### **Näkymä "Job settings"**

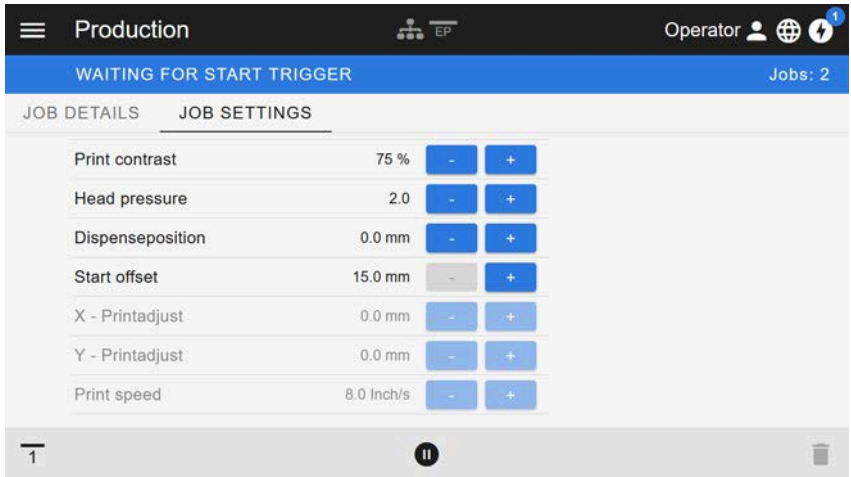

Kuvio 24: Näkymä "Job settings" yhdestä tulostustyöstä verkkopaneelissa. Aktiivisella roolilla (tässä: "Käyttäjä") asetukset, joihin ei pääse, ovat harmaita. Muita asetuksia voidaan napsauttaa "+" tai "-" muuttaa.

## <span id="page-38-0"></span>Koneen asetukset -näkymä

### **Päävalikko**

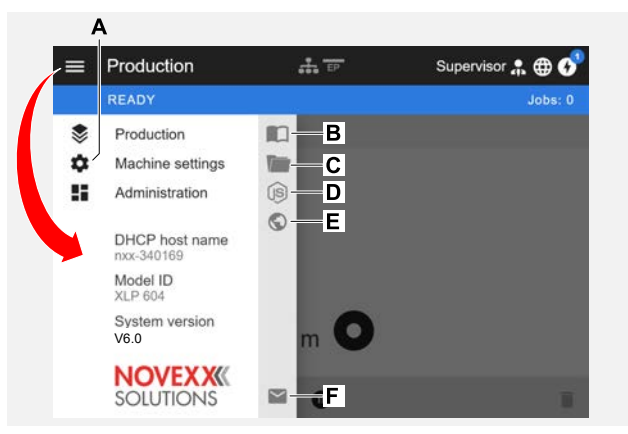

Kuvio 25: Näytä napsauttamalla vasemmassa yläkulmassa olevaa valikkosymbolia.

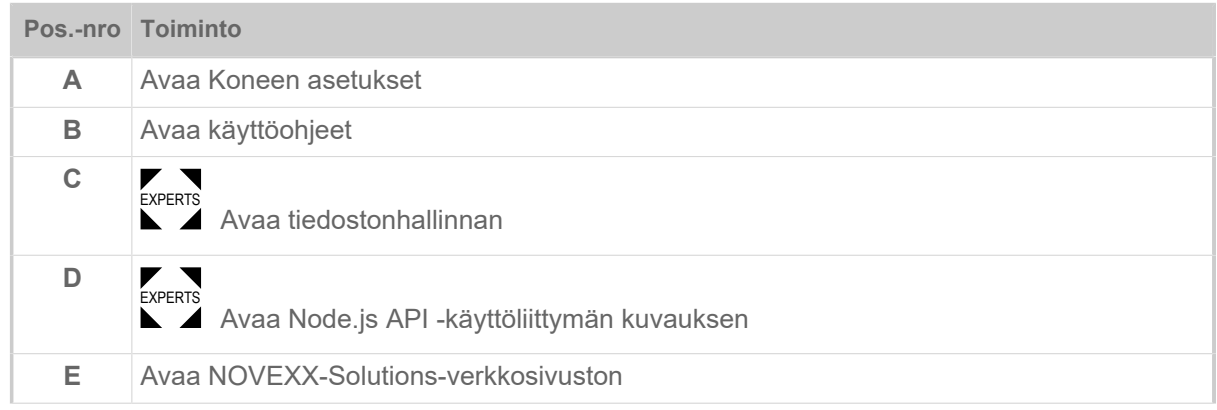

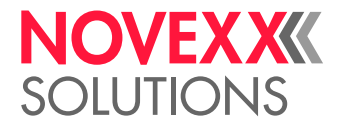

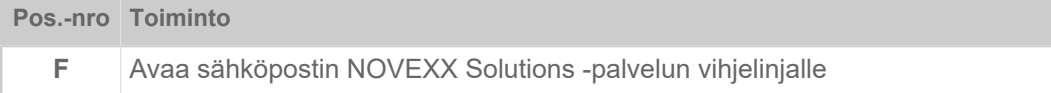

### **Koneen asetukset**

Napsautuksen jälkeen "Koneen asetukset" avautuu koneen ohjauspaneelista tunnettu parametrivalikko.

Sisäänkirjautumisroolin määrittelemistä oikeuksista riippuen enemmän tai vähemmän parametreja näytetään. "Operator":nä voidaan päästä parametreihin vain Info-valikoissa.

Jotta koneen asetuksia voidaan tehdä, kahden ehdon on täytyttävä:

- Sisäänkirjautuminen muodossa Supervisor (näppäinsarja 2-2-3-1-2-2)
- Kone täytyy *pysäyttää*, muuten ikkuna avautuu "harmaana"
	- ► Taukopainikkeen *pysäyttämiseksi* napsauta ikkunan keskelle:

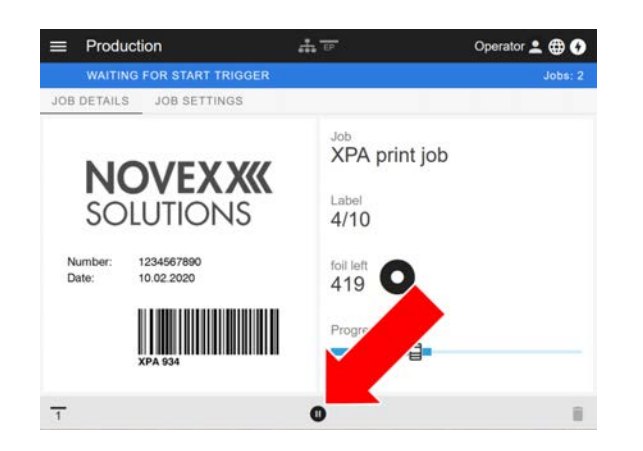

| ਵ | <b>Machine settings</b> | $\frac{1}{2}$ EP | Operator 2 <b>@ 0</b> |
|---|-------------------------|------------------|-----------------------|
|   | <b>READY</b>            |                  | Jobs: 0               |
|   | SEARCH.                 |                  |                       |
|   | MachineMenu > Info      |                  |                       |
|   | Model ID                | <b>XPA 934</b>   |                       |
|   | <b>Statistics</b>       | >                |                       |
|   | System                  | >                |                       |
|   | Measurements            | >                |                       |
|   |                         |                  |                       |

Kuvio 26: Koneen asetus -näkymä käyttäjän roolilla.

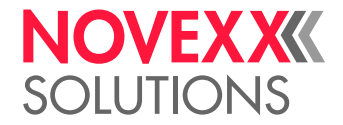

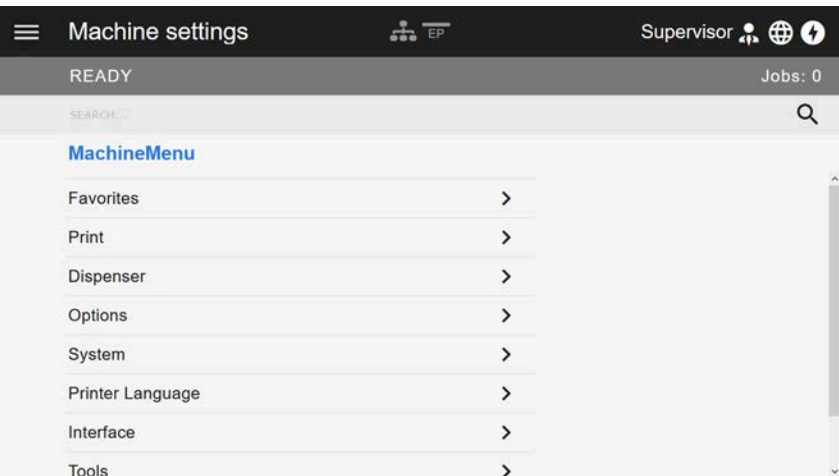

Kuvio 27: Koneen asetus -näkymä valvojan roolilla.

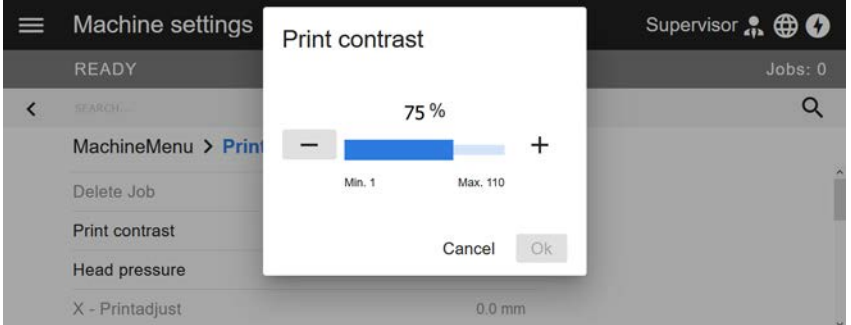

Kuvio 28: Esimerkki: Asettaminen paikasta Print > Print contrast.

Hakutoiminto:

Jos et tiedä mistä valikosta etsimäsi parametri löytyy, mutta tiedät ainakin osan nimestä, voit nopeasti saavuttaa tavoitteesi hakutoiminnolla:

► Kirjoita hakutermi hakukenttään (A) - vain parametrit, jotka sisältävät hakutermin, ilmestyvät (B).

| <b>Machine settings</b>                                         |                | Operator <sup>1</sup> <b>BO</b> |
|-----------------------------------------------------------------|----------------|---------------------------------|
| <b>USER AT MACHINE</b>                                          |                | Jobs: 0                         |
| head                                                            |                | ×                               |
| <b>Search result</b>                                            |                |                                 |
| Print head                                                      | $\mathbf{v}$   |                                 |
| Head run length<br>Setup > Info > Statistics > Prett front      | 135 m          |                                 |
| Head strobes<br>Sature > Info > Statistics > Pivot head.        | 1088086        |                                 |
| Total head moves<br>Setting a Inform Statistics a Print transf. | 179            |                                 |
| Head Press, Distribution                                        | $\mathcal{E}$  |                                 |
| Head run length<br>Setting > Info > Statistics                  | 0 <sub>m</sub> |                                 |
| Total head moves<br>Setup > Info > Statistics                   | 12             |                                 |
| Head number<br>Sehier's Info > Statuting                        | Ð              |                                 |

Kuvio 29: Syötettyäsi hakutermin "head" (A) näytetään vain parametrit, jotka sisältävät "head" nimissä (B).

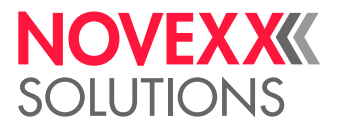

## Hallinta-näkymä

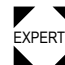

▼ Supervisorilla "Supervisor" ja "Service" näkyviin tulee valikossa lisäksi Hallinta-näkymä. Näkymä<br>EXPERTS tarjaas käyttään siih istoimintoja nätavälla ja valtuutatulla hankiläställa. Lähemmiä tietaja näistä tarjoaa käyttöön erityistoimintoja pätevälle ja valtuutetulle henkilöstölle. Lähempiä tietoja näistä saat Huolto-käsikirjasta.

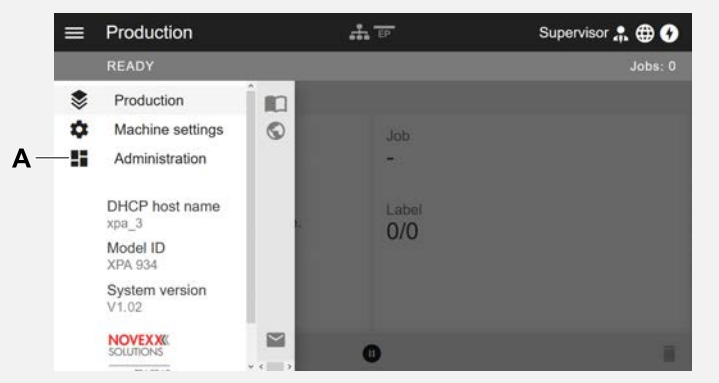

Kuvio 30: Kun olet kirjautunut sisään valvojana tai huoltona, myös valikossa tulee näkyviin merkintä "Administration" (A).

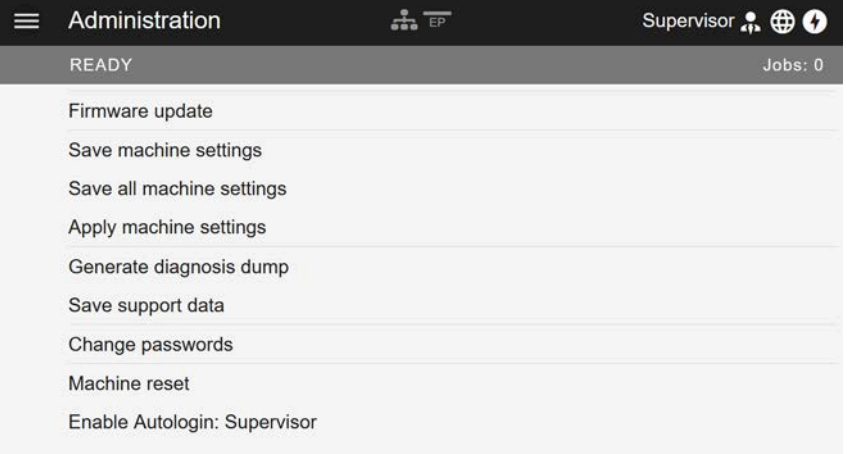

Kuvio 31: Hallinta-näkymä (vain "Supervisor" tai "Service" -oikeuksilla).

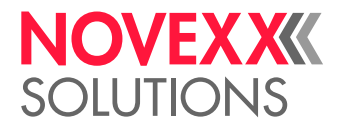

# PARAMETRIVALIKKO

## Parametrivalikon yleiskuvaus

Alla oleva taulukko antaa yleiskuvan parametrivalikon rakenteesta ja sen sisältämistä parametreista.

Tässä kuvataan vain *punaisella* painetut parametrit. *Mustana* painetut parametrit ovat merkityksellisiä vain huoltohenkilöstölle, ja siksi ne kuvataan huoltokäsikirjassa.

► Napsauta vastaavaa linkkiä (punainen teksti) taulukossa siirtyäksesi parametrin kuvaukseen.

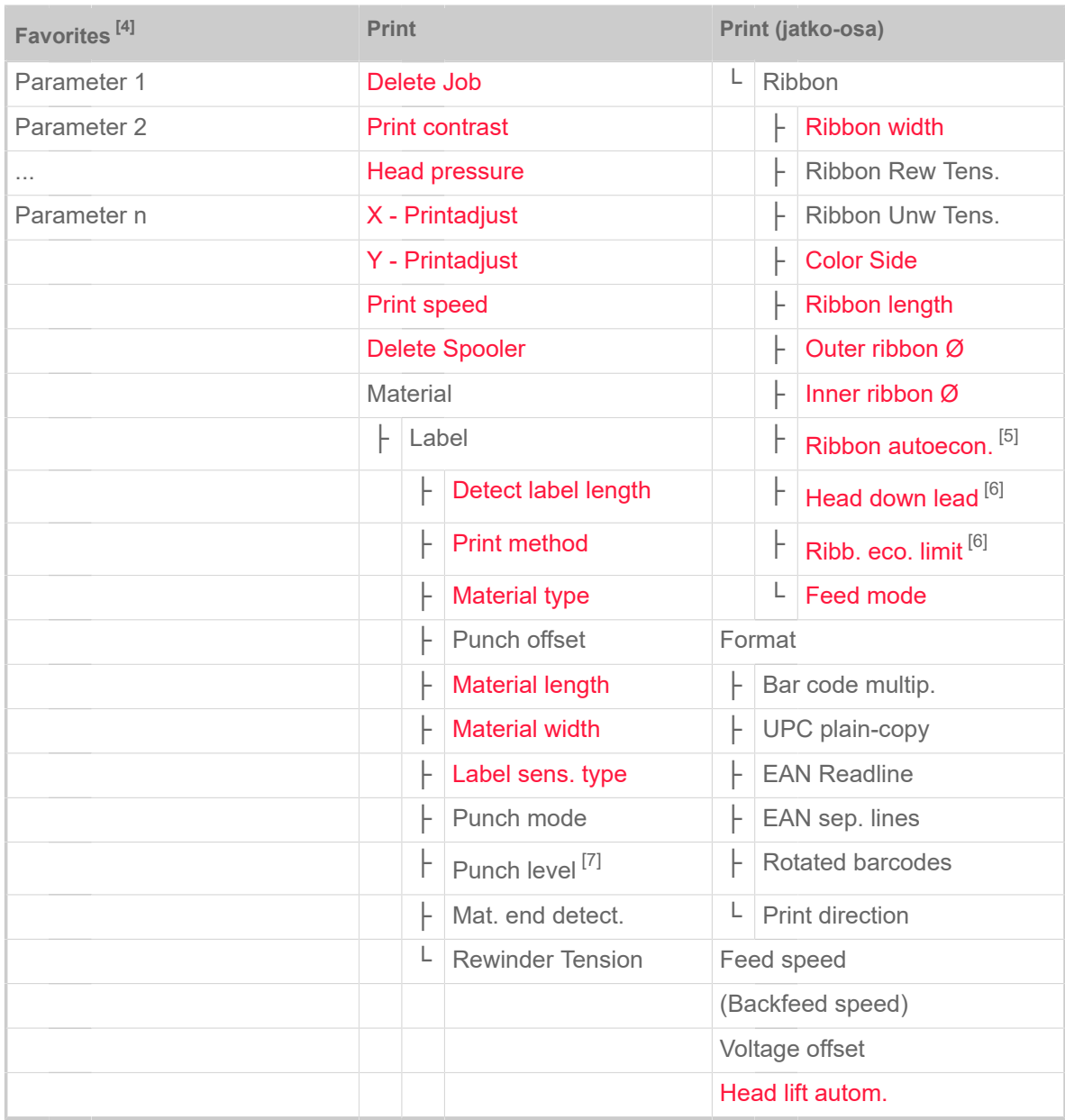

Taulu 10. Parametrivalikon osa 1 (suluissa olevat parametrit ovat näkyvissä vain käyttöoikeuksilla "Huolto-tila")

<span id="page-42-0"></span><sup>4</sup> Käyttäjän määrittelemä parametrivalinta, katso luku [Suosikkien määritys](#page-53-0) sivulla 54

<span id="page-42-1"></span><sup>5</sup> Ainoastaan sisäänrakennettu folion säästövaihtoehto

<span id="page-42-2"></span><sup>6</sup> Vain Print > Material > Ribbon > Ribbon autoecon. = "On"

<span id="page-42-3"></span><sup>7</sup> Vain Print > Material > Label > Punch mode = "Manual"

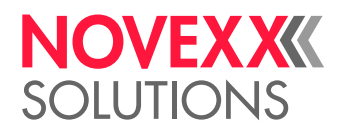

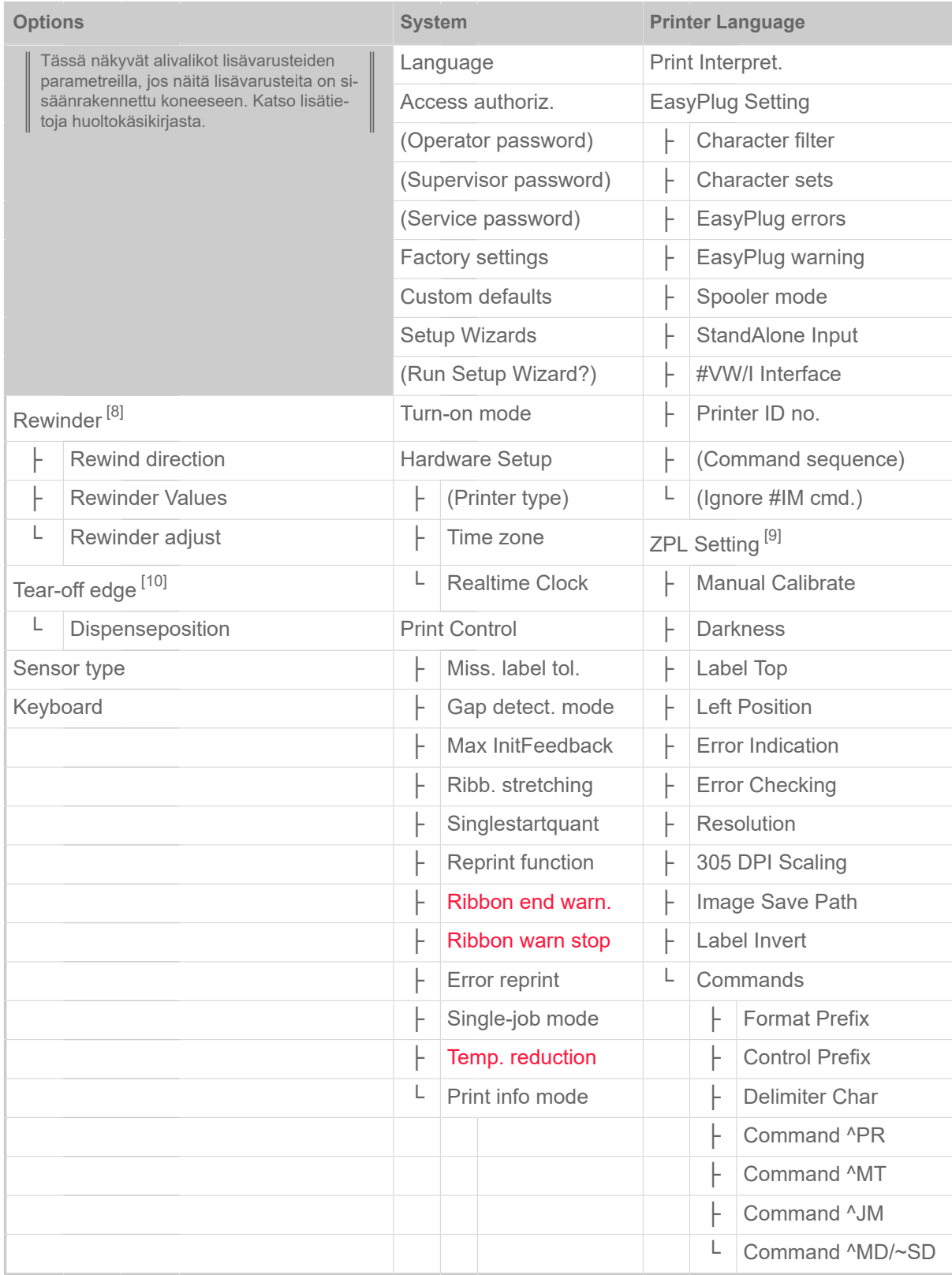

Taulu 11. Parametrivalikon osa 2 (suluissa olevat parametrit ovat näkyvissä vain käyttöoikeuksilla "Huolto-tila")

<span id="page-43-0"></span><sup>8</sup> Vain Options > Selection > Periph. device = "Rewinder"

<span id="page-43-1"></span><sup>9</sup> Vain Printer Language > Print Interpret. = "ZPL Emulation"

<span id="page-43-2"></span><sup>10</sup> Vain Options > Selection > Periph. device = "Tear-off edge"

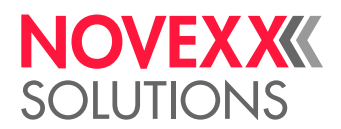

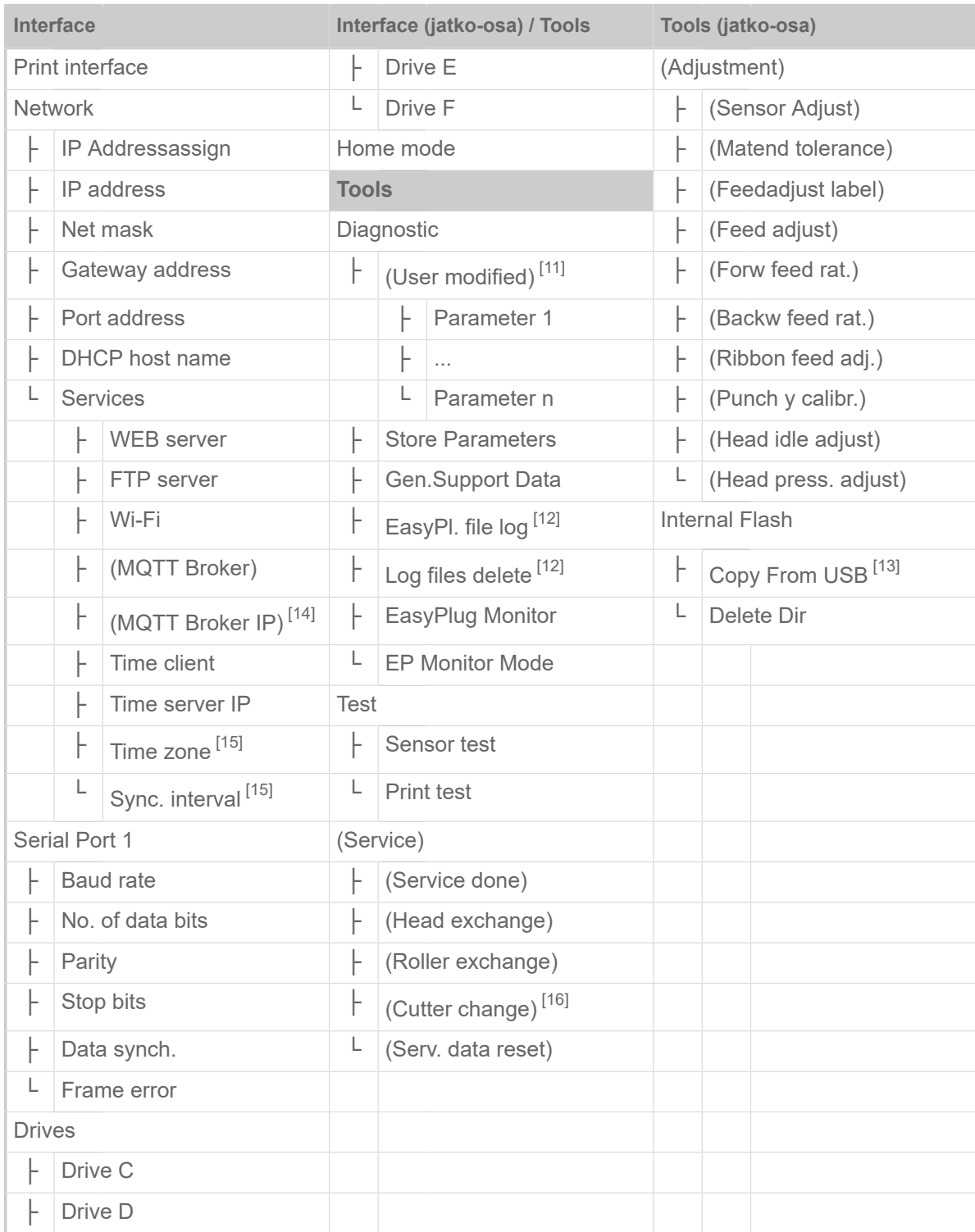

Taulu 12. Parametrivalikon osa 3 (suluissa olevat parametrit ovat näkyvissä vain käyttöoikeuksilla "Huolto-tila")

<span id="page-44-0"></span><sup>11</sup> Parametrit, joiden asetus poikkeaa tehdasasetuksesta.

<span id="page-44-1"></span><sup>12</sup> Vain Interface > Drives > Drive C ≠ "None"

<span id="page-44-2"></span><sup>13</sup> Jos ulkoinen flash-muisti on kytketty johonkin takimmaisista USB-liitännöistä.

<span id="page-44-3"></span><sup>14</sup> Vain Interface > Network > Services > MQTT broker = "External server"

<span id="page-44-4"></span><sup>15</sup> Vain Interface > Network > Services > Time client = "Automatic" tai "Time server IP"

<span id="page-44-5"></span><sup>16</sup> Vain Options > Selection > Periph. device = "Cutter"

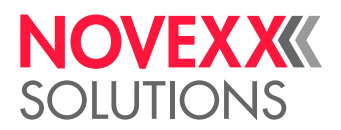

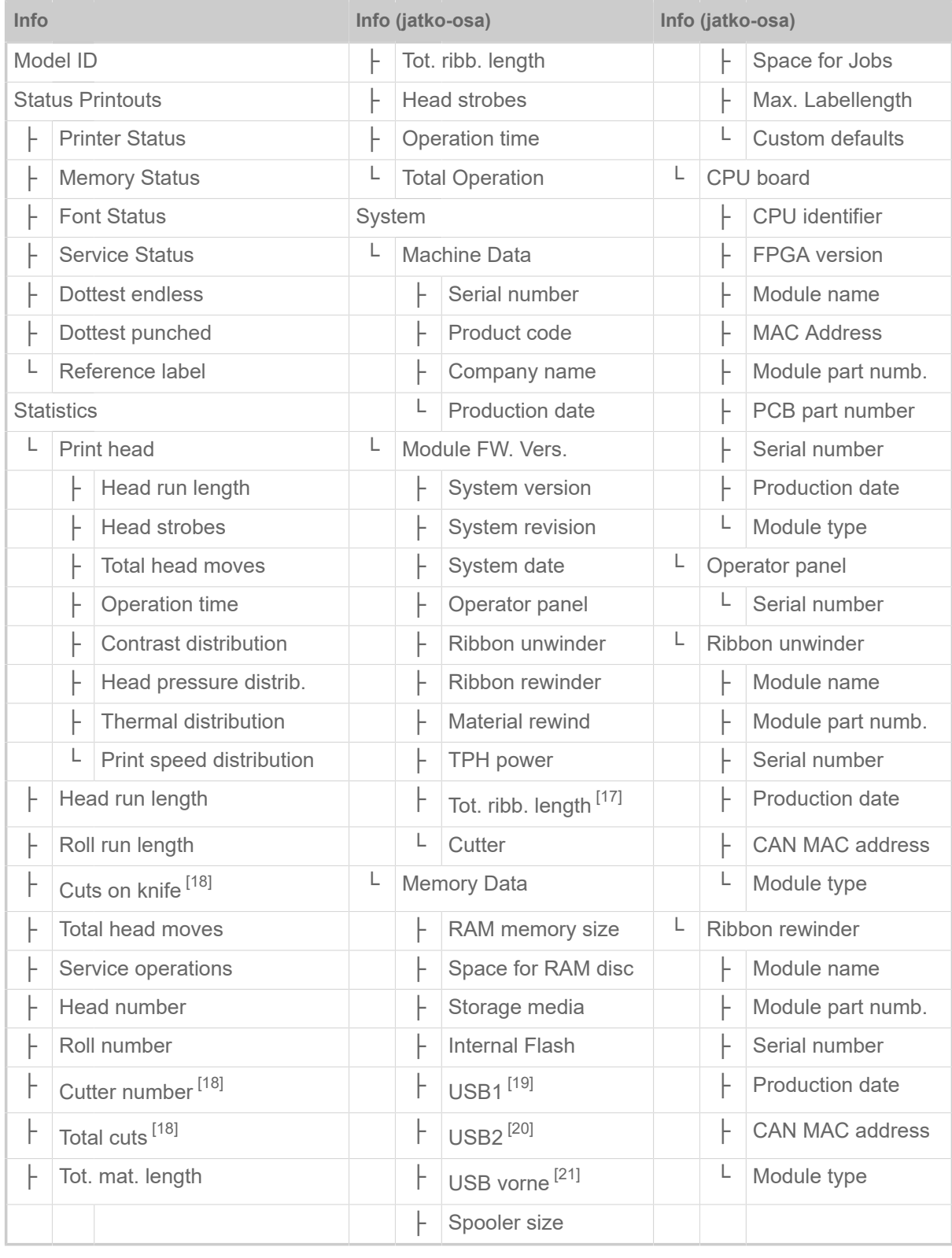

Taulu 13. Parametrivalikon osa 4 (suluissa olevat parametrit ovat näkyvissä vain käyttöoikeuksilla "Huolto-tila")

<span id="page-45-3"></span>20 Jos toinen ulkoinen flash-muisti on kytketty johonkin takimmaisista USB-liitännöistä..

<span id="page-45-0"></span><sup>17</sup> Ainoastaan sisäänrakennettu folion säästövaihtoehto

<span id="page-45-1"></span><sup>18</sup> Vain Options > Selection > Periph. device = "Cutter"

<span id="page-45-2"></span><sup>19</sup> Jos ulkoinen flash-muisti on kytketty johonkin takimmaisista USB-liitännöistä.

<span id="page-45-4"></span><sup>21</sup> Jos ulkoinen flash-muisti on kytketty etuosan USB-liitäntään.

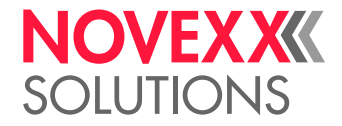

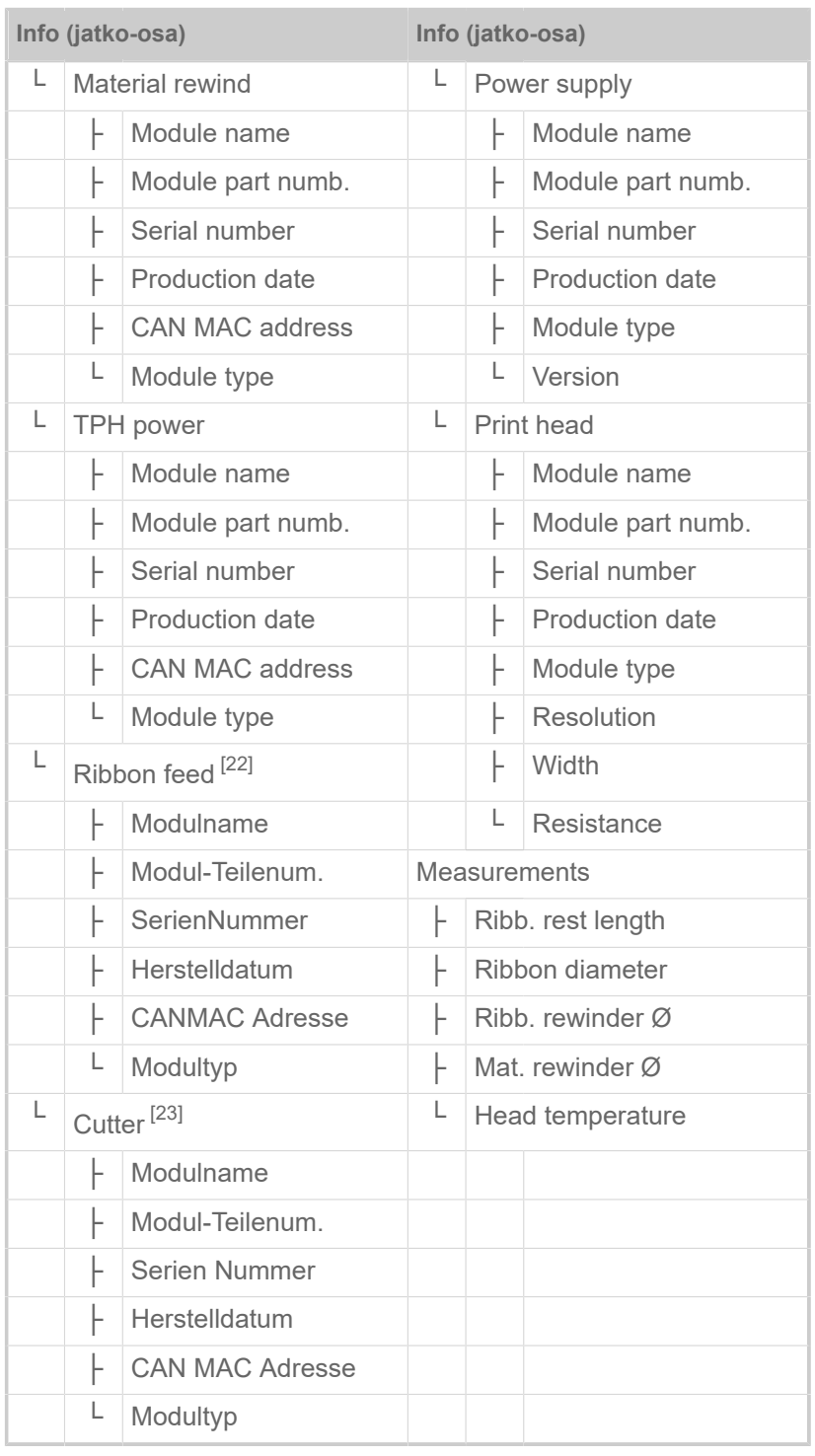

Taulu 14. Parametrivalikon osa 5 (suluissa olevat parametrit ovat näkyvissä vain käyttöoikeuksilla "Huolto-tila")

<span id="page-46-0"></span><sup>22</sup> Ainoastaan sisäänrakennettu folion säästövaihtoehto

<span id="page-46-1"></span><sup>23</sup> Vain Options > Selection > Periph. device = "Cutter"

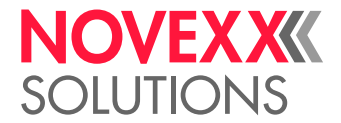

 $\mathbb{I}$ 

# <span id="page-47-0"></span>Parametri-referenssi

### **Print contrast**

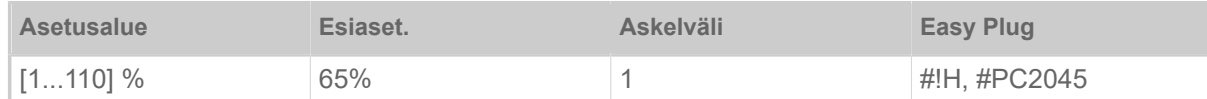

### HUOMIO!

Parametri Print contrast vaikuttaa välittömästi tulostuspään kestoikään. Voimassa on: Mitä voimakkaampi Print contrast on asetettu, sitä lyhyempi tulostuspään kestoikä on. Tämä pätee vielä enemmän yli 100%:n asetuksiin. Ota sen takia huomioon:

► Valitse aina alhaisin asetus, joka vielä tuottaa hyväksyttävän tulostustuloksen.

### <span id="page-47-1"></span>**Head pressure**

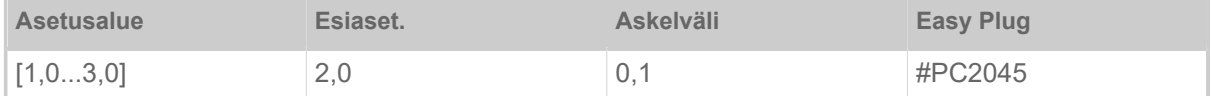

Paineen asettaminen, jolla tulostuspää painetaan tulostustelaan (1 = matala paine, 3 = korkea paine).

Asetus vastaa Kääntöpää-asetuksia "I" - "III" vanhemmissa koneissa.

### <span id="page-47-2"></span>**X - Printadjust**

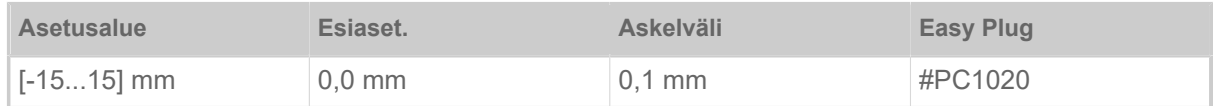

Tulostuksen nollapiste siirtyy suhteessa etiketin reunaan nähden X-akselilla, ts. materiaaliin nähden poikkisuunnassa.

- Maksimi siirto etiketin reunasta pois: +15,0 mm
- Ei siirtoa: 0,0 mm
- Maksimisiirto etiketin reunaan: -15,0 mm

Asetusta muutettaessa tulostin laskee koon muutetuilla arvoilla työtehtävän ollessa pysähtyneenä.

Huomio grafiikoilla, jotka on luotu yhdellä Easy Plug -komennoilla #YI, #YIR tai #YIB! Tehdäänkö grafiikka muuttamalla parametria X - Printadjust työnnettynä tarran reunan yli, "ulkoneva" osa graafista tietoa menetetään.

### <span id="page-47-3"></span>**Y - Printadjust**

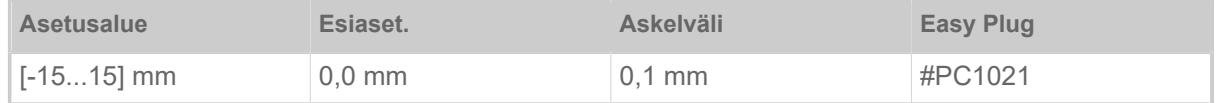

Tulostuksen nollapiste siirtyy suhteessa lävistyskohtaan nähden Y-akselilla, ts. syötön suuntaan.

- Suurin siirto syöttösuunnassa: +15,0 mm
- Ei siirtoa: 0,0 mm

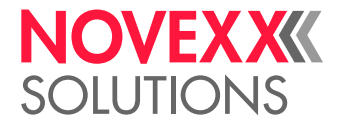

• Maksimisiirto syöttösuunnan vastaisesti: -15,0 mm

Asetusta muutettaessa tulostin laskee koon muutetuilla arvoilla työtehtävän ollessa pysähtyneenä.

Huomio grafiikoilla, jotka on luotu yhdellä Easy Plug -komennoilla #YI, #YIR tai #YIB! Tehdäänkö grafiikka muuttamalla parametria Y - Printadjust työnnettynä tarran reunan yli, "ulkoneva" osa graafista tietoa menetetään.

### <span id="page-48-1"></span>**Print speed**

(Tulostusnopeus)

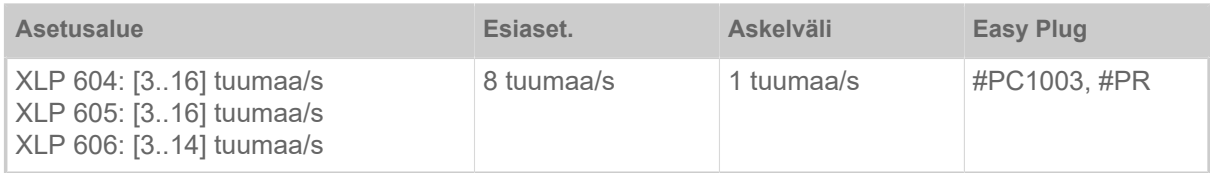

Tulostusnopeus (materiaalin syöttö) voidaan säätää käytettyihin kalvoihin/materiaaliyhdistelmään sopivaksi tulostuskuvan kontrastin voimakkuuden ja mustuuden optimoimiseksi.

### <span id="page-48-0"></span>**Delete Job**

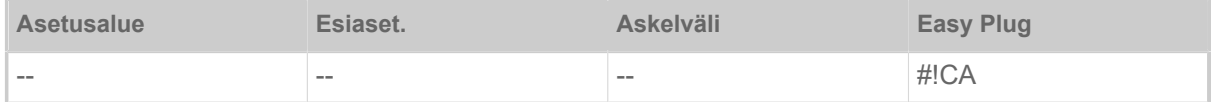

<span id="page-48-2"></span>Toiminnon aktivoinnin jälkeen (painike 4) tulostin keskeyttää aktiivisen tulostustyön työstämisen.

#### **Delete Spooler**

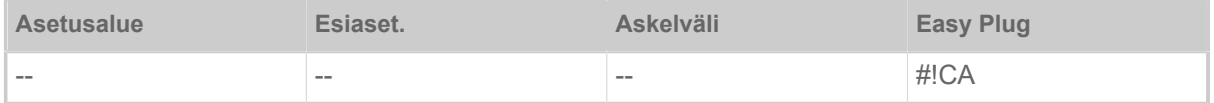

Toiminnon aktivoinnin jälkeen (painike 4) kaikki tulostimen sivuajo-ohjelmassa olevat tulostustyöt poistetaan.

#### <span id="page-48-4"></span>**Print method**

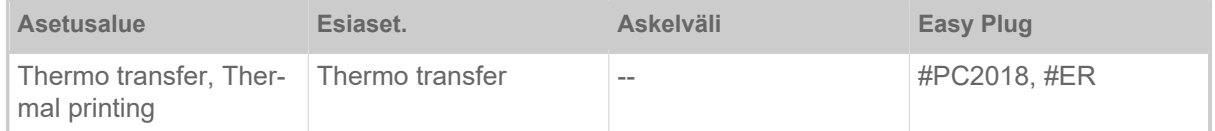

- *Thermo transfer*: Lämpösiirtotulostus (Kalvon loppuanturi on aktivoitu)
- <span id="page-48-3"></span>• *Thermal printing*: Lämpökohdistustulostus (Folion päätyanturi on kytketty pois päältä)

### **Detect label length**

(Etiketin pituuden määrääminen)

Toimii vain sisänlaitetulla etikettimateriaalilla.

Mittaa etiketin pituuden ja ottaa arvon parametriin Material length. Mittauksen aikana etikettimateriaalia edistetään noin 2 etikettipituudella.

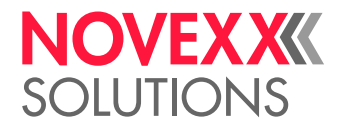

### <span id="page-49-0"></span>**Material type**

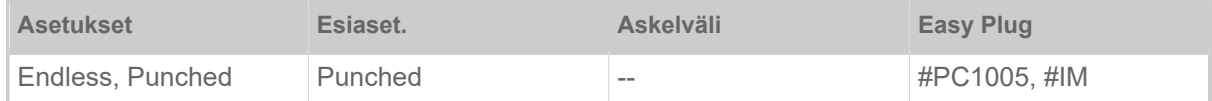

Käytetyn materiaalin määritelmä, jossa erotetaan jatkuva materiaali ja lävistetty materiaali (rei'itetyt reiät, itseliimautuva materiaali ja rei'itys). Tunnistettu rei'ityspaikka vastaa etiketin alkua.

- *Endless*: Jos on käytettävä materiaalia ilman lävistystä.
- *Punched*: Jos on käytettävä materiaalia lävistyksen kanssa.

Kun etikettimuoto lähetetään, arvo korvataan vastaavalla Easy Plug -komennolla.

### <span id="page-49-1"></span>**Material length**

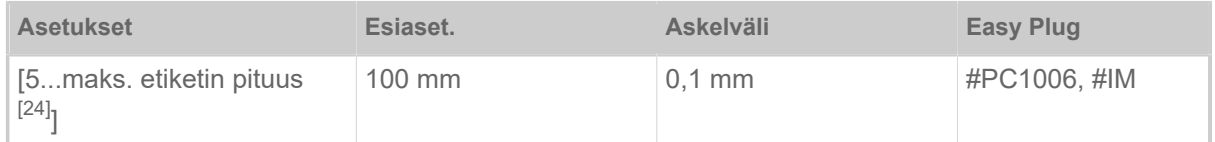

Materiaalin pituus (etiketin pituus) on rei'itysetäisyys mitattuna etiketin etureunasta (alku) seuraavan etiketin etureunaan saakka.

Kun etikettimuoto lähetetään, arvo korvataan vastaavalla Easy Plug -komennolla.

 $\big\|$ 

 $\big\|$ 

### <span id="page-49-2"></span>**Material width**

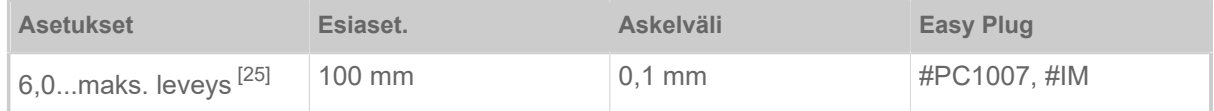

Vasemman reunan nollapaikka. Jos tulostin toimii linjatulostustilassa, muutokset voidaan tehdä millimetriaskeleina.

### <span id="page-49-3"></span>**Label sens. type**

(Valokennotyyppi)

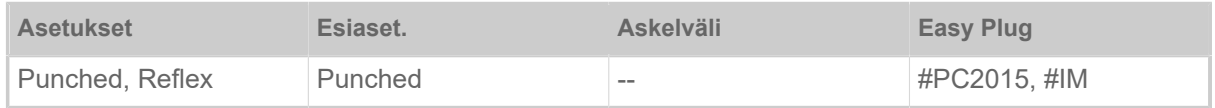

- *Punched*: Läpäisevä valokenno (valokenno etiketeille, joissa on lävistys- tai rei'itys (itseliimautuvat etiketit))
- *Reflex*: Heijastava valokenno (heijastusmerkkejä varten materiaalin alapuolella)

Asetus "Reflex" ilmestyy vain, jos

- lisävarusteinen yhdistelmäanturi on asennettu
- yhdistelmäanturi on aktivoitu (Options > Sensor type = "Combined sensor")

<span id="page-49-4"></span><sup>24</sup> Maks. etiketin pituus riippuu eri tekijöistä, esim. muistikokoonpanosta.

<span id="page-49-5"></span><sup>25</sup> Maks. leveys riippuu eri tekijöistä, esim. muistikokoonpanosta.

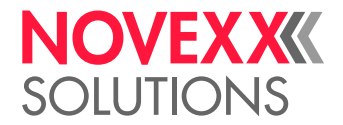

### <span id="page-50-0"></span>**Ribbon width**

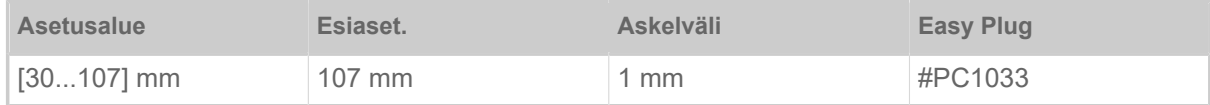

<span id="page-50-1"></span>Käytetyn lämmönsiirtokalvon leveys.

### **Color Side**

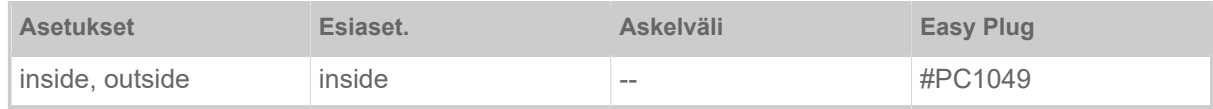

• *inside*: Kalvo kelataan värillinen puoli *sisäänpäin*

<span id="page-50-2"></span>• *outside*: Kalvo kelataan värillinen puoli *ulospäin*.

### **Ribbon length**

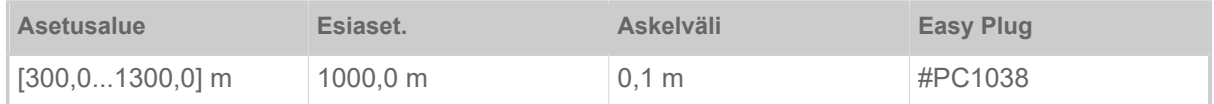

Käytetyn kalvorullan kalvopituus. Kalvon pituus on merkittynä uuden kalvorullan pakkauksessa. Tämä asetus on välttämätön kalvon lopetusvaroituksen oikean toiminnan kannalta.

### <span id="page-50-3"></span>**Outer ribbon Ø**

(Kalvon-ulkohalkaisija)

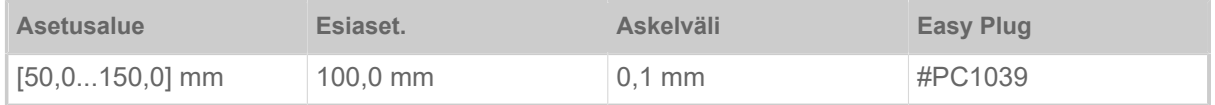

Käytetyn kalvorullan ulko-Ø. Tämä asetus on välttämätön kalvon lopetusvaroituksen oikean toiminnan kannalta.

### <span id="page-50-4"></span>**Inner ribbon Ø**

(Kalvon-sisähalkaisija)

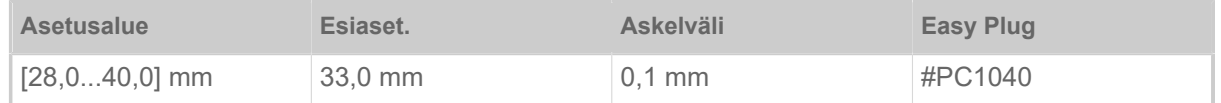

Käytetyn kalvorullan sisä-Ø. Tämä asetus on välttämätön kalvon lopetusvaroituksen oikean toiminnan kannalta.

Kalvorullan sisä-Ø = Kalvoytimen ulko-Ø!

### <span id="page-50-5"></span>**Head lift autom.**

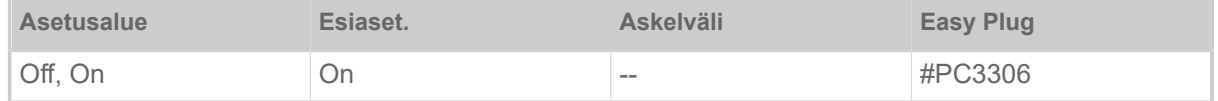

Kytkee "Pään nosto-automatiikan" päälle tai pois päältä.

 $\mathbb{I}%$ 

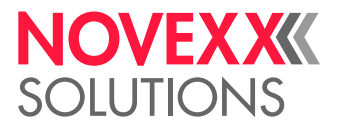

Sovelluksissa, joissa on suuri tulostusnopeus ja/tai pienet etiketit, on osoitettu, että näyttökertojen tarkkuus vaihtelee riippuen siitä, tapahtuuko tulostamisen pysäytys etikettien välillä vai ei. "Pään nosto-automatiikan" toiminta huolehtii siitä, että tulostuspää nostetaan hetkeksi kaikkien tarrojen välillä ja varmistaa siten tasaisemman jäljen tarkkuuden.

> Toiminto vähentää etiketin läpäisykykyä, koska pään nostamiseen tarvittava aika etikettiä kohden on noin 80 ms.

### <span id="page-51-0"></span>**Ribbon autoecon.**

(Ribbon automatic economy)

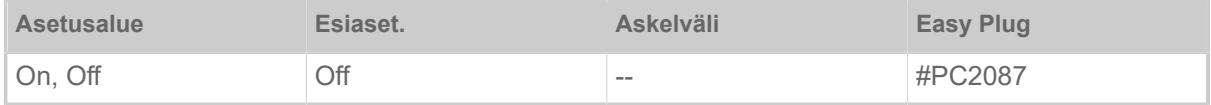

Kytkemällä automaattinen kalvonsäästötoiminto lämpösiirtotulostukseen kalvon eteneminen keskeytyy tulostusjaksojen välillä. Tämä säästää kalvoa erityisesti pitkille tarroille, joissa on pienet painatusalueet.

> Automaattinen kalvon säästötoiminto tulee aktivoida vain tulostamattomille alueille, joiden pituus on noin 10 mm.

- *On*: Kalvonsäästöautomatiikka on aktivoitu
- <span id="page-51-1"></span>• *Off*: Kalvonsäästö ei ole käytössä

### **Head down lead**

Vain automaattisen kalvon säästötoiminnon ollessa päällä (Print > Material > Ribbon > Ribbon autoecon.  $=$  "On").

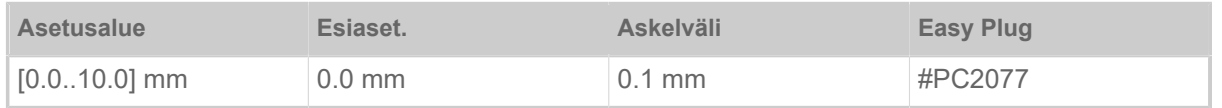

Määrittää etäisyyden, jolla tulostuspää laskee ensimmäisen tulostettavan pisteen eteen. Toiminto parantaa tulostuslaatua tulostusalueen alussa aktivoidun kalvon säästämisen avulla

### <span id="page-51-2"></span>**Ribb. eco. limit**

(Ribbon economy limit)

```
Vain automaattisen kalvon säästötoiminnon ollessa päällä (Print > Material > Ribbon > Ribbon au-
toecon. = "On").
```
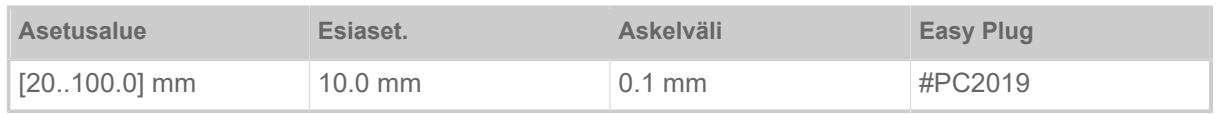

Kalvon säästöraja vastaa tarrassa olevan tulostamattoman alueen pituutta, josta automaattinen kalvon säästötoiminto on aktivoitava.

### <span id="page-51-3"></span>**Feed mode**

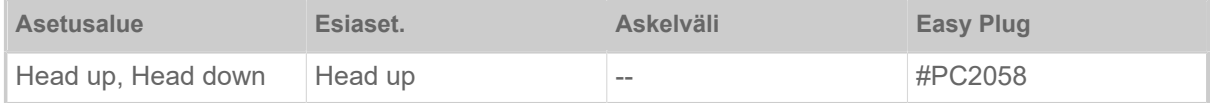

• *Head up*: Tulostuspää pysyy koholla materiaalin alustamisen ja tarran etenemisen aikana.

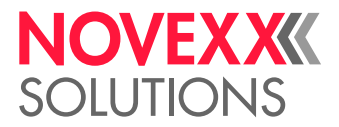

• *Head down*: Tulostuspää pysyy alhaalla materiaalin alustamisen ja tarran etenemisen aikana. Tällä tavoin kriittisillä tarramateriaaleilla voidaan saavuttaa korkeampi tulostustarkkuus ensimmäisen tarran ja seuraavien tarrojen välillä.

### <span id="page-52-0"></span>**Ribbon end warn.**

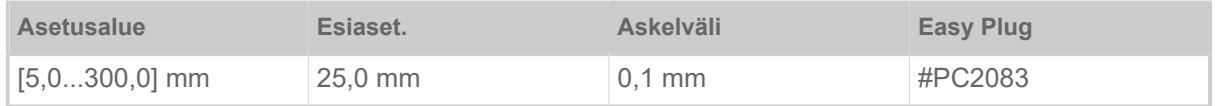

Kriittisen kalvon jäännöspituuden asetus. Kun kalvovarasto alittaa asetetun pituuden, ilmestyy…

- varoitus, jos System > Print Control > Ribbon warn stop = "Off"
- virheilmoitus, jos System > Print Control > Ribbon warn stop = "On"; lisäksi tulostin pysähtyy

Lisäksi voi aktivoitua lähtösignaali Warning valinnaisessa 8IO-kortissa (katso parametri Options > 8IO 1 > USI Emulation > Ribbon low signaling).

### <span id="page-52-1"></span>**Ribbon warn stop**

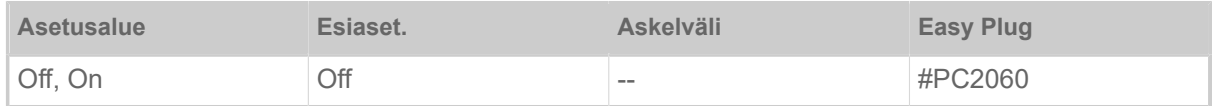

• *Off*: Tulostin näyttää kalvovaroituksen, ja *ei jää* paikalleen seisomaan.

• *On*: Tulostin näyttää kalvovaroituksen ja pysäyttää menossa olevan etiketin jälkeen: Status: 5110 Ribbon low

### <span id="page-52-2"></span>**Temp. reduction**

(Tulostuspään lämpötilan lasku)

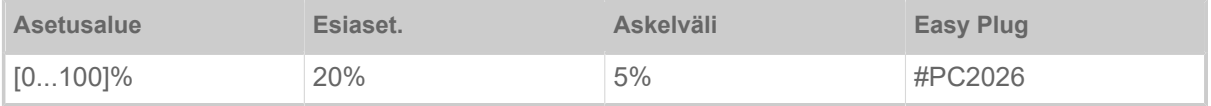

Vähentää virransyöttöä tulostuspään lämpötilan noustessa varmistaakseen tasaisen hyvän tulostuskuvan.

Seuraavat asetusmahdollisuudet ovat mahdollisia:

- 0%: Ei lämpötilan laskua.
- xx%: Jopa xx% lämpötilan lasku kuumalla tulostuspäällä.

Lisätietoja, katso luku [Lämpötilan kompensointi](#page-85-0) sivulla 86.

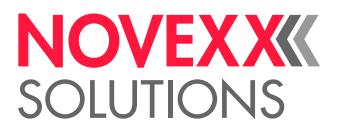

## <span id="page-53-0"></span>Suosikkien määritys

On mahdollista luoda valikkokohta Favorites, joka sisältää valikoiman parametreja omien tarpeittesi mukaan.

### **Suosikkivalinta verkkopaneelissa**

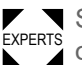

EXPERTS Suosikit määritetään verkkopaneelin koneasetusnäkymässä. Palveluroolissa olevan operaattorin on oltava kirjautuneena verkkopaneeliin tätä varten.

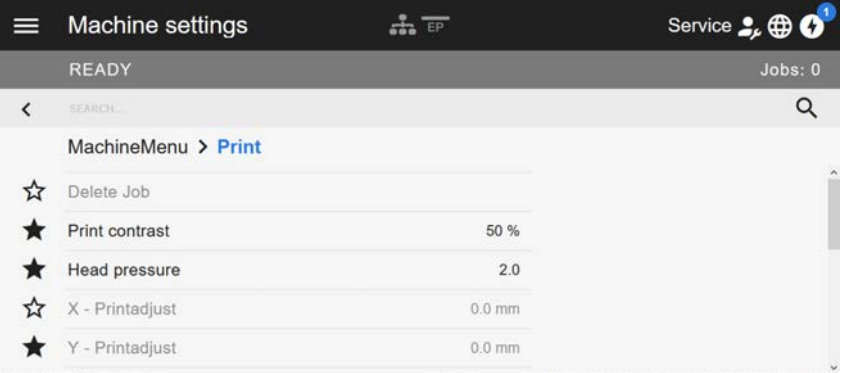

Kuvio 32: Koneasetusnäkymässä verkkopaneelissa. Parametrien vasemmalla puolella olevat tähdet merkitsevät suosikkeja. Täytetty tähti = suosikkivalikossa valitut parametrit.

► Valitse suosikiksi napsauttamalla parametrin vieressä olevaa tähteä (katso yllä oleva kuva).

### **Aiheeseen liittyviä tietoja**

[Koneen asetukset -näkymä](#page-38-0) sivulla 39

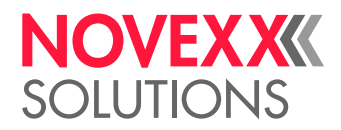

# LIITÄNNÄT

### VAROITUS!

Tämä kone toimii verkkojännitteellä! Kosketus jännitteisiin osiin saattaa aiheuttaa hengenvaarallisia sähkövirtoja ja palovammoja kehoon.

- ► Varmistu, että kone on kytketty pois päältä ennen kuin liität verkkokaapelin.
- ► Liitä kone vain asianmukaisesti suojamaadoitusjohdinkoskettimen kanssa asennettuun pistorasiaan.
- ► Liitä vain laitteita, jotka täyttävät EN 62368-1 mukaiset ES1-piirin vaatimukset.

### HUOMIO!

Viallisista lisävarusteista johtuva koneen vaurioitumisvaara

► Liitä vain alkuperäisiä lisävarusteita

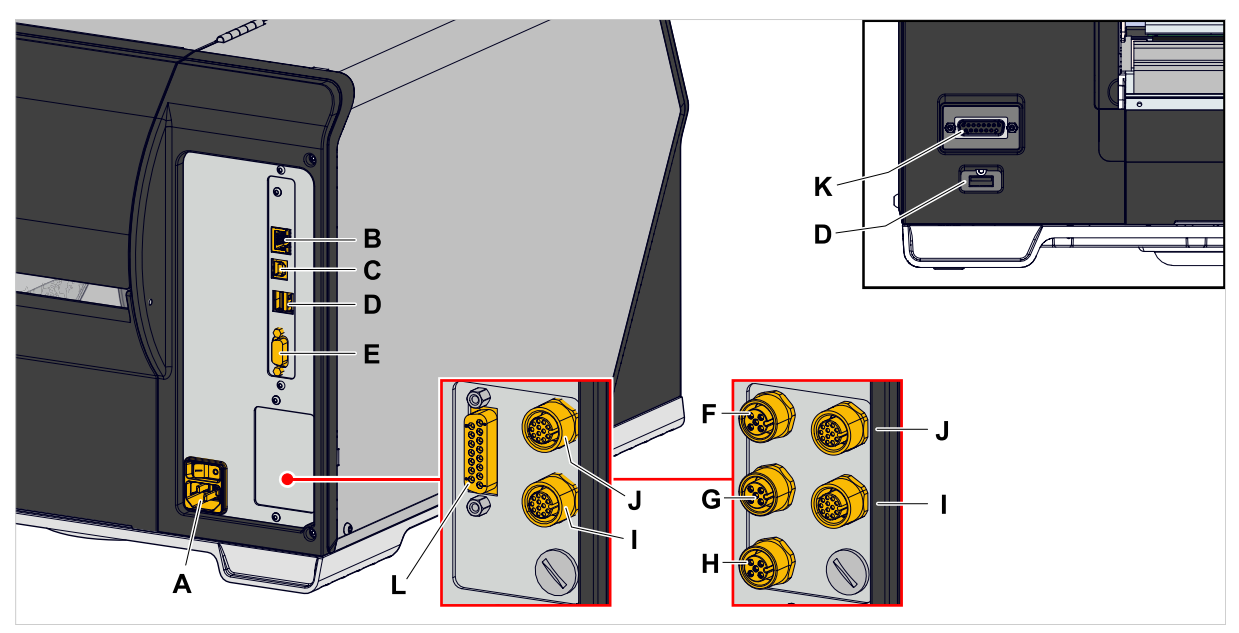

Kuvio 33: XLP 60x:n "Peripheral" liitännät, valinnaisesti "BasicIO" (F-H) ja "8IO" (I, J) tai "Basic-USI" (L) ja "8IO" (I, J) liitäntäkorttien kanssa.

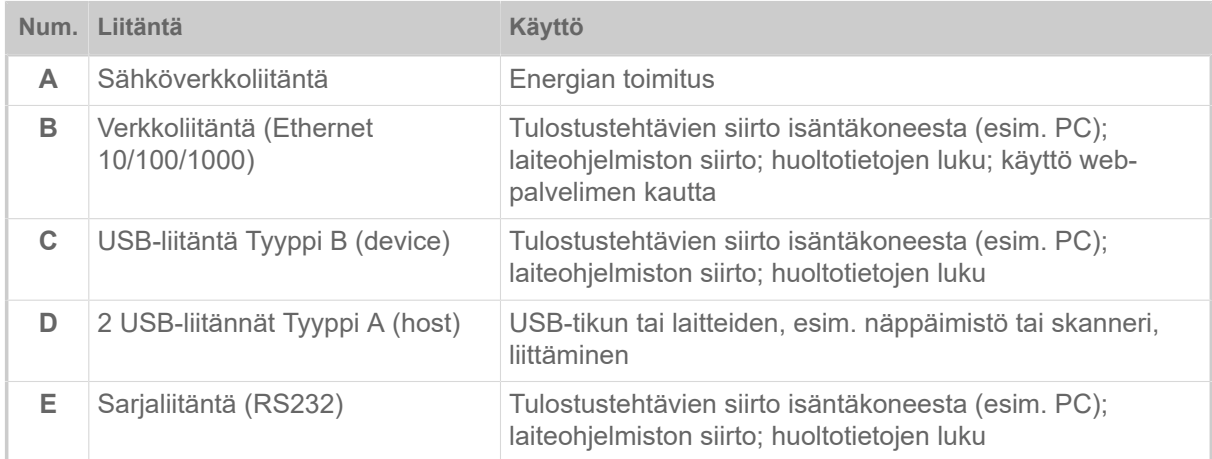

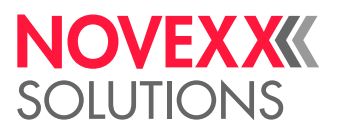

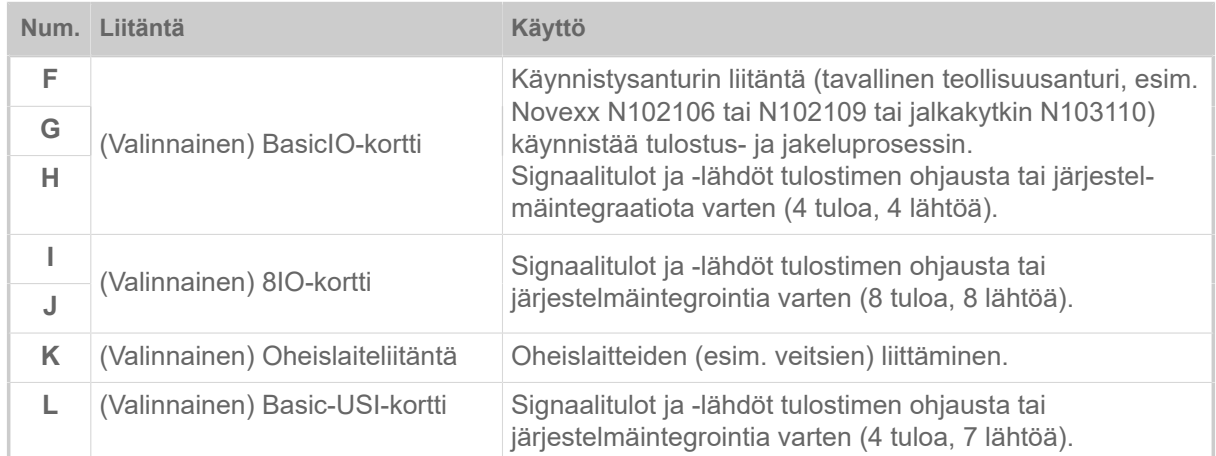

### **Aiheeseen liittyviä tehtäviä**

[Liitäntä sähköverkkoon](#page-56-0) sivulla 57

**Aiheeseen liittyviä tietoja**

[Liittäminen dataisäntään](#page-57-0) sivulla 58

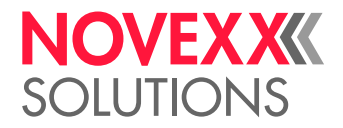

# **Ennen käyttöä**

# SÄHKÖLIITÄNNÄT

# <span id="page-56-0"></span>Liitäntä sähköverkkoon

VAROITUS!

Tämä kone toimii verkkojännitteellä! Jännitettä johtavien osien koskettaminen voi aiheuttaa hengenvaarallisia sähkövirtoja ja palovammoja kehoon.

- ► Varmistu, että kone on kytketty pois päältä ennen kuin liität verkkokaapelin.
- ► Laitetta saa käyttää vain tyyppikilvessä ilmoitetulla verkkojännitteellä.
- ► Liitä kone vain asianmukaisesti suojamaadoitusjohdinkoskettimen kanssa asennettuun pistorasiaan.

### **Täytäntöönpano**

*Verkkokaapelin liittäminen:*

**1.** Varmista, että kone on kytketty pois päältä (verkkokytkin (A) on asennossa "O").

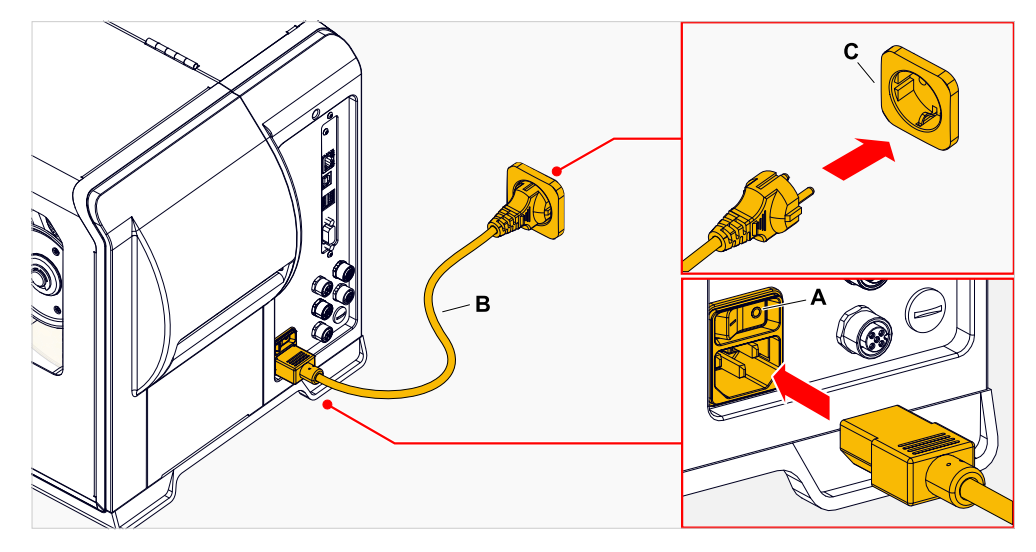

**2.** Liitä kone mukana toimitetulla verkkokaapelilla (B) avoimen virtaverkon pistorasiaan (C). Toimitusmaasta riippuen virtajohdolla voi olla erilainen julkisen sähköverkon pistoke kuin kuvassa.

*Verkkojohdon irrottaminen:*

**3.** Irrota kaapeli pistorasiasta

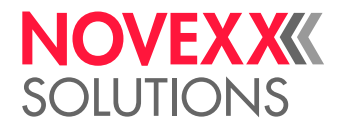

# <span id="page-57-0"></span>Liittäminen dataisäntään

Vaihtoehtoisesti tulostustiedot voidaan lähettää jonkin datarajapinnan kautta:

- Ethernet
- USB
- Sarjaliitäntä

Haluttua datarajapintaa pyydetään koneen käynnistämisen jälkeen ensimmäistä kertaa asetusavustajalta. Datarajapinnan automaattinen tunnistus on esiasetettu.

Rajapinta asetetaan ilman avustajaa, joka käyttää parametria Interface > Print interface.

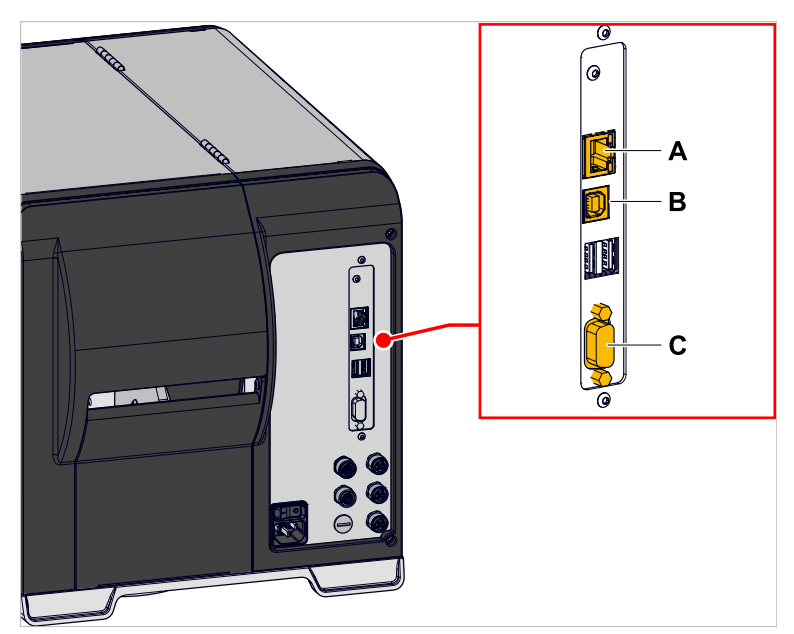

Kuvio 34: Dataliitännät XLP 60x (**A** Ethernetillä, **B** USB:llä, **C** RS 232:lla).

► Kytke datarajapinta dataisäntään kaupallisesti saatavalla datakaapelilla.

Valitusta liitännästä riippuen mahdollisesti täytyy vielä asettaa muita parametreja :

- Asetukset sarjaliitännälle: Interface > Serial Port 1
- Asetukset Ethernet-sarjaliitännälle: Interface > Network
- ► Kutsu verkon asetus-avustaja System > Setup Wizards = "Network" kaikkien asiaankuuluvien parametrien automaattiseksi kutsumiseksi.

Vaihtoehtona datalinjan kautta tapahtuvalle lähettämiselle tulostustyöt voidaan myös tallentaa ulkoiselle tallennusvälineelle ja kutsua sieltä.

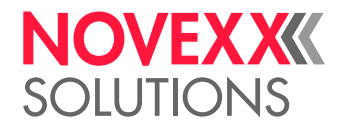

# PÄÄLLE- JA POISKYTKEMINEN

### **Kytkeminen päälle**

► Aseta koneen verkkokytkin (A) tilaan "I" (Päälle).

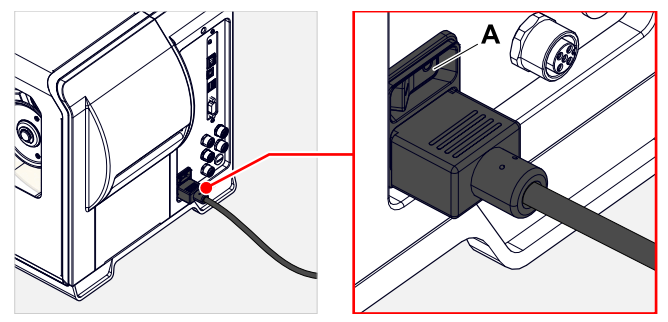

Kuvio 35: XLP 60x:n virtakytkin (A).

Päälle kytkemisen jälkeen koneen käynnistyessä seuraavat tiedot näytetään:

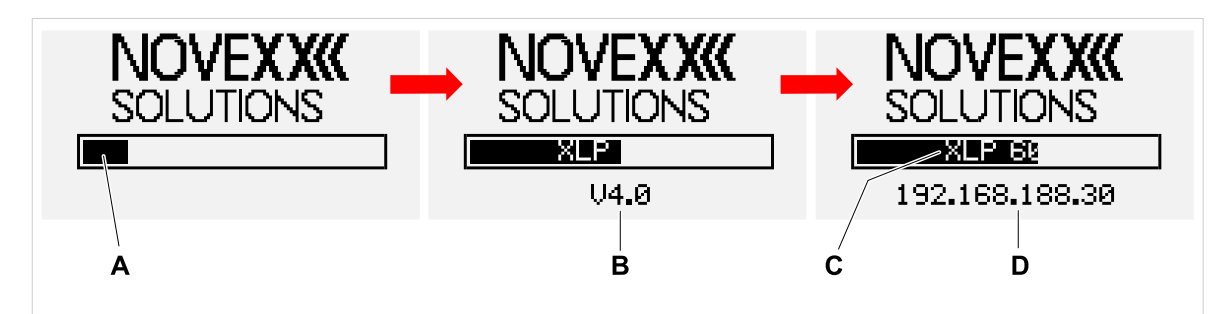

Kuvio 36: Vaihtelevat tiedot näytöllä käynnistyksen aikana: **A** Edistymispalkki, **B** Laiteohjelmistoversio, **C** tulostintyyppi, **D** (valinnainen) IP-osoite (jos datarajapinnaksi on valittu Ethernet).

Käynnistyksen jälkeen näyttöön ilmestyy "Ready":

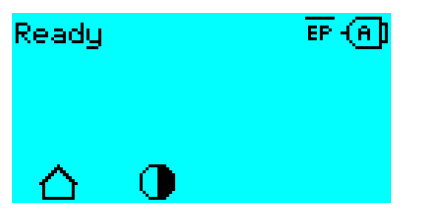

Kuvio 37: Näyttö "Ready" (valmis) käyttövalmiilla koneella.

### **Kytkeminen pois päältä**

► Aseta koneen verkkokytkin (A, kuva yllä) tilaan "O" (Pois).

### **Lepotila (ulkoinen ohjauspaneeli)**

Aseta kone lepotilaan (valmiustila):

- ► Painamalla (ulkoinen) ohjauspaneelin Päälle/Pois-painiketta (A) noin 3 sekunnin ajan.
	- Lepotilassa moottorin ohjaus kytketään pois päältä, CPU pysyy päällä.

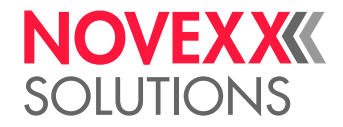

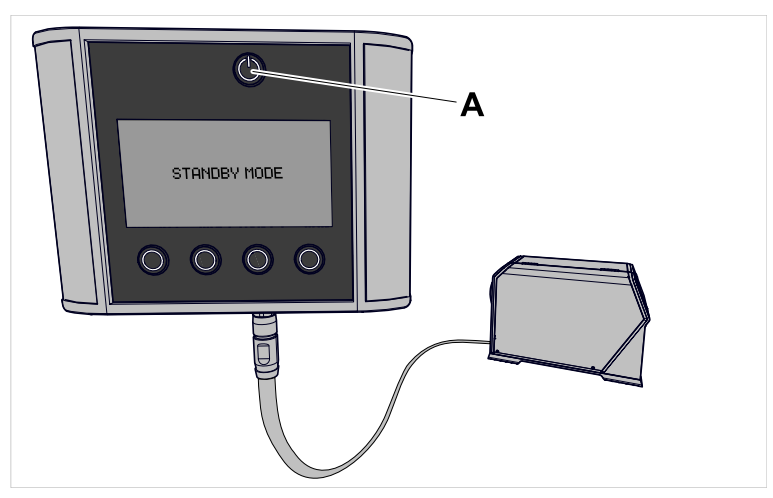

Kuvio 38: Lepotilan näyttö.

Poistu lepotilasta:

► Painamalla ohjauspaneelin Päälle/Pois-painiketta (A) noin 3 sekunnin ajan.

### **Lämmin käynnistys**

Lämmin käynnistys käy nopeammin kuin koneen Päälle/Pois kytkeminen kokonaan, koska vain osa laiteohjelmasta käynnistetään uudelleen.

► Paina samanaikaisesti painikkeita 1 + 2 + 3. Näyttö:

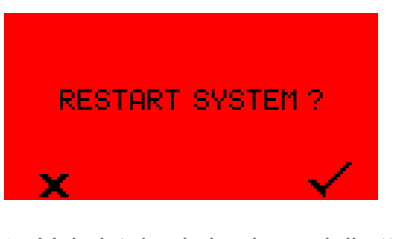

► Vahvistukseksi paina painiketta .

# PERUSASETUKSET

### Perusasetukset ohjatun asetustoiminnon avulla

Ohjattu asetustoiminto ohjaa parametrivalikossa tapahtuvaa perusasetusten automaattista kyselyä, joka on välttämätöntä tulostimen toiminnalle.

Kun tulostin on kytketty ensimmäistä kertaa päälle, ohjauspaneeliin ilmestyy kysymys siitä, pitäisikö ohjattu asetusavustaja käynnistää (Run Setup Wizard?).

Valinnan jälkeen kohdasta "Yes" tärkeimpien perusasetusten parametrit kysytään useissa ryhmissä. Lisäksi asiaankuuluvat parametrit kutsutaan tätä varten automaattisesti. Perusasetusten jälkeen esimerkiksi kielen tai tulostimen liittymän osalta verkko- ja luovutin-asetukset kysytään valinnaisesti (kyllä / ei kyselyä kussakin tapauksessa).

Mitkä parametrit kutsutaan riippuu myös edellisen parametrin valinnasta. Viimeisenä vaiheena esitetään yhteenveto tehdyistä asetuksista (kuva alla), joka on vahvistettava painikkeella.

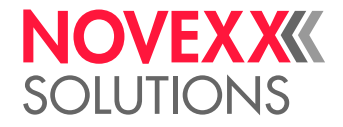

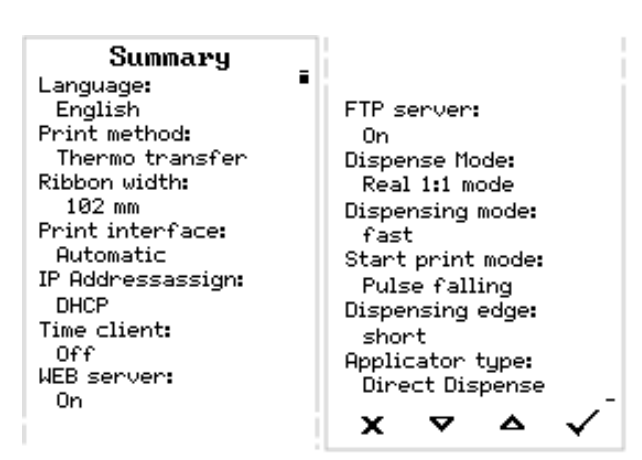

Kuvio 39: Avustajan yhteenveto asetuksista (esimerkki, kuvankäsittelyn avulla koottu, on oikeastaan vieritettävä nähdäksesi kaikki rivit).

*Asetusten suorittaminen:*

► Paina -painiketta.

Uudelleenkäynnistys tapahtuu ja asetukset tehdään.

*Asetusten hylkääminen*:

► Paina -painiketta.

Ohjattu asetustoiminto käynnistyy sitten uudelleen, kunnes joko asetukset on tehty tai "Run Setup Wizard?" vastataan "No":llä.

Jos "No" valitaan vastauksena alkuperäiseen kysymykseen, ohjattu asetustoiminto ei käynnisty eikä kysely "Run Setup Wizard?" tule näkyviin edes uudelleenkäynnistyksen jälkeen. Perusasetusten tekemiseen on sitten vielä kaksi vaihtoehtoa:

<sub>Experrs</sub><br>▶ ◢ Perusasetusten parametrit on kutsuttava käyttöön ja asetettava manuaalisesti

• Käynnistä ohjattu asetustoiminto manuaalisesti (avaa parametri System > Setup Wizards)

•

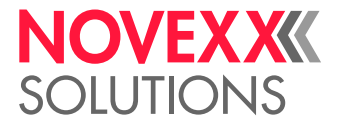

# **Käyttö**

# <span id="page-61-0"></span>PUJOTUSKAAVIOT

**XLP 60x**

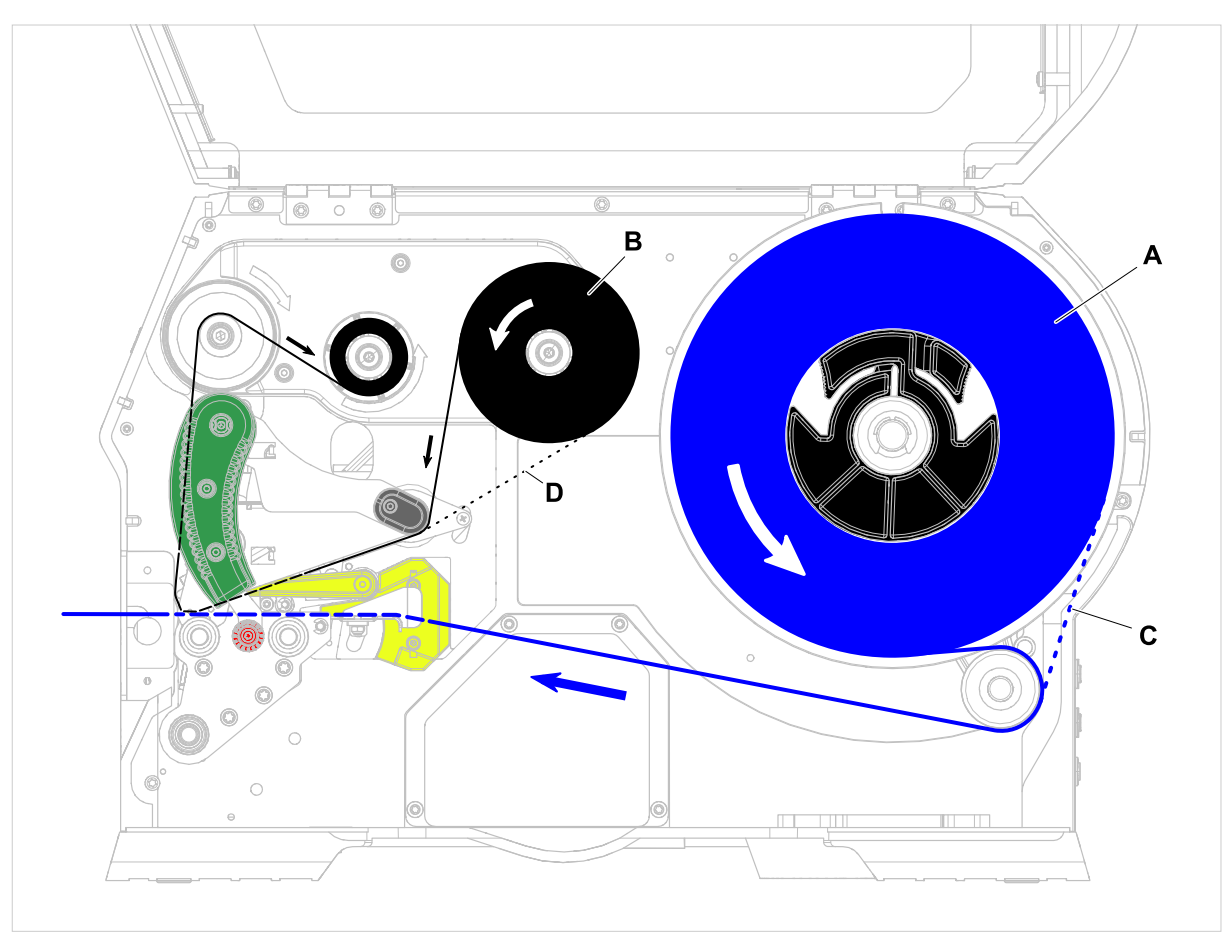

Kuvio 40: XLP 60x:n pujotuskaaviot. **A**: Etikettirulla, **B**: Kalvorulla, **C**: Polku sisäänpäin kelatulle etikettimateriaalille, **D**: Polku väripuolella ulospäin kelatulle kalvolle

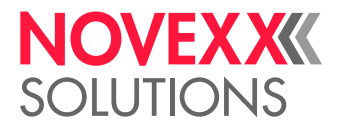

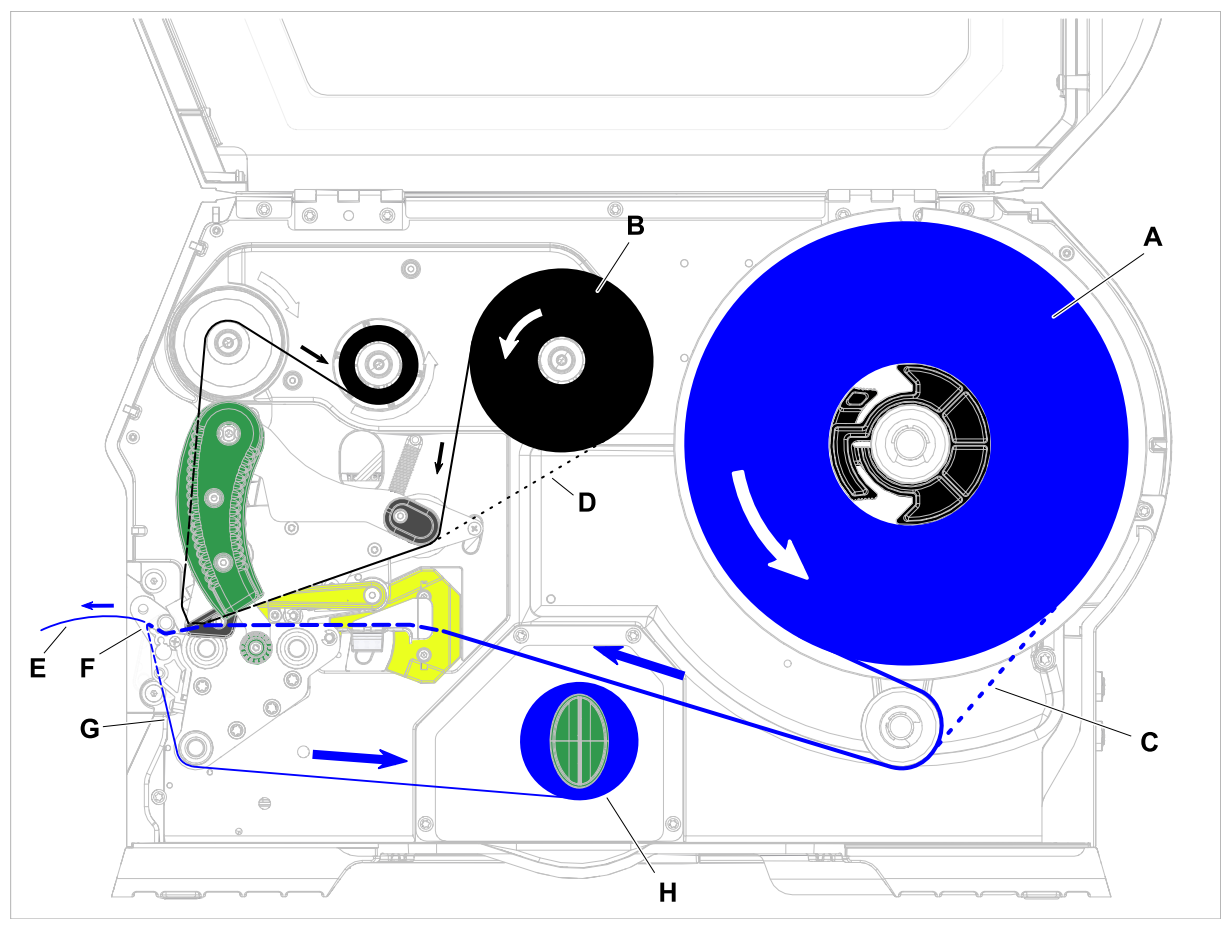

**XLP 60x sisäisellä uudelleenkelaimella ja annostelureunalla varustettuna M**

Kuvio 41: XLP 60x:n Dispenser pujotuskaaviot. **A**: Etikettirulla, **B**: Kalvorulla, **C**: Polku sisäänpäin kelatulle etikettimateriaalille, **D**: Polku väripuolella ulospäin kelatulle kalvolle, **E**: Lahjoitettu etiketti, **F**: Annostelureuna, **G**: Aluspaperi, **H**: Sisäinen kelauslaite

### **Aiheeseen liittyviä tehtäviä**

[Kalvon sisäänlaitto](#page-63-0) sivulla 64 [XLP 60x Vakio: Rullamateriaalin asetus](#page-69-0) sivulla 70

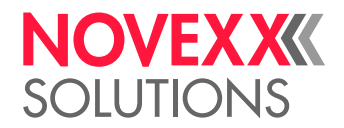

# <span id="page-63-1"></span>ASETA JA POISTA KALVO

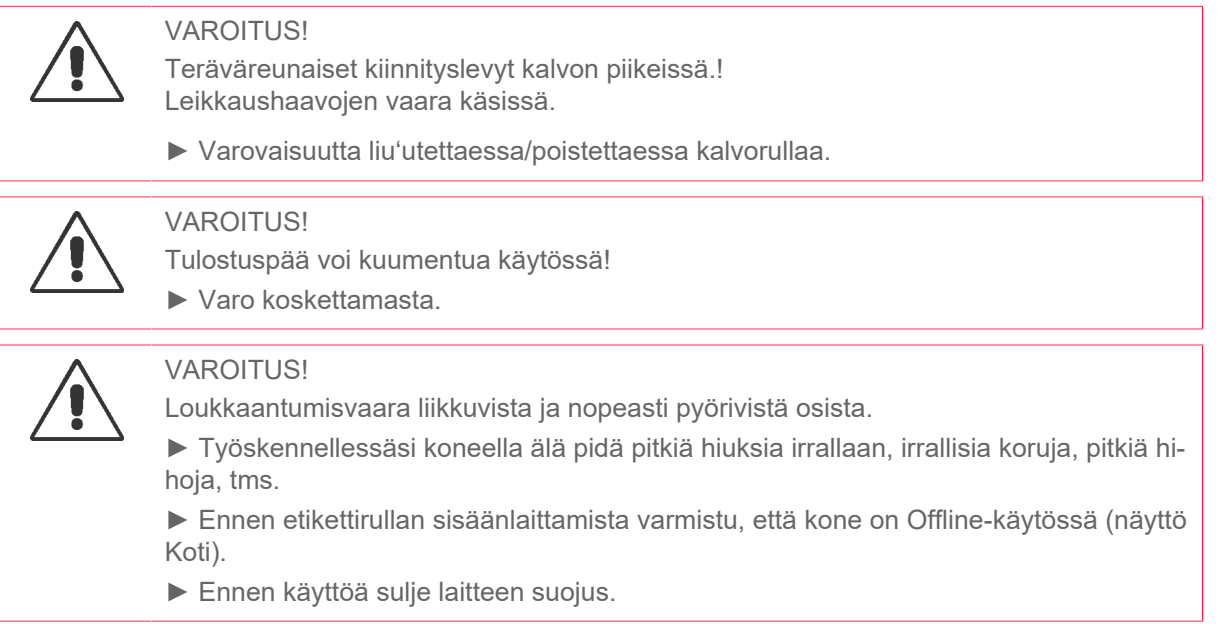

## <span id="page-63-0"></span>Kalvon sisäänlaitto

### **Ennen aloitusta**

- Kone on pysäytetty (Näyttö "Koti")
- Käytetty kalvo poistetiin
- Uusi teknisten tietojen eritelmien mukainen kalvorulla on valmiina
- Alkukokoonpanolla: Tyhjä paperisydän on valmiina
- Kalvon asettamista koskevat varoitukset on luettu ja ymmärretty (katso ["Aseta ja poista kalvo"](#page-63-1) sivulla 64)

### **Täytäntöönpano**

**1.** Avaa etusuojus (A, kuva alla).

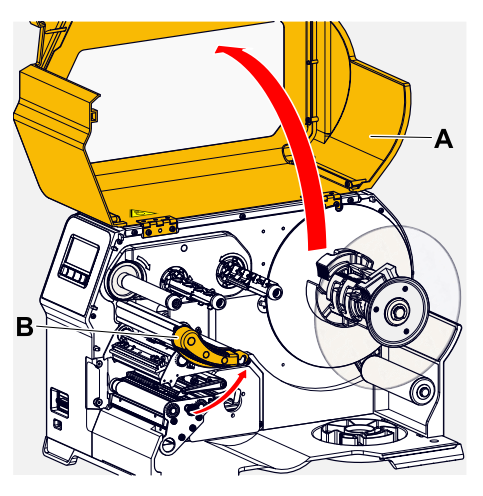

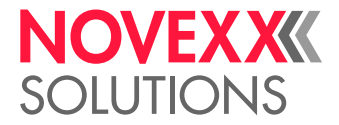

- **2.** Avaa tulostuspää-painovipu (B, kuva yllä).
- **3.** Työnnä tyhjä pahvisydän kalvorullaustapille vasteeseen saakka (A, kuva alla).

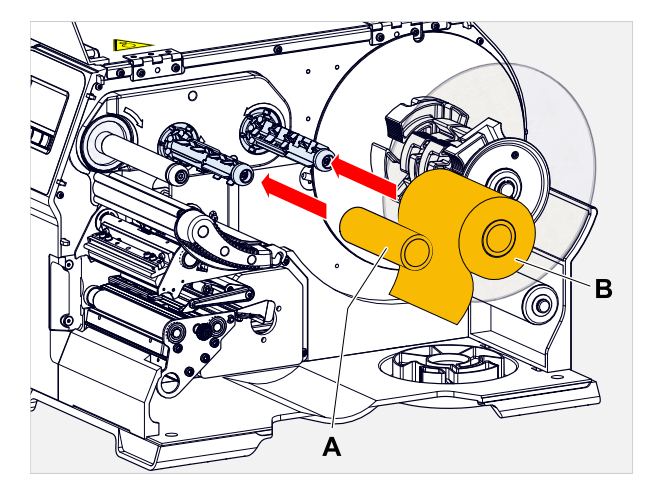

**4.** Työnnä kalvorulla kalvorullaustapille vasteeseen saakka (A, kuva yllä).

Kalvon kelaussuunnasta riippuen (värillinen puoli sisä- tai ulkopuolelta), tela on asetettava eri tavalla:

- Värillinen puoli sisäpuolella: Kääntösuunta *vastapäivään* (kuvat)
- Värillinen puoli ulkopuolella: Kääntösuunta *myötäpäivään*
- **5.** Syötä kalvo tulostuspään alla kuvan osoittamalla tavalla:

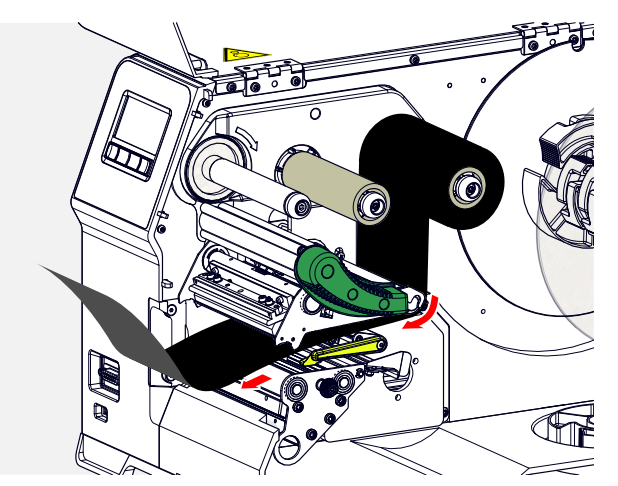

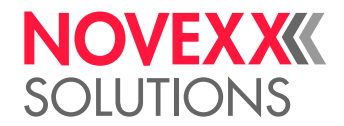

### **6.**  $\parallel$  **HUOMIO!**

Huono tulostustulos kalvon taitosten takia!

► Liimaa kalvo pahvisydämeen kuvatulla tavalla (älä koskaan päätä kalvoa pahvisydämen ympärille solmu - solmu johtaisi taitokseen!)

Aseta kalvo koneeseen kuvan osoittamalla tavalla. Kiinnitä kalvon pää tyhjään pahvisydämeen teipillä (kuva alla).

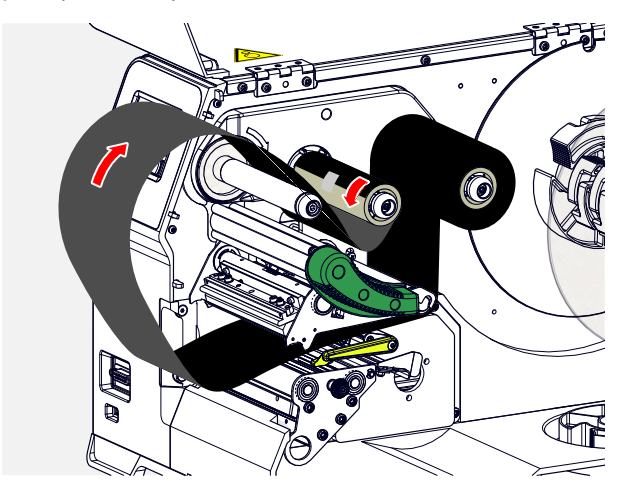

**7.** Käännä rullaustappia vastapäivään muutamalla kierroksella, kunnes kalvo kulkee taitoksetta:

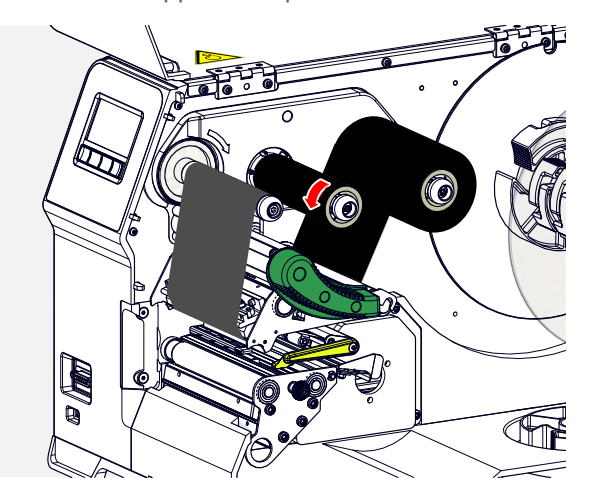

- **8.** Sulje tulostuspään painevipu ja etusuojus.
- **9.** Laita kone päälle.
- **10.** Jos kalvotyyppiä käytetään ensimmäistä kertaa: Suorita seuraavat parametriasetukset valikossa Print > Material > Ribbon:
	- [Ribbon width](#page-50-0) sivulla 51
	- [Color Side](#page-50-1) sivulla 51
	- [Ribbon length](#page-50-2) sivulla 51
	- [Outer ribbon Ø](#page-50-3) sivulla 51
	- [Inner ribbon Ø](#page-50-4) sivulla 51

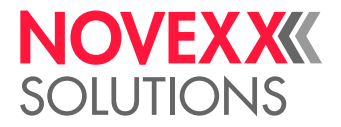

### **Aiheeseen liittyviä tietoja**

[Pujotuskaaviot](#page-61-0) sivulla 62

### Käytetyn kalvon poistaminen

### **Ennen aloitusta**

- Kone on pysäytetty (Näyttö "Home").
- Kalvon asettamista koskevat varoitukset on luettu ja ymmärretty (katso ["Aseta ja poista kalvo"](#page-63-1) sivulla 64)

### **Tietoja tästä tehtävästä**

Kun kalvorulla on käytetty loppuun, kalvo on poistettava rullaustapista. Koneen ohjauspaneelin vastaava tilaviesti tai varoitus osoittaa, että kalvo on käytetty. Jos signaalivalot on kytketty, nämä syttyvät.

### **Täytäntöönpano**

**1.** Avaa etusuojus (A, kuva alla):

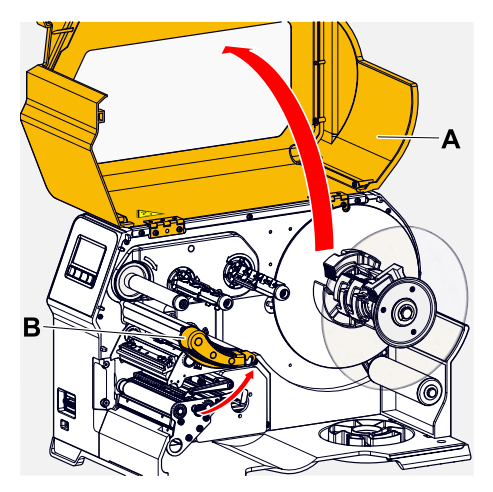

- **2.** Avaa tulostuspää-painovipu (B, kuva yllä).
- **3.** Vedä rulla käytetyn kalvon kanssa pois rullaustapista:

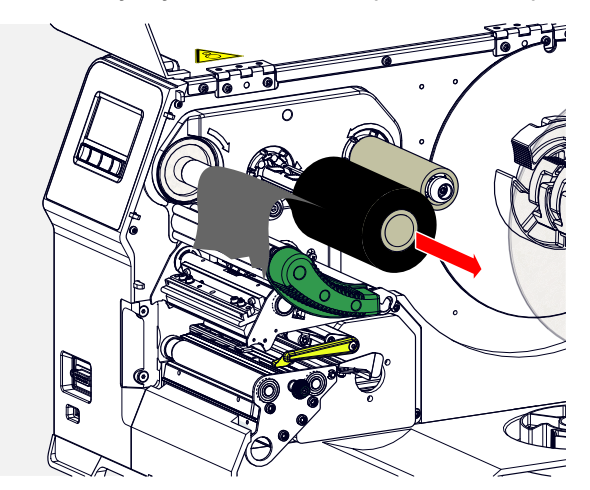

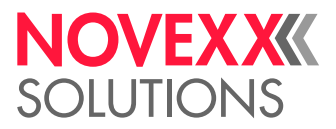

**4.** Vedä tyhjä pahvisydän irti purkautuvasta rullaustapista ja työnnä se rullaustapin päälle vasteeseen saakka:

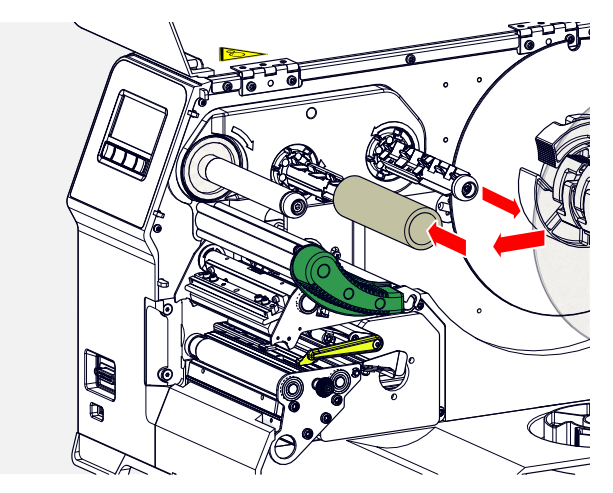

**5.** Puhdista tulostuspää.

### **Seuraavat toimet**

Laita uusi kalvorulla sisään.

## Useampien kalvolajien käyttäminen vaihdellen

### **Ennen aloitusta**

Kalvon asettamista koskevat varoitukset on luettu ja ymmärretty (katso ["Aseta ja poista kalvo"](#page-63-1) sivulla 64)

### **Tietoja tästä tehtävästä**

Jotta voit käyttää useampia *kalvolajeja* vaihdellen, sinun ei tarvitse leikata, asettaa ja kiinnittää kalvoa joka kerta kalvo-kelauslaitteella.

### **Täytäntöönpano**

*Yksinkertaisemmin se käy näin:*

**1.** Avaa tulostuspää-painovipu.

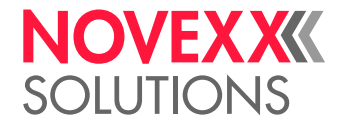

**2.** Löysää kalvo piikkien välillä:

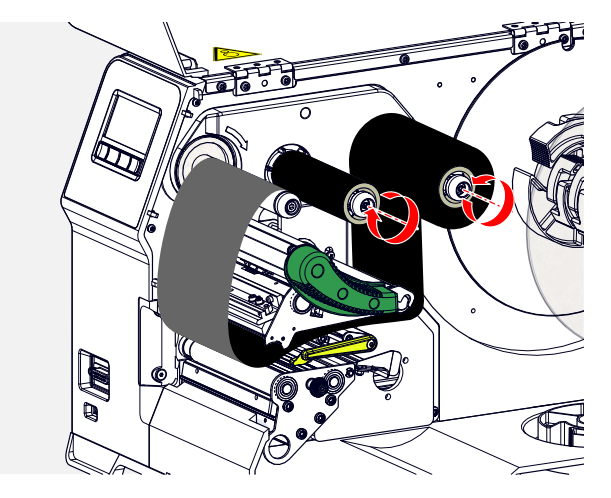

**3.** Vedä molemmat kalvorullat samanaikaisesti pois kalvopiikeistä. Vedä kalvo tällöin sivuttain tulostuspään alta:

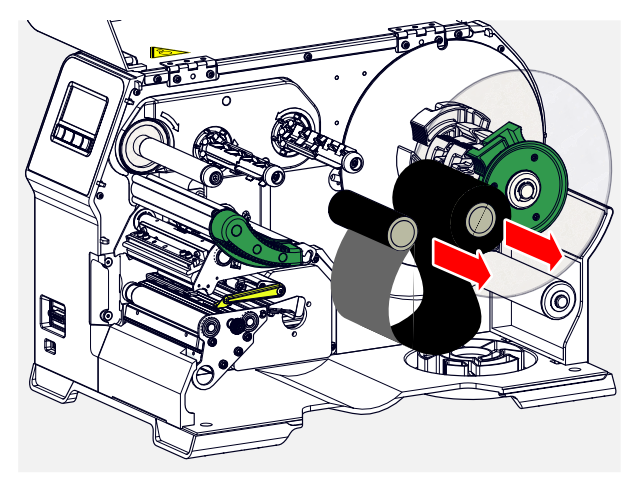

Varastoi usein käytetty kalvo rullaparina.

 $\big\|$ 

*Toisen rullaparin sisäänlaitto tapahtuu seuraavasti:*

- **4.** Työnnä kalvo sivuttain tulostuspään alla olevien telojen välillä.
- **5.** Työnnä kalvorullat kalvopiikkien päälle ja kiristä kalvo.

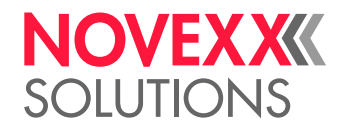

 $\mathbb{I}$ 

# <span id="page-69-1"></span>ASETA JA POISTA ETIKETTIMATERIAALI

Tulostuspää voi kuumentua käytössä!

► Varo koskettamasta.

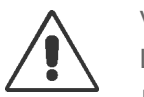

### VAROITUS!

VAROITUS!

Loukkaantumisvaara liikkuvista ja nopeasti pyörivistä osista.

► Työskennellessäsi koneella älä pidä pitkiä hiuksia irrallaan, irrallisia koruja, pitkiä hihoja, tms.

► Ennen etikettirullan sisäänlaittamista varmistu, että kone on Offline-käytössä (näyttö Koti).

► Ennen käyttöä sulje laitteen suojus.

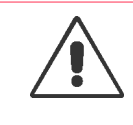

### VAROITUS!

Alasputoavasta etikettirullasta johtuva loukkaantumisvaara.

► Käytä turvakenkiä.

## <span id="page-69-0"></span>XLP 60x Vakio: Rullamateriaalin asetus

### **Ennen aloitusta**

- Kone on offline (Näyttö "Home")
- Etikettimateriaali on rullamuodossa ja kääritään etikettipuoli ulospäin (jos näin ei ole, huomioi eri kierteitysmalli)

Sovitinrenkaat 100 mm:n (4") ytimen halkaisijalle: tuotenumero N103045 (2 kpl).

• Varoitukset etikettivaraston lastaamisesta on luettu ja ymmärretty (katso ["Aseta ja poista etikettima](#page-69-1)[teriaali"](#page-69-1) sivulla 70)

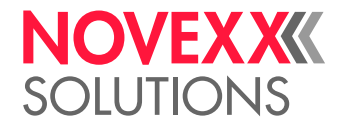

### **Täytäntöönpano**

**1.** Avaa etusuojus (A, kuva alla).

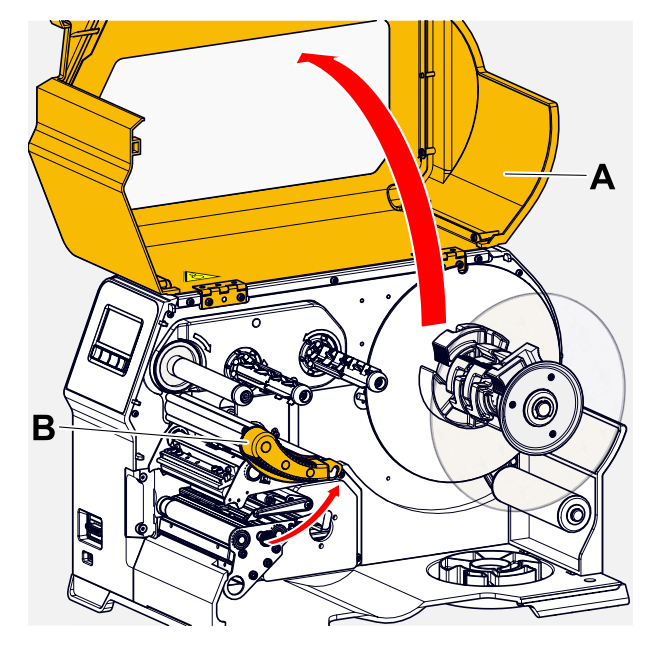

- **2.** Avaa tulostuspää-painovipu (B, kuva yllä).
- **3.** Purista ohjauslevyn kahta kahvaa (B) puristimen vapauttamiseksi; vedä samalla ohjauslevyä kelausakselilta.

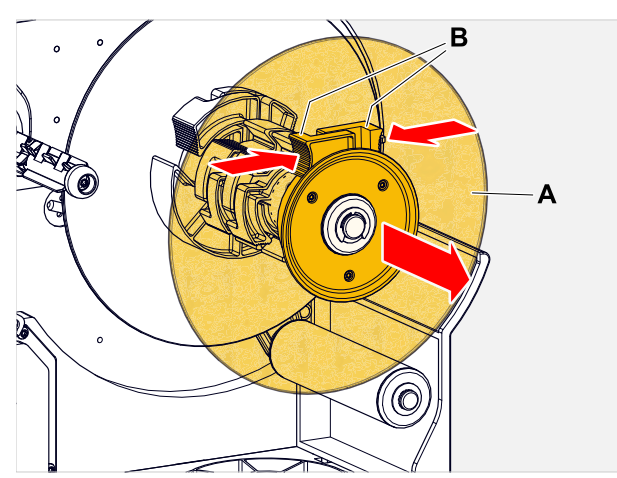

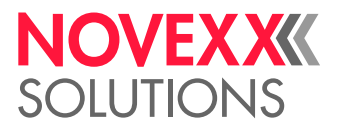

**4.** (Valinnainen) Jos materiaalirullan sisähalkaisija on suurempi kuin aukirullausakselin halkaisija: Laita paikalleen *sovitinrenkaat* (kuva). Paina tätä varten sovitinrenkaat yhteen kahvapinnoilla, liu'uta ne haluttuun asentoon ja vapauta ne uudelleen.

> Sovitinrenkaiden tulee mahtua materiaalirullan keernaan mahdollisimman pienellä välyksellä (A). Työnnä sisempi sovitinrengas annostelijalle niin pitkälle kuin se menee. Sovita ulompi sovitinrengas materiaalirullan leveyden (X) mukaan.

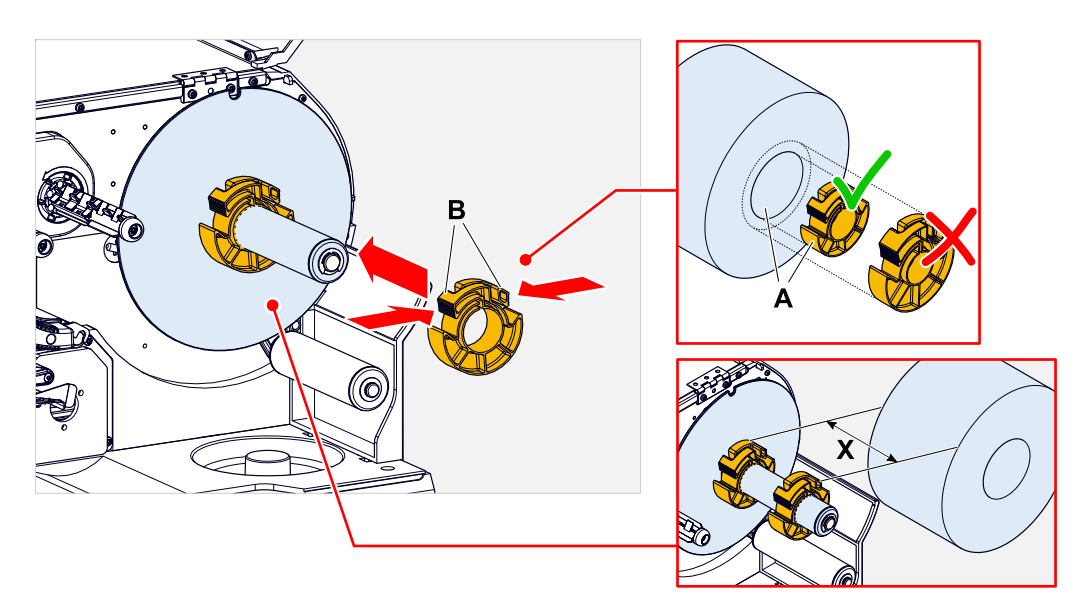

**5.** Työnnä etikettirulla purkaimelle vasteeseen saakka (kuva vasemmalla). Aseta materiaalirata pingotusvarren ympärille.

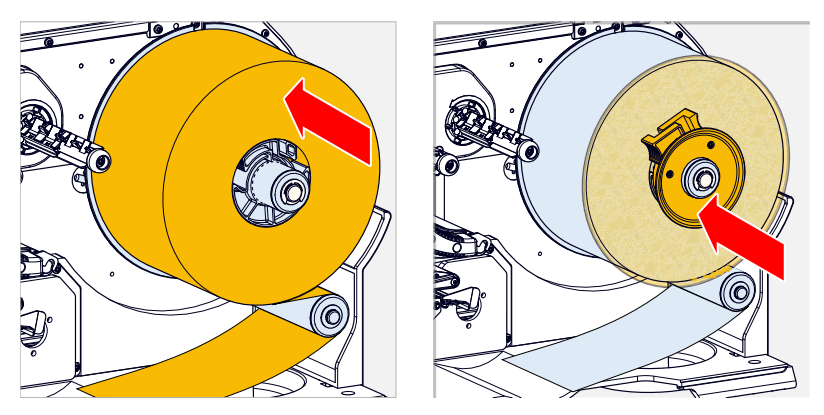

**6.** Liu'uta ohjauslevy materiaalirullan päälle niin pitkälle kuin se menee (kuva ylhäällä oikealla).
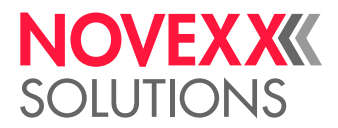

 $\parallel$ 

**7.** Työnnä materiaalirata tulostusmoduulin läpi kuvan osoittamalla tavalla.

Materiaaliradan tulee kulkea alumiiniprofiilin (A) alta ja valoverhohaarukan (B) läpi.

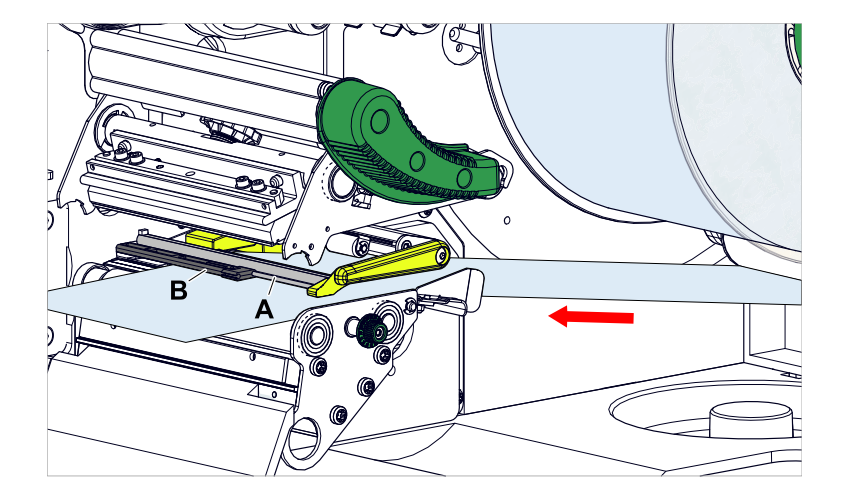

**8.** Työnnä materiaalirata (A) sisempään materiaaliohjaimeen (B). Liu'uta ulompi materiaaliohjain (C) lähelle materiaaliradan reunaa puristamatta materiaalia.

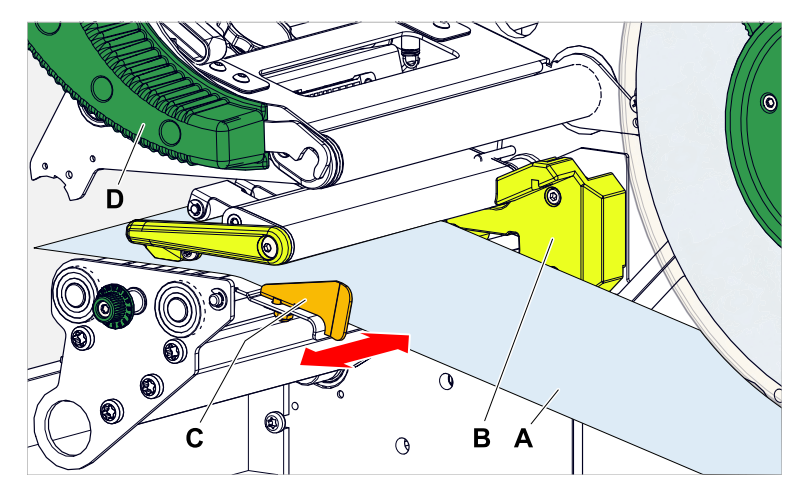

**9.** Sulje tulostuspään painevipu (kuva yllä, D).

#### **Seuraavat toimet**

Jos etikettimateriaali eroaa aiemmin käytetystä: Säädä etikettianturit.

#### **Aiheeseen liittyviä tehtäviä**

[Etiketti-antureiden asettaminen](#page-83-0) sivulla 84

#### **Aiheeseen liittyviä tietoja**

[Pujotuskaaviot](#page-61-0) sivulla 62

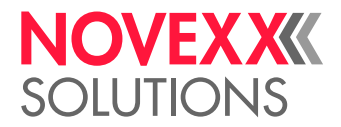

## XLP 60x Vakio: Leporello-materiaalin asetus

#### **Ennen aloitusta**

- Kone on offline (Näyttö "Home")
- Etikettimateriaali on taitettu leporello-muotoon
- Varoitukset etikettivaraston lastaamisesta on luettu ja ymmärretty (katso ["Aseta ja poista etikettima](#page-69-0)[teriaali"](#page-69-0) sivulla 70)

#### **Täytäntöönpano**

**1.** Avaa etusuojus (A, kuva alla).

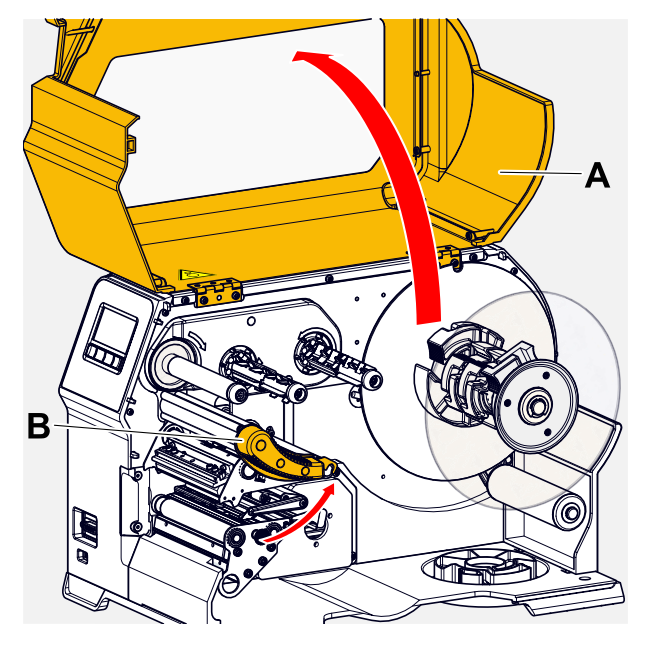

- **2.** Avaa tulostuspää-painovipu (B, kuva yllä).
- **3.** Purista ohjauslevyn kahta kahvaa (B) puristimen vapauttamiseksi; vedä samalla ohjauslevyä kelausakselilta.

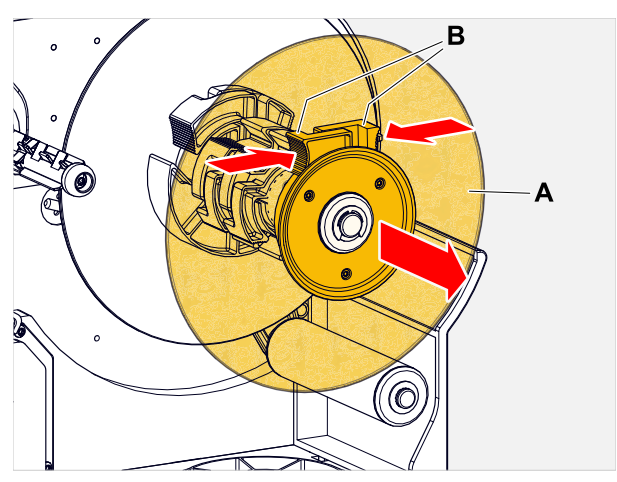

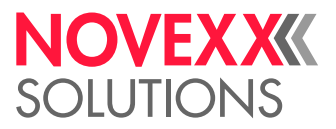

 $\|$ 

 $\mathbb{I}$ 

**4.** Aseta etikettimateriaali (A) tulostimen taakse. Ohjaa materiaalirata kotelon alaosan (B) yli ja aukikelaajan (C) alta tulostusmoduuliin.

Etikettimateriaalin tulostettava puoli on ylöspäin.

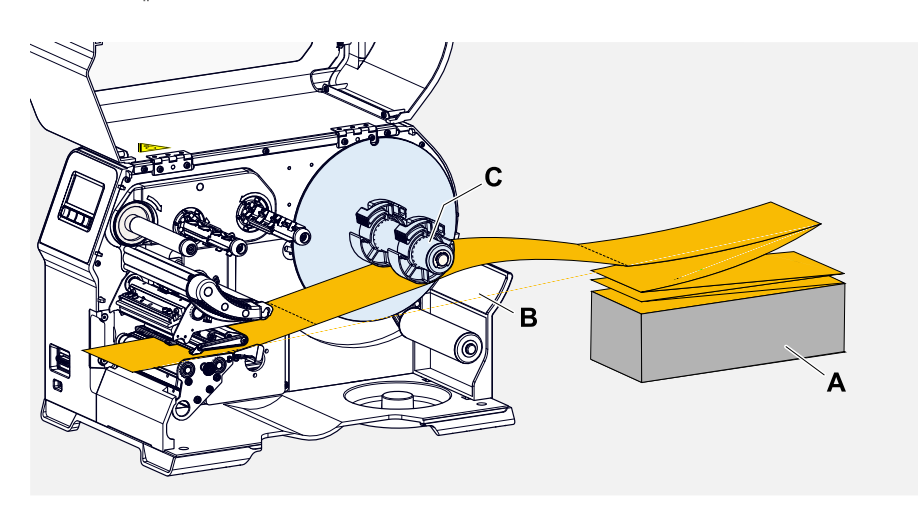

**5.** Työnnä materiaalirata tulostusmoduulin läpi kuvan osoittamalla tavalla. Materiaaliradan tulee kulkea alumiiniprofiilin (A) alta ja valoverhohaarukan (B) läpi.

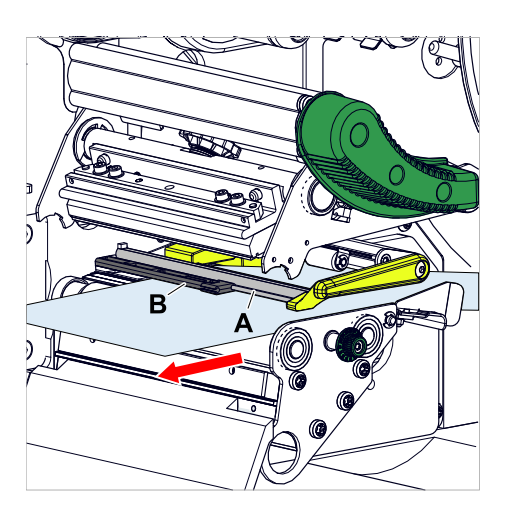

**6.** Työnnä materiaalirata (A) sisempään materiaaliohjaimeen (B). Liu'uta ulompi materiaaliohjain (C) lähelle materiaaliradan reunaa puristamatta materiaalia.

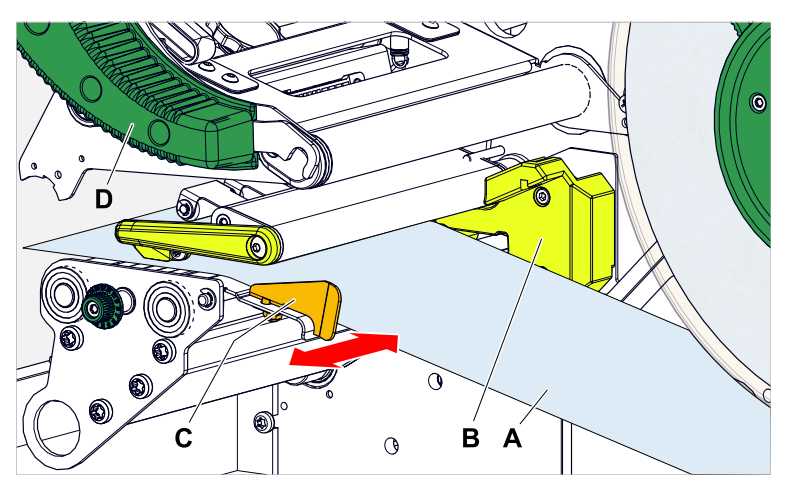

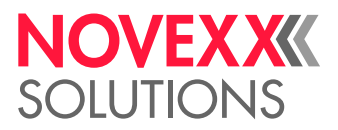

- **7.** Sulje tulostuspään painevipu (kuva yllä, D).
- **8.** Kiinnitä aukikelaajan ohjainlevy takaisin ja liu'uta se lähelle materiaalin reunaa puristamatta materiaalia.

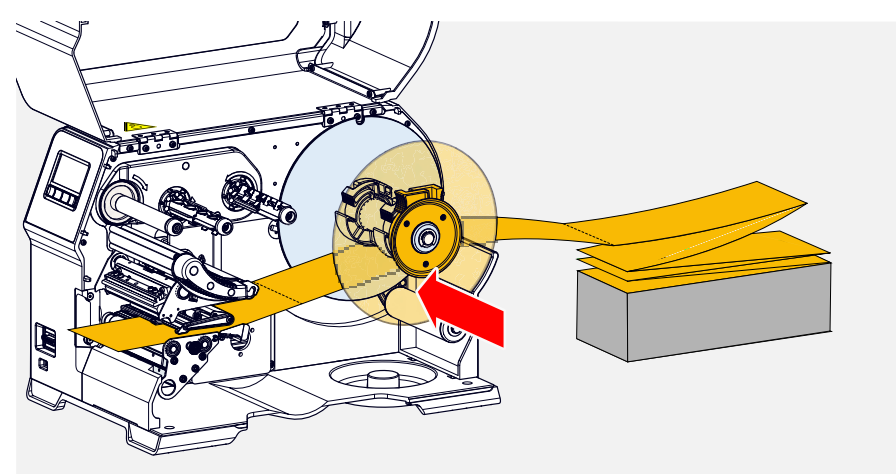

#### **Seuraavat toimet**

Jos etikettimateriaali eroaa aiemmin käytetystä: Säädä etikettianturit.

#### **Aiheeseen liittyviä tehtäviä**

[Etiketti-antureiden asettaminen](#page-83-0) sivulla 84

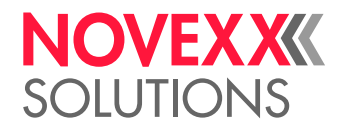

## XLP 60x sisäisellä kelaajalla: Rullamateriaalin asetus

#### **Ennen aloitusta**

- Tulostin sisäisellä kelaajalla ja kääntölevyllä
- Kelattu alustamateriaali poistettiin
- Sisäinen kelaaja on aktivoitu (Options > Selection > Periph. device = "Intern. rewinder")
- Kone on offline (Näyttö "Home")
- Etikettimateriaali on rullamuodossa ja kääritään etikettipuoli ulospäin (jos näin ei ole, huomioi eri kierteitysmalli)
- Varoitukset etikettivaraston lastaamisesta on luettu ja ymmärretty (katso ["Aseta ja poista etikettima](#page-69-0)[teriaali"](#page-69-0) sivulla 70)

#### **Täytäntöönpano**

**1.** Avaa etusuojus (A, kuva alla).

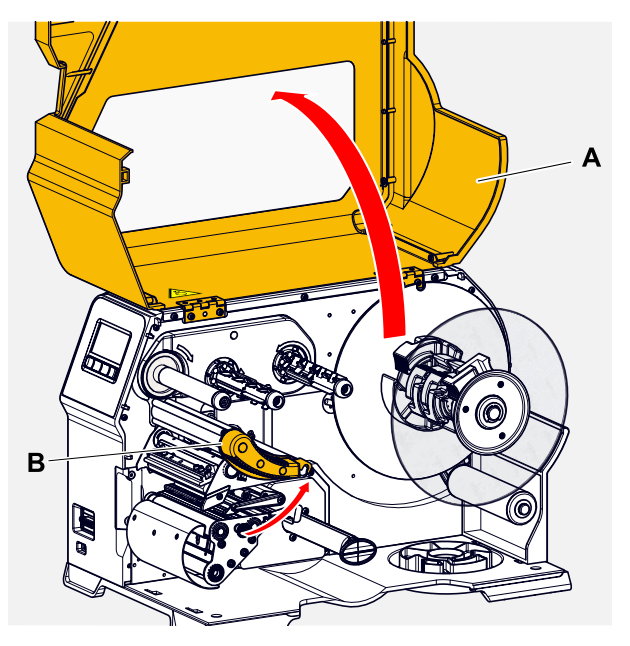

**2.** Avaa tulostuspää-painovipu (B, kuva yllä).

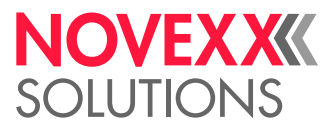

**3.** Purista ohjauslevyn kahta kahvaa (B) puristimen vapauttamiseksi; vedä samalla ohjauslevyä kelausakselilta.

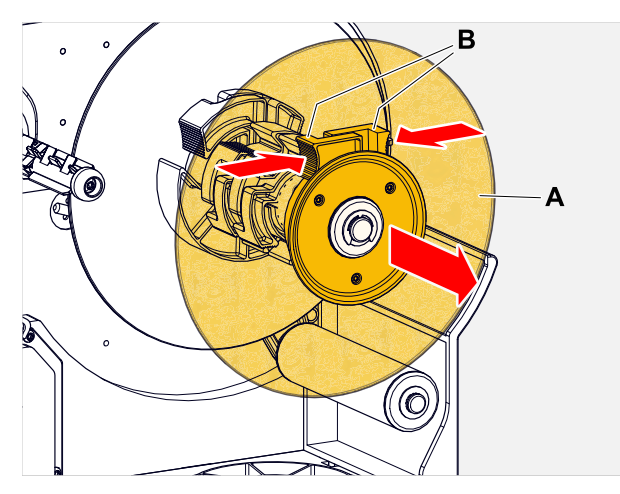

**4.** (Valinnainen) Jos materiaalirullan sisähalkaisija on suurempi kuin aukirullausakselin halkaisija: Laita paikalleen *sovitinrenkaat* (kuva). Paina tätä varten sovitinrenkaat yhteen kahvapinnoilla, liu'uta ne haluttuun asentoon ja vapauta ne uudelleen.

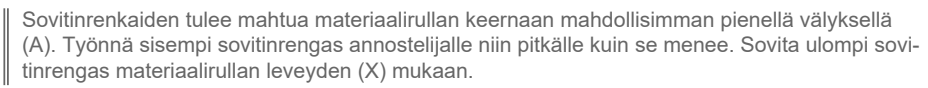

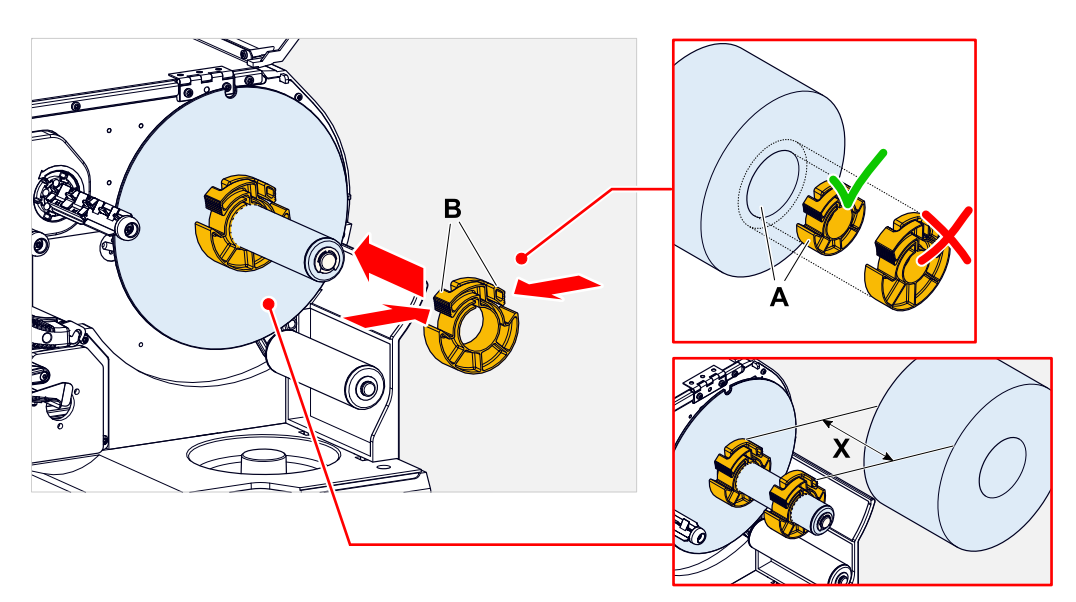

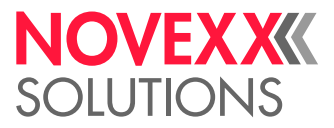

**5.** Työnnä etikettirulla purkaimelle vasteeseen saakka (kuva vasemmalla). Aseta materiaalirata pingotusvarren ympärille.

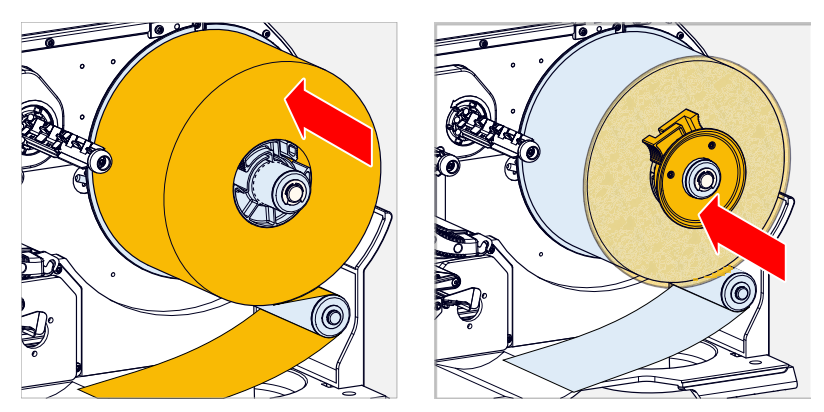

- **6.** Liu'uta ohjauslevy materiaalirullan päälle niin pitkälle kuin se menee (kuva ylhäällä oikealla).
- **7.** Työnnä materiaalirata tulostusmoduulin läpi kuvan mukaisesti, ohjaa se kääntölevyn (C) ympäri kelaajaan (D) ja kiinnitä se puristimella (E).

Materiaaliradan tulee kulkea alumiiniprofiilin (A) alta ja valoverhohaarukan (B) läpi.

 $\big\|$ 

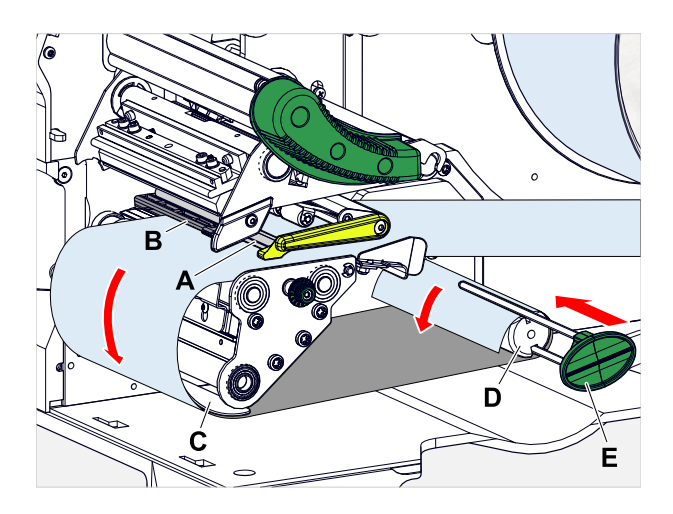

**8.** Työnnä materiaalirata (A) sisempään materiaaliohjaimeen (B). Liu'uta ulompi materiaaliohjain (C) lähelle materiaaliradan reunaa puristamatta materiaalia.

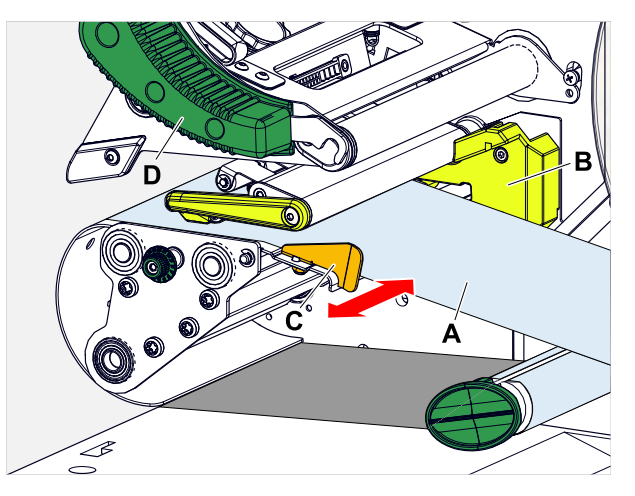

**9.** Sulje tulostuspään painevipu (kuva yllä, D).

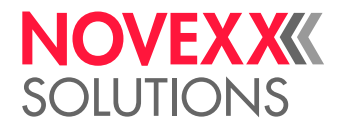

#### **Seuraavat toimet**

Jos etikettimateriaali eroaa aiemmin käytetystä: Säädä etikettianturit.

#### **Aiheeseen liittyviä tehtäviä**

#### [Etiketti-antureiden asettaminen](#page-83-0) sivulla 84

## Tuotteen XLP 60x käyttöosat sisäisellä kelaajalla ja annostelureunalla: Rullamateriaalin asetus

#### **Ennen aloitusta**

- Tulostin sisäisellä kelaajalla ja annostelureunalla
- Kelattu alustamateriaali poistettiin
- Sisäinen kelaaja on aktivoitu (Options > Selection > Periph. device = "Dispenser")
- Kone on offline (Näyttö "Home")
- Etikettimateriaali on rullamuodossa ja kääritään etikettipuoli ulospäin (jos näin ei ole, huomioi eri kierteitysmalli)
- Varoitukset etikettivaraston lastaamisesta on luettu ja ymmärretty (katso ["Aseta ja poista etikettima](#page-69-0)[teriaali"](#page-69-0) sivulla 70)

#### **Täytäntöönpano**

**1.** Avaa etusuojus (A, kuva alla).

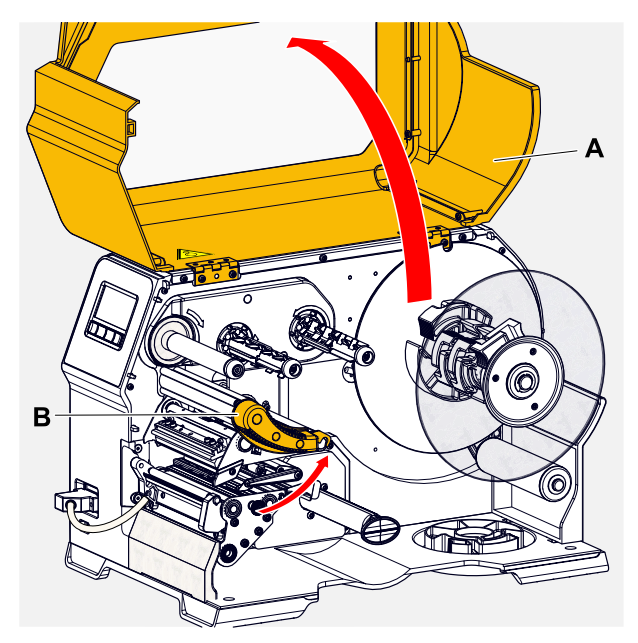

**2.** Avaa tulostuspää-painovipu (B, kuva yllä).

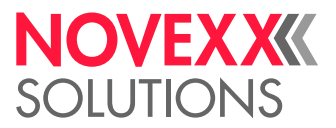

**3.** Purista ohjauslevyn kahta kahvaa (B) puristimen vapauttamiseksi; vedä samalla ohjauslevyä kelausakselilta.

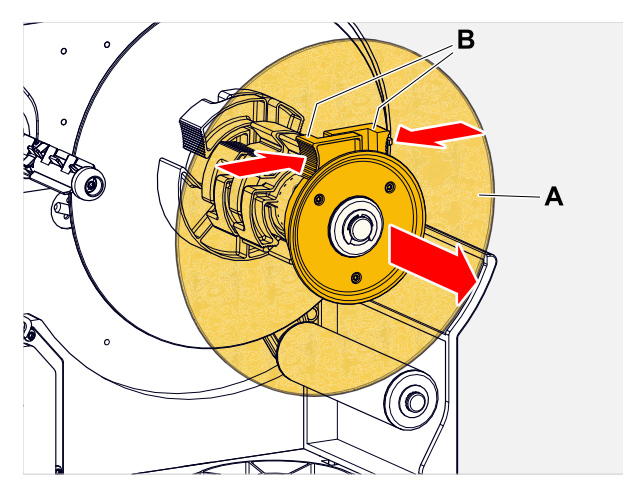

**4.** (Valinnainen) Jos materiaalirullan sisähalkaisija on suurempi kuin aukirullausakselin halkaisija: Laita paikalleen *sovitinrenkaat* (kuva). Paina tätä varten sovitinrenkaat yhteen kahvapinnoilla, liu'uta ne haluttuun asentoon ja vapauta ne uudelleen.

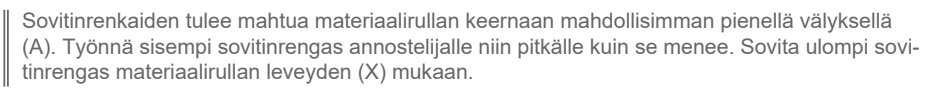

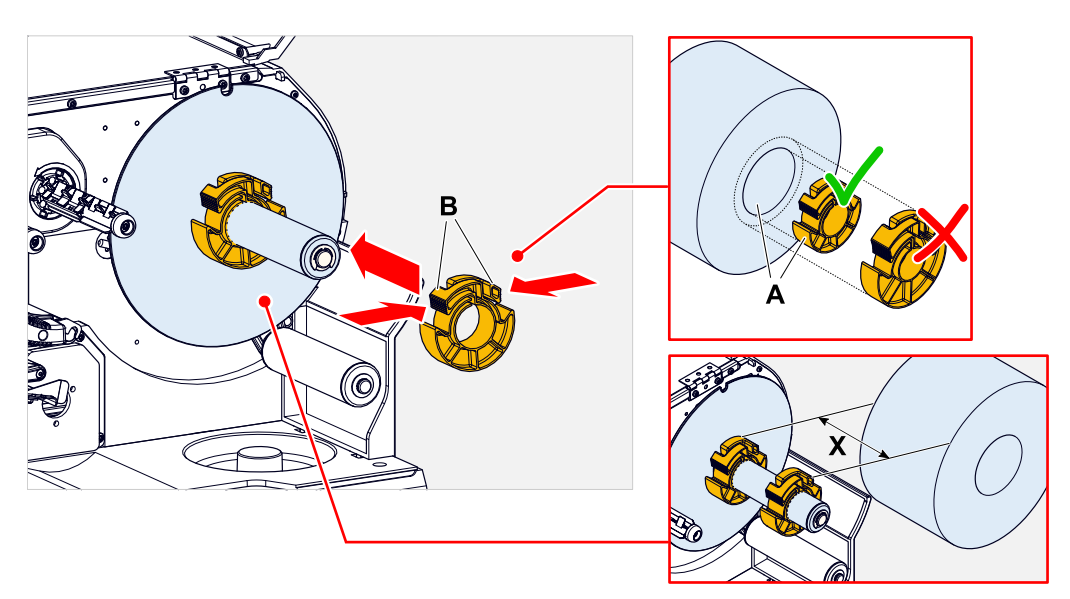

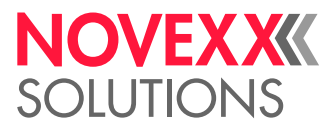

**5.** Työnnä etikettirulla purkaimelle vasteeseen saakka (kuva vasemmalla). Aseta materiaalirata pingotusvarren ympärille.

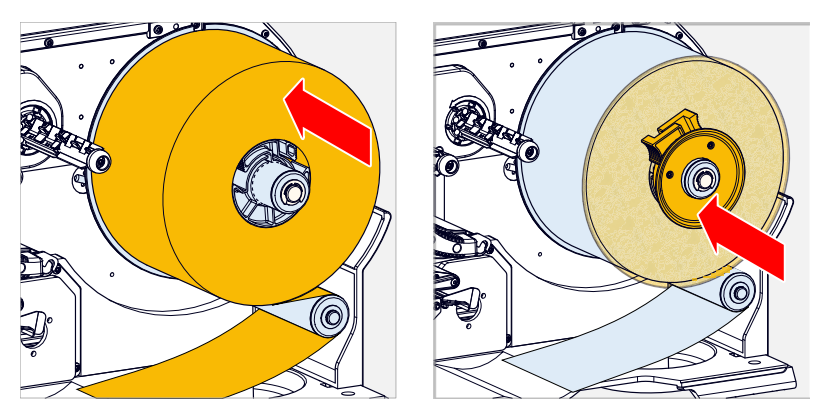

- **6.** Liu'uta ohjauslevy materiaalirullan päälle niin pitkälle kuin se menee (kuva ylhäällä oikealla).
- **7.** Paina annostelureunan punaista nuppia (A), jolloin annostelurulla (B) vapautuu. Ota vastaan annostelurulla.

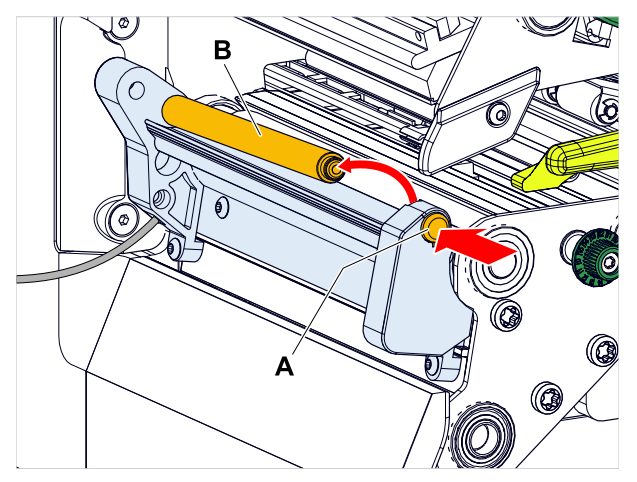

**8.** Työnnä materiaalirata tulostusmoduulin läpi kuvan osoittamalla tavalla. Materiaaliradan tulee kulkea alumiiniprofiilin (A) alta ja valoverhohaarukan (B) läpi.

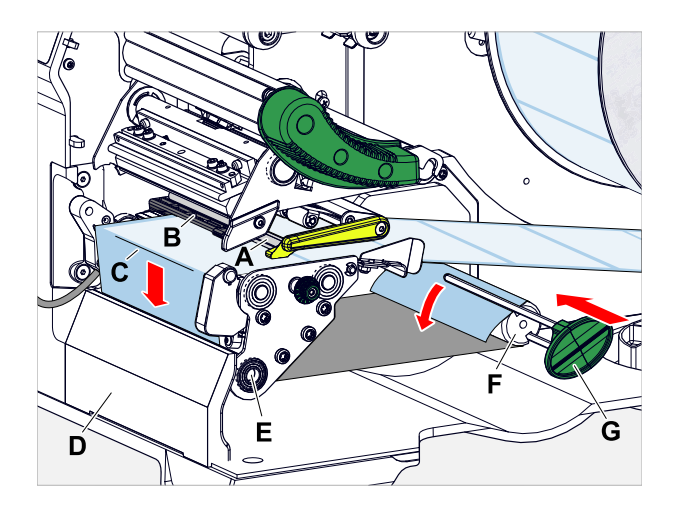

**9.** Vedä etikettinauhan päästä etiketit irti aluspaperista noin 30 cm pituudelta.

 $\big\|$ 

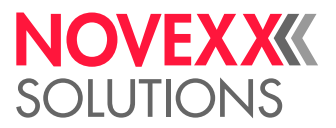

- **10.** Ohjaa aluspaperi annostelureunan (kuva yllä, C) ja vetorullan ympäri (kuva yllä, E) kelaajaan (kuva yllä, F) ja kiinnitä puristimella (kuva yllä, G).
- **11.** Kiinnitä annostelurulla (A) takaisin. Työnnä tätä varten ensin rullan akseli vasemmanpuoleiseen laakeriin ja paina se sitten ylhäältä oikeanpuoleiseen jousilaakeriin (kuva).

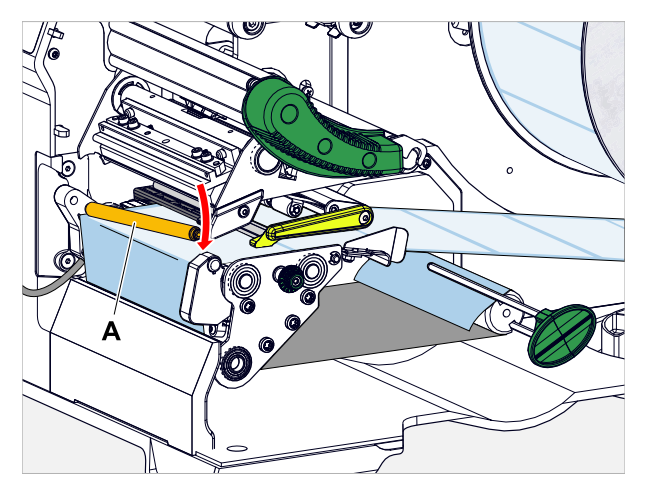

**12.** Työnnä materiaalirata (A) sisempään materiaaliohjaimeen (B). Liu'uta ulompi materiaaliohjain (C) lähelle materiaaliradan reunaa puristamatta materiaalia.

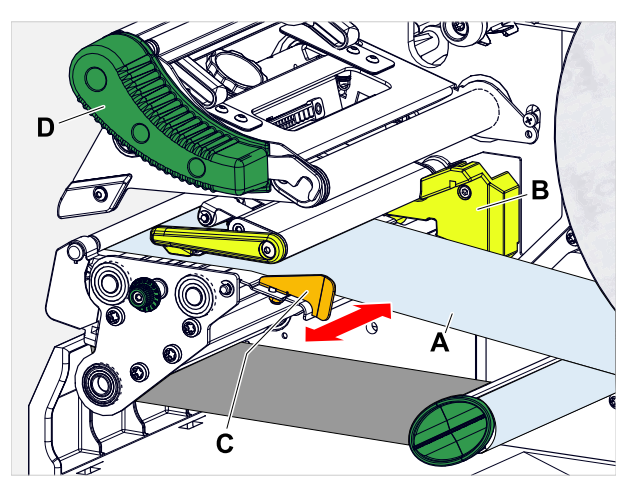

**13.** Sulje tulostuspään painevipu (kuva yllä, D).

#### **Seuraavat toimet**

Jos etikettimateriaali eroaa aiemmin käytetystä: Säädä etikettianturit.

#### **Aiheeseen liittyviä tehtäviä**

[Etiketti-antureiden asettaminen](#page-83-0) sivulla 84

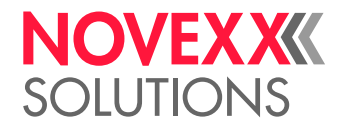

 $\big\|$ 

## KONEEN ASETTAMINEN JA VALVOMINEN

### <span id="page-83-0"></span>Etiketti-antureiden asettaminen

#### **Tietoja tästä tehtävästä**

Etiketti-antureiden asettaminen on tarpeen, jos

- kone otetaan käyttöön ensimmäisen kerran
- materiaalimuutos tapahtuu leveämmäksi tai kapeammaksi tai materiaaliksi, jolla on erilainen reikämuoto/-laji

#### **Täytäntöönpano**

- **1.** Avaa tulostuspää-painovipu.
- **2.** Siirrä etiketti-anturin poikittain tulostussuuntaan kääntämällä kiertonuppia (A), kunnes anturi (B) on keskellä tarraväliä tai reiän yli.

Anturi (B) on asetettu hieman takaisin antureidenpidikkeeseen.

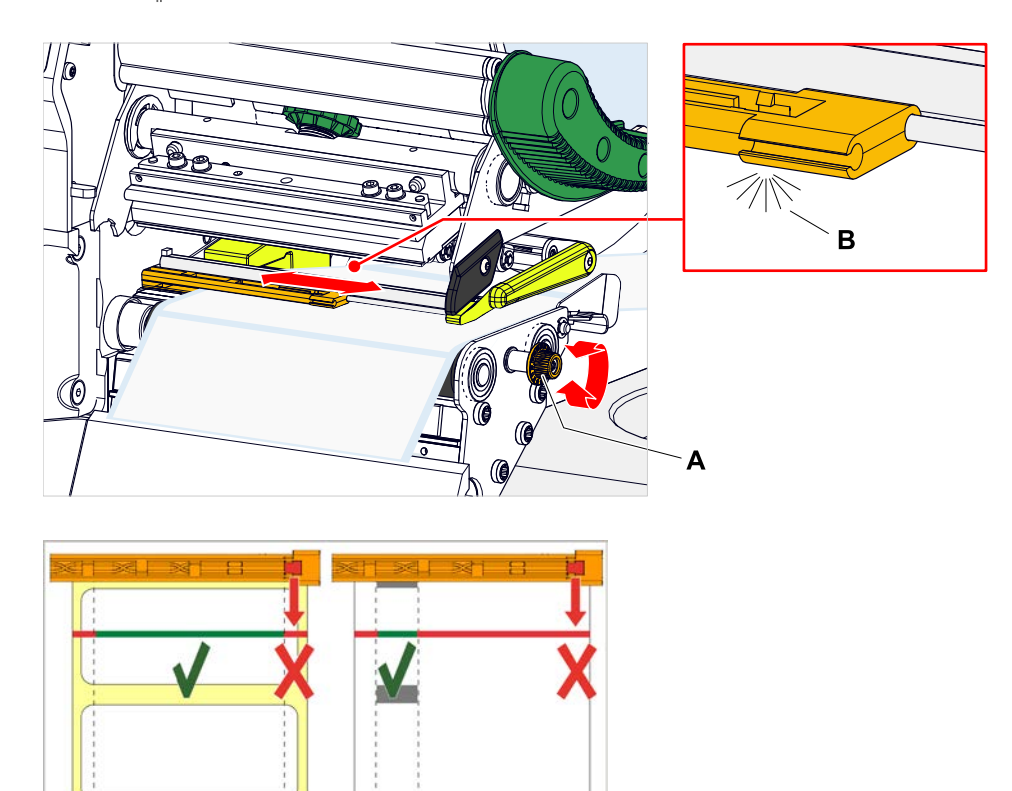

**3.** Sulje tulostuspää-painovipu.

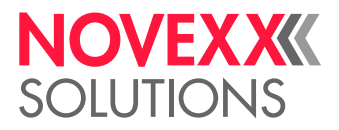

### Asetukset parametrivalikossa

Seuraavassa kuvatut sovelluskohtaiset asetukset sisältyvät yleensä tulostustyöhön, eikä niitä tarvitse silloin suorittaa. Manuaaliset asetukset, jotka on tehty ennen tulostustehtävän luovuttamista, korvataan tulostustehtävässä olevilla asetuksilla.

- [Label pitch \(etiketin etäisyys\)](#page-84-0) sivulla 85
- [Material width \(materiaalin leveys\)](#page-85-0) sivulla 86
- [Material type \(materiaalityyppi\)](#page-85-1) sivulla 86
- [Print method \(tulostusmenetelmä\)](#page-85-2) sivulla 86
- <span id="page-84-0"></span>• [Lämpötilan kompensointi](#page-85-3) sivulla 86

#### **Label pitch (etiketin etäisyys)**

- ► Kutsu kuvaruutu "Koti" esiin.
- *A) Etikettinauhan automaattinen mittaaminen:*
- ► Paina painikkeita 3 +4.

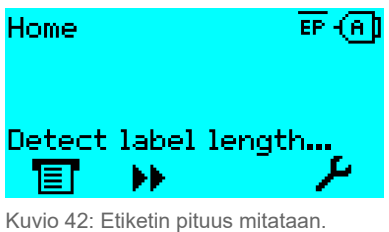

Tulostin kuljettaa etikettimateriaalia eteenpäin, kunnes kaksi etiketin alun merkintää on kulkenut etike-

tin valoportista. Määritetty etiketin etäisyys näytetään (kuva alla) ja parametreissa Print > Material > Label > Material length vastaanotetaan. Lisäksi parametri Print > Material > Label > Material type asetetaan tilaan "Punched".

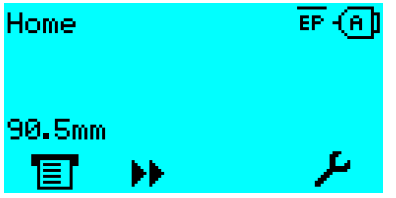

Kuvio 43: Mitatun etiketin etäisyyden näyttö.

- *B) Etiketin etäisyyden syöttäminen manuaalisesti:*
- **1.** Mittaa etiketin etäisyys (C).
- **2.** Kutsu esiin Print > Material > Label > Material length ja anna mitattu arvo millimetreinä.

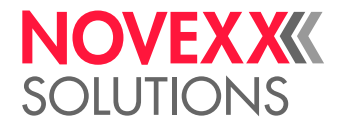

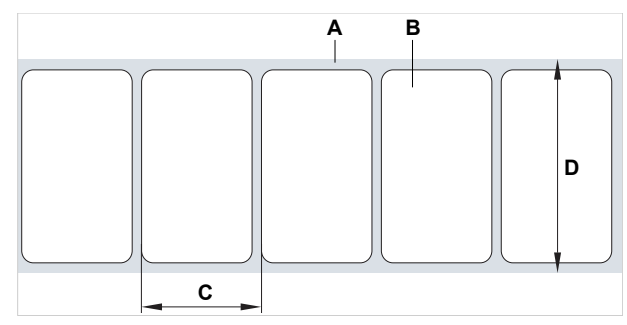

Kuvio 44: Etikettimateriaali (itseliimautuvat etiketit) (**A**: Etikettinauha (taustapaperi), **B**: Etiketti **C**: Etiketin etäisyys, **D**: Materiaalin leveys)

#### <span id="page-85-0"></span>**Material width (materiaalin leveys)**

- **1.** Mittaa materiaaliradan (D) leveys (vain aluspaperi).
- <span id="page-85-1"></span>**2.** Kutsu esiinPrint > Material > Label > Material width ja anna mitattu arvo millimetreinä.

#### **Material type (materiaalityyppi)**

Asetetaan materiaalin pituus automaattisella mittauksella automaattisesti tilaan "Punched".

► Aseta Print > Material > Label > Material type riippuen käytetystä materiaalityypistä tilaan "Punched" tai tilaan "Endless".

#### <span id="page-85-2"></span>**Print method (tulostusmenetelmä)**

Tulosta ilman kalvoa (lämpökohdistus):

► Print > Material > Label > Print method = "Thermal printing".

Tulosta ilman kalvoa (lämmönsiirto):

<span id="page-85-3"></span>► Print > Material > Label > Print method = "Thermo transfer".

#### **Lämpötilan kompensointi**

Tulostuksen kontrasti riippuu voimakkaasti tulostuspään lämpötilasta. Tämä asetetaan parametrilla Print > Print contrast tai tulostuskäytössä tulostamisen jälkeen painikkeella 2.

Kun tulostat suurempaa tulostustyötä tulostimella, tulostuspään lämpötila - ja siten tulostuskontrasti - nousee tulostuksen aikana. Mitä suurempi tulostustyö ja mitä suurempi tulostetun kuvan mustan osuus, sitä vahvempi.

Ääritapauksissa tämä kuumennus voi johtaa hienon rakenteen tahraantumiseen tulostuksessa, esim. viivakoodeja, jotka on järjestetty poikittain tulostussuuntaan nähden. Tämän estämiseksi tulostuspään ohjain mittaa ja korjaa jatkuvasti tulostuspään lämpötilaa. Tämän edellytyksenä on, että parametri System > Print Control > Temp. reduction on asetettu arvoon > 0 (esiasetus: 20 %).

Mitä suurempi parametrin arvo on, sitä voimakkaammaksi lämpötilan kompensointi on asetettu System > Print Control > Temp. reduction (katso alla oleva kuva).

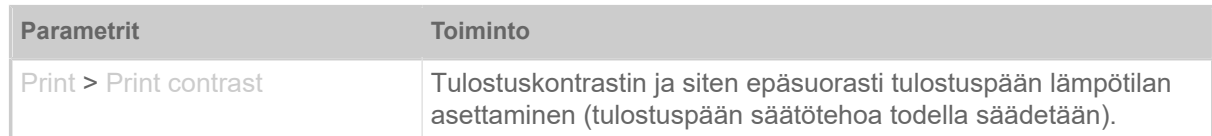

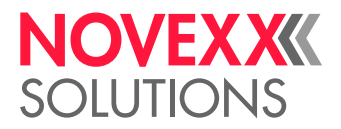

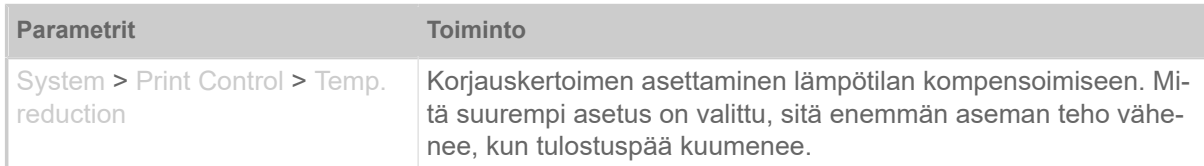

Taulu 15. Parametri lämpötilan kompensoinnin asettamiseen.

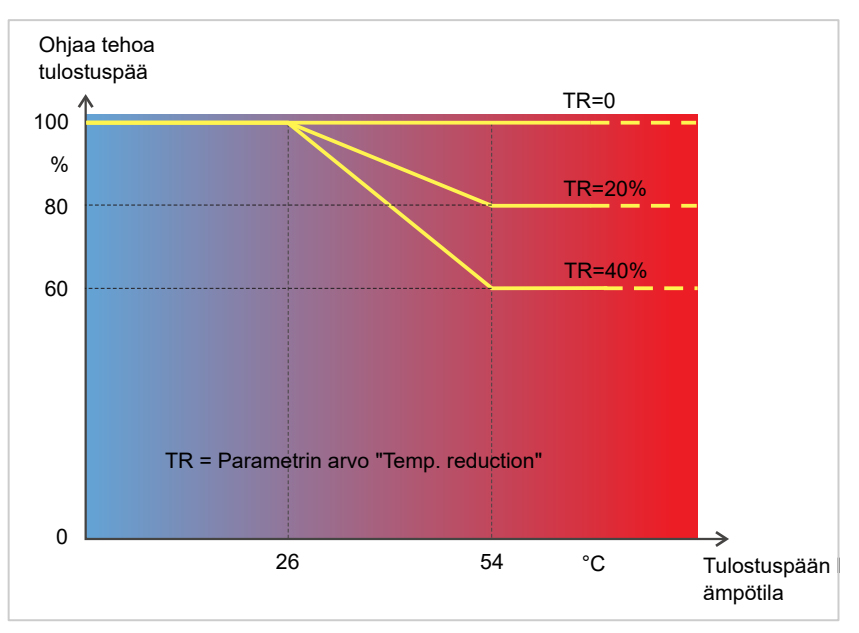

Kuvio 45: Aktivoidulla parametrilla System > Print Control > Temp. reduction tulostuspään ohjaustehoa - ja siten epäsuorasti tulosteen kontrastia - vähennetään. Vähennys alkaa lämpötilasta 26 °C. Maksimiarvo pidetään 54 °C:sta lähtien.

#### *Lukemisen esimerkki:*

Koska tulostettava etiketti sisältää paljon mustaa, lämpötilan alennus tulisi aktivoida 40 %:lla.

► System > Print Control > Temp. reduction = 40 %.

Jos tulostuspään lämpötila nousee yli 26 °C:n, ohjaustehoa lasketaan automaattisesti.

Kaavion lukeminen tuottaa: Annetulla tulostuspään lämpötilalla noin 40 °C ohjaustehoa pienenetään noin 80 %:iin; oletetun lämpötilan ollessa 54 °C tai korkeampi, se lasketaan noin 60 %:iin.

#### Valvontatoiminnot

Seuraavat toiminnot valvovat koneen käyttöä:

- [Puuttuvat etiketit](#page-86-0) sivulla 87
- [Kalvovarasto](#page-87-0) sivulla 88
- [Kalvon loppu](#page-88-0) sivulla 89
- <span id="page-86-0"></span>• [Materiaalin loppu](#page-88-1) sivulla 89

#### **Puuttuvat etiketit**

Etikettinauhasta puuttuva etiketti ei tavallisesti häiritse tulostuskäyttöä, sillä etiketin syöttö toimii edelleen, kunnes etiketin alku tulee jälleen etikettivaloportin alle.

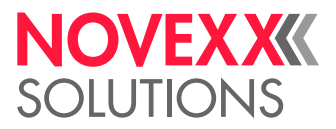

Tästä huolimatta voi usein olla tarpeen ilmoittaa puuttuvista etiketeistä. Asettamalla toiminnon System > Print Control > Miss. label tol.virhesanoma laukaistaan yhden tai useamman puuttuvan etiketin jälkeen:

Status: 5001 No gap found

<span id="page-87-0"></span>Tulostin pysähtyy.

#### **Kalvovarasto**

Kalvovarasto näytetään jäljellä olevana kalvonpituutena metreinä tulostuksen aikana (A):

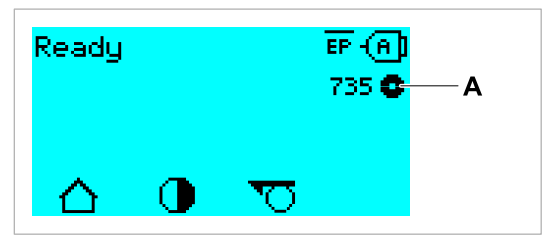

Kuvio 46: Jäljellä olevan kalvonpituuden näyttö (A, tässä: 735 m).

Näyttö tulee näkyviin vasta kalvorullan muutaman kierroksen jälkeen.

Jotta jäljellä oleva kalvonpituus voidaan näyttää mahdollisimman tarkasti, uuden kalvorullan parametrit on syötettävä:

- ► Print > Material > Ribbon > Ribbon length kalvon asettaminen pituuteen metreinä.
- ► Print > Material > Ribbon > Outer ribbon Ø kalvorullan ulko-Ø:n (D) asettaminen millimetreinä.
- ► Print > Material > Ribbon > Inner ribbon Ø kalvorullan sisä-Ø:n (D) asettaminen millimetreinä.

Sisä-Ø kalvorulla = Ulko-Ø kalvoydin!

Esiasetus vastaa NOVEXX Solutions -vakiokalvoa 10287-600-xxx.

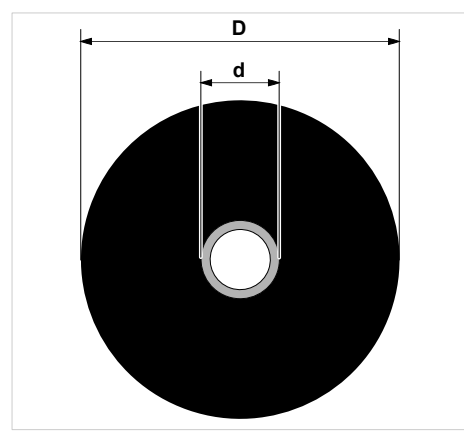

Kuvio 47: Kalvorullan ulko(D)- ja sisähalkaisija(d).

Kalvovaraston valvomiseksi täytyy asettaa kriittinen kalvonpituus. Jos tämä pituus alitetaan, näkyviin tulee asetuksesta riippuen varoitus tai virheviesti.

► System > Print Control > Ribbon end warn. asettaminen halutulle kriittiselle kalvonpituudelle millimetreinä.

► System > Print Control > Ribbon warn stop asettaminen haluttuun menettelyyn:

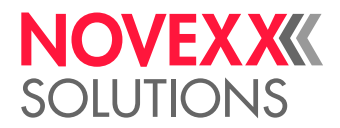

• *Off*: Tulostin näyttää kalvovaroituksen, ja *ei jää* paikalleen seisomaan:

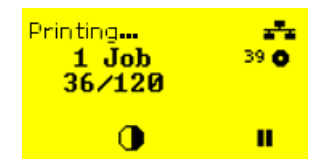

Kuvio 48: Kalvovaroitus painotyön aikana: Tausta on keltainen, kalvosymboli vilkkuu.

• *On*: Tulostin näyttää kalvovaroituksen, jota seuraa virheilmoituksesta ja pysäyttää menossa olevan etiketin jälkeen:

Status: 5110 Ribbon low

#### <span id="page-88-0"></span>**Kalvon loppu**

Kun kalvorulla on kokonaan kelattu, ts. kelauskara ei enää pyöri, näkyviin tulee seuraava viesti:

Status: 5008 Ribbon end

► Menettele, kuten luvussa "Kalvon sisäänlaitto" kuvataan.

Kalvon pään tunnistus voidaan tarvittaessa kytkeä pois päältä, esim. lämpötulostusta tulostettaessa:

<span id="page-88-1"></span>► Aseta lisäksi parametri Print > Material > Label > Print method tilaan "Thermal printing".

#### **Materiaalin loppu**

Kun materiaalirullan pää on ohittanut rei'itysvalokennon, näkyviin tulee tilaviesti:

Tila: 5002 Material end

► Avaa painovipu ja vedä materiaalin päätä eteenpäin tulostimesta.

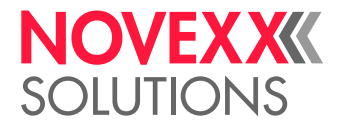

## TULOSTUS

### Tulostustyön generoiminen

On olemassa kaksi tapaa tehdä tulostustyö:

• *Suunnitteluohjelmiston* käyttö

*Suunnitteluohjelmistoksi* tulee kysymykseen kaikenlaiset ohjelmistot, jotka ovat tulostustehtävään käytettävissä (esim. tekstin muokkaus). Erityinen etikettiratkaisuohjelma on sopivampi, esim. Nice-Label<sup>[\[26\]](#page-89-0)</sup>. Edellytys on asennettu tulostinohjain.

Sopiva *tulostinohjain* ja asennusohjeet löytyvät verkkosivuiltamme [[27\]](#page-89-1). Ohjain tukee seuraavia Windows-käyttöjärjestelmiä:

Vista / Windows 7 / Windows 8 / Windows 8.1 / Windows 10 / Windows 11 / Windows Server 2008 / Windows Server 2008 R2 / Windows Server 2012 / Windows Server 2012 R2 / Windows Server 2016 / Windows Server 2019 / Windows Server 2022.

• *Tulostustöiden koodaus Easy Plug -sovelluksella*

EXPERTS Etiketinsuunnittelua määritellään sarjalla Easy-Plug-komentoja, jotka kirjoitetaan tekstitiedostoon. Tämä menetelmä edellyttää Easy Plug -komentokielen hyvää tuntemusta.

### Tulostustyö siirretty isännältä asetteluohjelmiston avulla

Kuvaa, kuinka tulostustyö voidaan siirtää isäntätietokoneelta datakaapelilla asetteluohjelmiston avulla.

#### **Ennen aloitusta**

- Isäntätietokoneen tiedonsiirtoliitännät ja tulostin on liitetty sopivalla datakaapelilla
- Tiedonsiirtoliitäntä on asetettuna tulostimen parametrivalikkoon vastaavasti
- Asetteluohjelmisto on asennettu isännälle

#### **Täytäntöönpano**

- **1.** Valitse sopiva tiedonsiirtoliitäntä suunnitteluohjelmasta.
- **2.** Soita tallennettu etiketti-asettelu, tai suunnittele uusi etiketti-asettelu.
- **3.** Aloita tulostus asetteluohjelmassa.

<span id="page-89-0"></span><sup>26</sup> [www.nicelabel.com](http://www.nicelabel.com)

<span id="page-89-1"></span><sup>27</sup> [www.novexx.com](http://www.novexx.com)

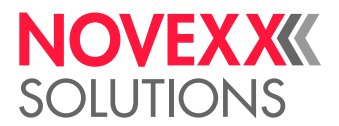

## Tulostustyö siirretty isännältä komentotiedoston avulla

Kuvaa tulostustyön siirron datakaapelilla isäntätietokoneelta käyttämällä tekstitiedostoa Easy Plug komennoilla ( "Komentotiedosto").

#### **Ennen aloitusta**

- Isäntätietokoneen tiedonsiirtoliitännät ja tulostin on liitetty sopivalla datakaapelilla
- Tiedonsiirtoliitäntä on asetettuna tulostimen parametrivalikkoon vastaavasti

#### **Täytäntöönpano**

- **1.** Kutsu esiin isäntätietokoneen (Windows-) syöttöikkuna.
- **2.** Vaihda hakemistoon komentotiedoston avulla.
- **3.** (Valinnainen) Sarjaliitäntä: copy testjob.txt com1
- **4.** (Valinnainen) Ethernet/USB-liitäntä: copy testjob.txt \\Tietokoneen nimi\Jakonimi
	- *Tietokoneen nimi*: Löydät tämän Windows 10:stä seuraavasti:
		- **a.** -Paina painiketta. Käynnistysvalikko avautuu.
		- **b.** Kirjoita Järjestelmätiedot. Vahvista Enter-painikkeella. Ikkuna "Järjestelmätiedot" avautuu.
		- **c.** Etsi ikkunan oikeasta osasta syöttö "Järjestelmänimi" . Sen oikealla puolella oleva merkkijono on tietokoneen nimi.
	- *Jakonimi*: Käyttöönottonimi tarkoittaa tulostinta, joka on liitetty tiettyyn porttiin USB-porttiin tai TCP/IP-porttiin. Näin annat käyttöönottonimen:
		- **a.** -Paina painiketta. Käynnistysvalikko avautuu.
		- **b.** Kirjoita Tulostin ja Skanneri. Vahvista Enter-painikkeella. Ikkuna "Asetukset > Tulostin ja Skanneri" avautuu.
		- **c.** Napsauta haluttua tulostinnimeä.
		- **d.** Napsauta "Hallitse".
		- **e.** Napsauta "Tulostimen ominaisuudet".
		- **f.** Avaa välilehti "Jakaminen" (kuva alla).
		- **g.** Anna nimi kentässä "Jakonimi" ja aseta tarkistusmerkki kohdassa "Jaa tämä tulostin" .
		- **h.** Napsauta"OK" .

Kuvio 49: Käyttöönottonimen syöttö Windows 10:ssä.

### Aloita tulostustyö ulkoisesta tallennusvälineestä

#### **Ennen aloitusta**

- Tulostustyö on tallennettuna tiedostona ulkoisella tallennusvälineellä (esim. USB-tikku) hakemistossa \Muodot
- Tiedostolla on pääte .for

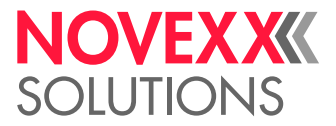

• Tallennusvälineelle täytyy olla liitetty aseman kirjain c: (ts. Interface > Drives > Drive C on asetettava tallennusvälineelle, jolla tulostustöitä sisältävä tiedosto sijaitsee, ts. "USB1" tai "USB2")

#### **Täytäntöönpano**

- **1.** Sammuta tulostin.
- **2.** Laita tallennusväline tulostimelle.
- **3.** Laita tulostin päälle. Tulostin näyttää näytön "Valmis" (syaani)
- **4.** Paina painikkeita 2+4 vaihtaaksesi itsenäiseen käyttöön. Tallennusvälineiden valintaikkuna tulee näkyviin:

Jos ulkoista tallennusvälinettä ei näytetä: Paina 1-painiketta. Tämä päivittää luettelon.

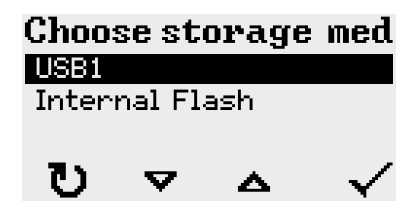

**5.** Valitse ja käytä valintaikkunaa. Tiedostonvalintaikkuna näyttää valitulla tallennusvälineellä käytettävissä olevat tulostustyöt:

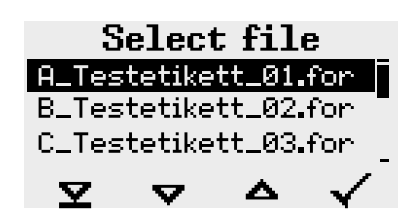

**6.** Valitse tulostustyö painikkeilla 2 ja 3. Paina painiketta 4 ladataksesi tulostustyön. Lisävalintaikkuna tulee näkyviin. Vakiovaihtoehtona on muuttaa tulostustöissä määritetty tulostusmäärä (kuva vasemmalla). Tulostustyöstä riippuen myös muut syöttökentät voivat näkyä täällä (kuva oikealla).

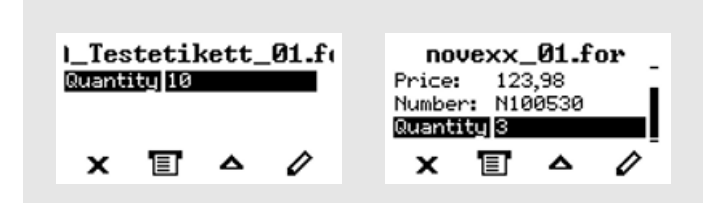

Kuvio 50: Tiedoston valinta itsenäisessä käytössä (vasemmalla: Vakiokenttä tulostusmäärän kyselyä varten; oikealla: Pyydä lisätietoja)

**7.** Paina painiketta 2 aloittaaksesi tulostustyön muuttamatta tulostusmäärää.

Tulostusmäärän tai muiden syöttökenttien muuttamiseksi katso alla olevaa kuvaa.

Jos tulostin on tullut näkyviin ennen vaihtamista itsenäiseen tilaan näyttö "Valmis", tulostustapahtuma käynnistyy heti.

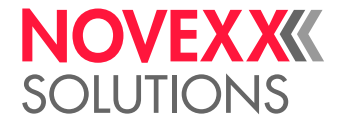

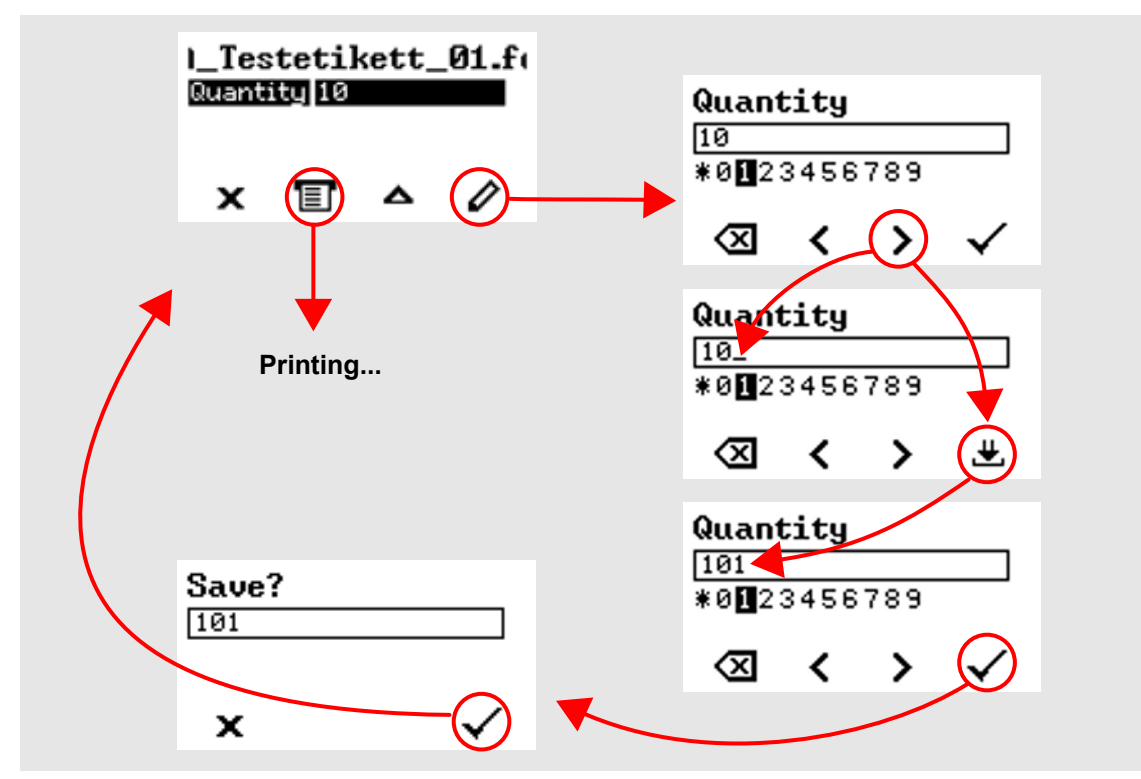

**8.** Paina painikkeita 2+4 vaihtaaksesi takaisin itsenäiseen käyttöön "Valmis".

Kuvio 51: Muuta tulostusmäärää itsenäisessä käytössä.

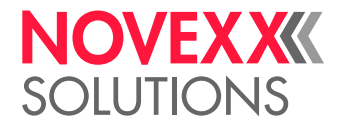

## Tulostamisen käynnistäminen ja valvonta

Tulostin aloittaa tulostamisen, kun seuraavat ehdot täyttyvät:

- Tulostin on kytketty päälle
- Näytössä näkyy "Valmis"
- Tulostustyö siirretty

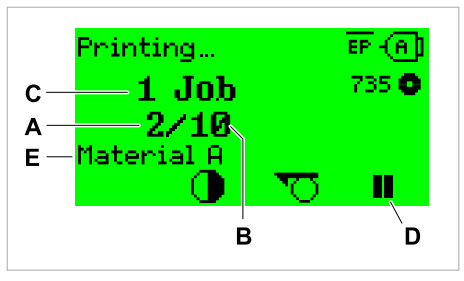

Kuvio 52: Tulostuksen aikana näytetään (**A**: Nykyisen tulostustyön jo tulostetut etiketit, **B**: Tulostettavan tulostustyön etiketit, **C**: Tulostustöiden lukumäärä jonossa, **D**: Tauko-painike, pysäyttää tulostimen, **E**: (Valinnainen) Tulostusmateriaalin nimi, katso Easy Plug -komento #IM).

Jos tulostimessa näkyy edelleen "Koti":

► Paina  $\equiv$  -painiketta siirtyäksesi Valmis-näyttöön ja aloittaaksesi tulostamisen.

Esimerkkinäytöt:

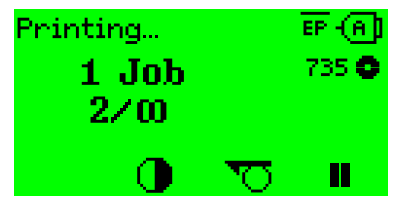

Kuvio 53: Tulostustyö loputtomalla tulostusmäärällä.

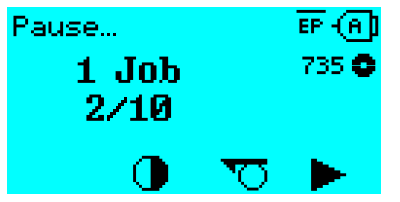

Kuvio 54: Pysäytetty tulostustyö. Jatka painamalla painiketta 4.

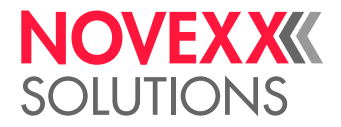

## ITSENÄINEN KÄYTTÖ

## Edellytykset ja toiminto

#### **Edellytykset**

- Ulkoinen *tallennusväline* (USB-tikku)
- *Tietokone*, tallennusvälineen kuvaamiseksi
- (Valinnainen) *näppäimistö*, helpottaa muuttuvien tietojen syöttöä (katso luku [Toiminnot ulkoisella](#page-96-0) [näppäimistöllä](#page-96-0) sivulla 97)

#### **Toimintakuvaus**

Itsenäinen = Suom. "Itsestään seisova"

Itsenäisessä käytössä tulostinta voidaan käyttää ilman isäntätietokoneen datakaapelia. Tulostustyöt tallennetaan tallennusvälineelle tietokoneesta. Kun tallennusväline on kytketty tulostimeen, käyttäjä voi tarvittaessa kutsua tulostustöihin. Tätä varten hän joko käyttää tulostimen ohjauspaneelin painikkeita tai tulostimeen liitettyä näppäimistöä. Muuttuvia tietoja voidaan myös syöttää tällä tavalla.

Voit vaihtaa itsenäiseen käyttöön milloin tahansa "normaalista" tulostimen toiminnasta:

► Paina painikkeita 2+4.

On hyödyllistä kuvitella kaksi konsolia, joiden välillä voit siirtyä edestakaisin milloin tahansa painamalla 2+4 -painikkeita.

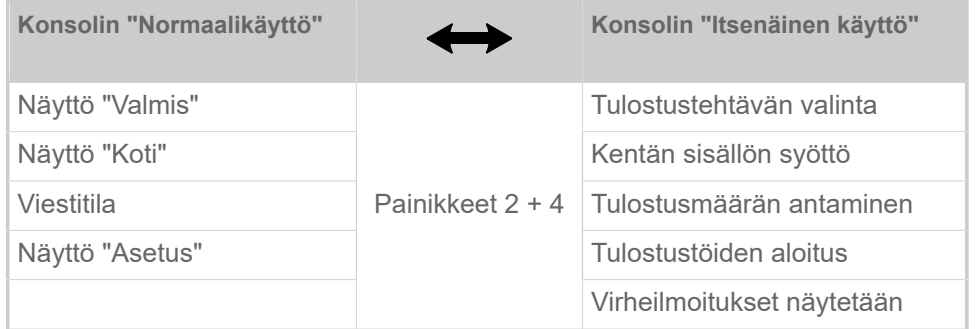

Taulu 16. Toiminnot ja näytöt normaalissa ja itsenäisessä käytössä.

Itsenäisen toiminnan ominaisuudet lyhyesti:

- Tulostaminen ilmaan tietokoneen liitäntää
- Tietojen syöttäminen ohjauspaneelin tai näppäimistön kautta
- Lue tulostustyöt ulkoisesta tallennusvälineestä
- Kentän sisältöjen syöttö tai valinta
- Lataa laiteohjelmisto ulkoisesta tallennusvälineestä

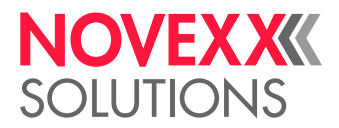

### Ulkoisella tallennusvälineellä olevan tiedoston valitseminen

#### **Ennen aloitusta**

- Tulostustyö on tallennettuna hakemistossa tiedostona ulkoisella tallennusvälineellä (esim. USB-tikku) \Muodot
- Tiedostossa on yksi tunnuksista . for (Tulostustyö tai asetustiedosto) tai . s3b (laiteohjelmisto)
- Tallennusvälineelle täytyy olla liitetty aseman kirjain c: (ts. Interface > Drives > Drive C on asetettava tallennusvälineelle, jolla tulostustöitä sisältävä tiedosto sijaitsee)

#### **Täytäntöönpano**

- **1.** Sammuta tulostin.
- **2.** Laita tallennusväline tulostimelle.
- **3.** Laita tulostin päälle. Tulostin näyttää näytön "Valmis" (syaani)
- **4.** Paina painikkeita 2+4 vaihtaaksesi itsenäiseen käyttöön. Tallennusvälineiden valintaikkuna tulee näkyviin:

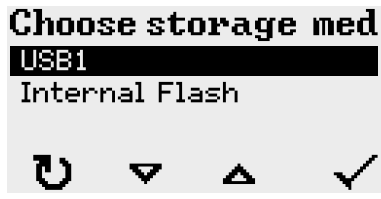

**5.** Valitse ja käytä valintaikkunaa. Tiedostonvalintaikkuna näyttää valitulla tallennusvälineellä käytettävissä olevat tulostustyöt:

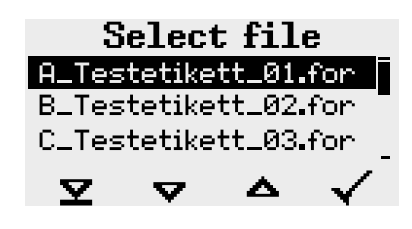

**6.** Valitse tulostustyö painikkeilla 2 ja 3. Paina painiketta 4 ladataksesi tulostustyön. Lisävalintaikkuna tulee näkyviin. Vakiovaihtoehtona on muuttaa tulostustöissä määritetty tulostusmäärä (kuva vasemmalla). Tulostustyöstä riippuen myös muut syöttökentät voivat näkyä täällä (kuva oikealla).

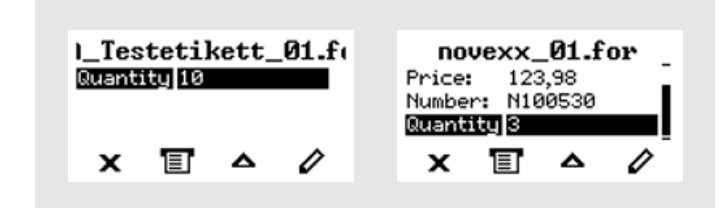

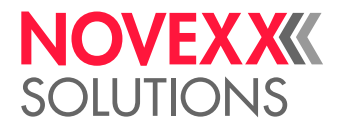

**7.** Paina painiketta 2 aloittaaksesi tulostustyön muuttamatta tulostusmäärää.

Tulostusmäärän tai muiden syöttökenttien muuttamiseksi katso alla olevaa kuvaa. Jos tulostin on tullut näkyviin ennen vaihtamista itsenäiseen tilaan näyttö "Valmis", tulostustapahtuma käynnistyy heti.

**8.** Paina painikkeita 2+4 vaihtaaksesi takaisin itsenäiseen käyttöön "Valmis".

## <span id="page-96-0"></span>Toiminnot ulkoisella näppäimistöllä

#### **Sopiva näppäimistö**

USB-liitännällä varustetut näppäimistöt soveltuvat.

Ennen kuin käytät sitä ensimmäistä kertaa, testaa, toimiiko tarkoitettu näppäimistö tulostimella.

► Näppäimistölayoutin asettaminen: Options > Keyboard.

#### **Näppäinten järjestely**

Ohjauspaneelin painikkeet osoitetaan ulkoiselle näppäimistölle toimintonäppäimistön taulukon mukaisesti. Taulukossa luetellut toimintonäppäimet ja kaksi näppäinyhdistelmää toimivat normaalitilassa *ja* itsenäisessä tilassa.

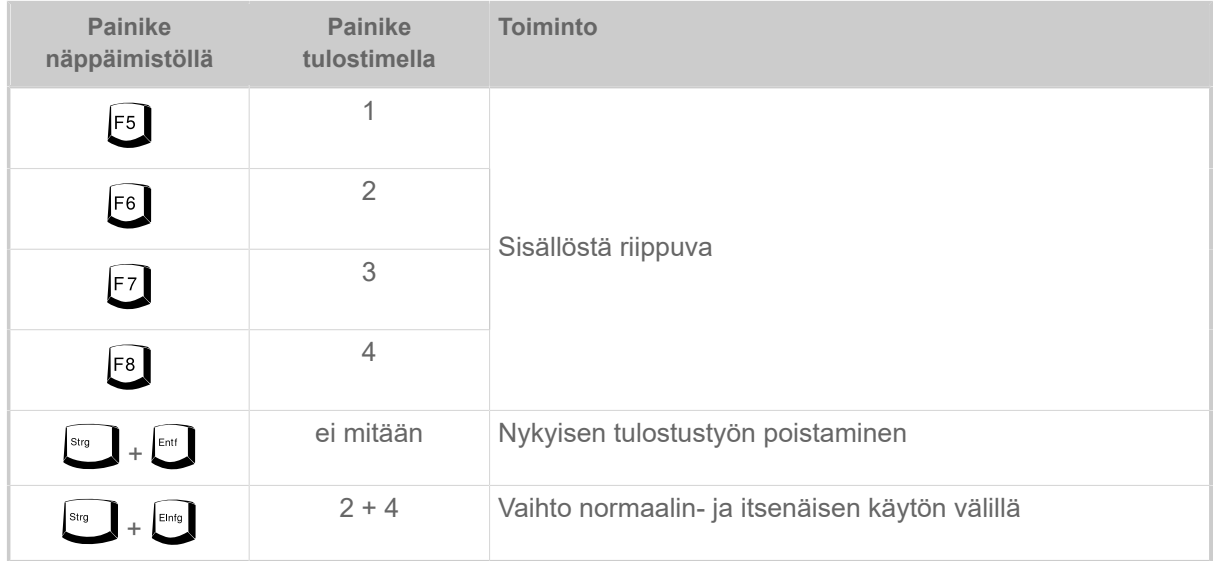

Seuraavat ulkoisen näppäimistön painikkeet ja näppäinyhdistelmät toimivat vain itsenäisessä tilassa:

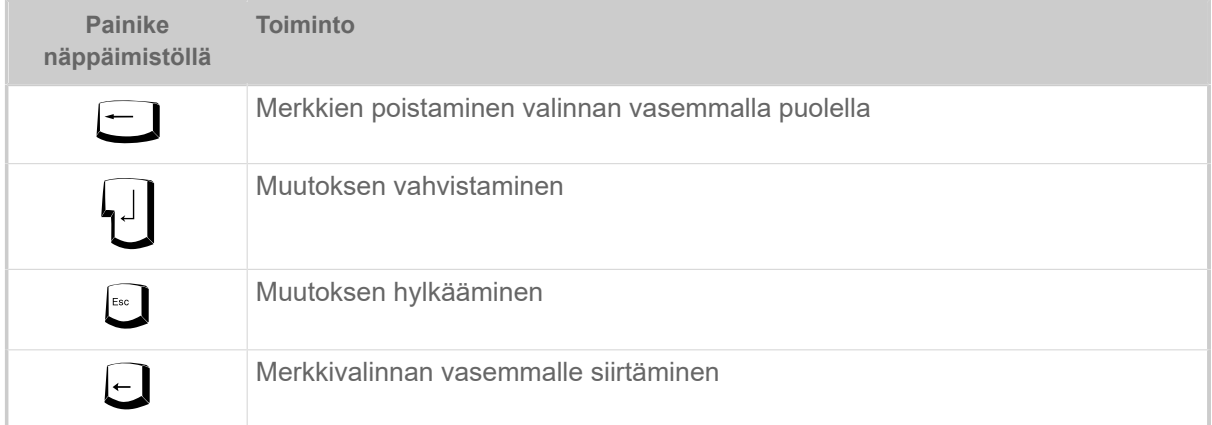

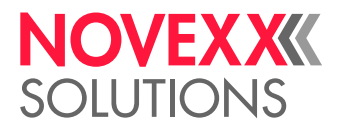

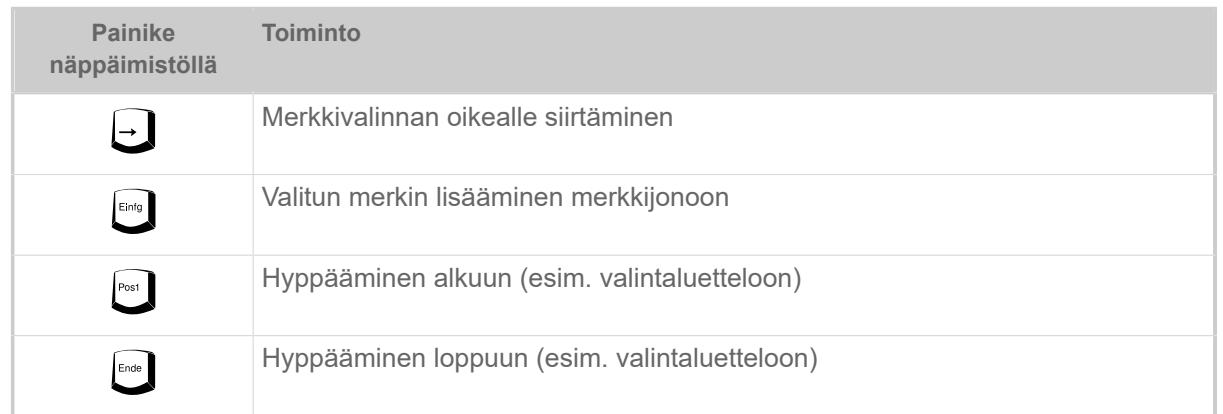

#### **Pikavalinta**

Jos näppäimistö on liitetty, tiedosto voidaan valita valintaluettelosta syöttämällä tiedostonimen ensimmäinen kirjain.

#### *Esimerkki*:

Kun olet vaihtanut itsenäiseen tilaan ja valinnut tallennusvälineen, näyttö tulee näkyviin:

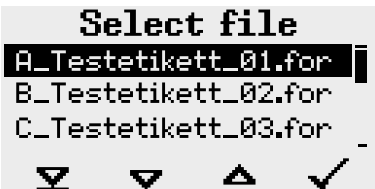

Esiin pitää kutsua tiedosto nimellä novexx.for.

**1.** Paina näppäimistön painiketta saadaksesi etsimäsi tiedostonimen ensimmäisen kirjaimen, tässä "n". Näyttö:

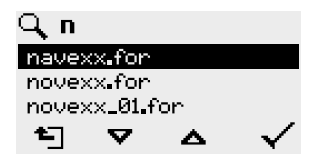

Suodatinsymboli  $\Box$  symbolisoi aktivoitua suodatintoimintoa. Vain tiedostonimet, jotka alkavat kirjaimella "n", näytetään (katso kuva yllä). Jos syötetään toinen merkki, esim. "o", vain tiedostonimet, jotka alkavat "ei", näytetään (katso kuva alla).

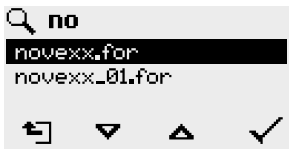

Isot ja pienet kirjaimet erotetaan toisistaan!

 $\big\|$ 

Suodatintoiminon tekeminen: Paina Esc-painiketta tai askelpalautinpainiketta.

**2.** Valitse tiedosto painamalla Enter-painiketta (tai F8).

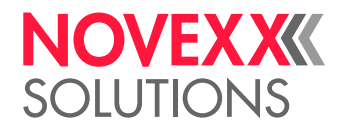

## Erilaisten tiedostotyyppien suorittaminen

#### **Tulostustyö-tiedostojen suorittaminen**

Tiedostot päätteellä .FOR tulkitaan tulostustyötiedostoiksi.

Kun tulostustiedosto on kutsuttu esiin, kaikki tulostustyössä sellaisiksi merkityt syöttökentät kysytään. Sen jälkeen kysytään tulostusmäärä. Heti kun määrä on vahvistettu, tulostustyö suoritetaan. Täältä kaikki tulostustiedot näytetään "Normaali käyttö" -konsolissa. Erillisessä konsolissa jo valittu muoto toteutetaan automaattisesti uudelleen ja vaatii uusia merkintöjä. Aiemmin syötetty sisältö näytetään nyt oletusarvoisena.

> Jokainen tulostustyötiedosto saa sisältää *vain* yhden tulostustyön. Jos tiedosto sisältää useita tulostustöitä, vain ensimmäinen tulostustyö suoritetaan.

Tulostustyön automaattinen uudelleenkäynnistys voidaan estää seuraavalla parametriasetuksella: System > Print Control > Single-job mode = "Off".

Tulostusmäärää varten voi syöttää myös yksittäinen "\*". Tulostusmäärä on silloin "loputon".

#### **Laiteohjelmisto-tiedostojen suorittaminen**

Tiedostot päätteellä. tar tulkitaan laiteohjelmisto-tiedostoiksi.

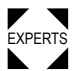

EXPERTS ventio järjestelmään, ja siksi se suoritetaan vasta kyselyn jälkeen. Laiteohjelmistotiedoston valitseminen tarkoittaa sen käynnistämistä. Tämä on välttämätön inter-

#### **Automaattinen tiedoston suorittaminen**

Olemassa hakemiston tallennusvälineellä \FORMATS tiedosto nimellä DEFAULT. FOR <sup>[\[28\]](#page-98-0)</sup> joten tämä tiedosto suoritetaan automaattisesti järjestelmän käynnistyksen jälkeen.

> Jos lisäksi tiedosto \AUTOSTRT. FOR <sup>[\[29\]](#page-98-1)</sup> on juuri-hakemistossa saatavissa, tämä suoritetaan ensin. Mutta: Itsenäiset tulostustyöt suoritetaan oikein vain, jos ne ovat tallennettuina yllä kuvatussa hakemistossa \FORMATS.

<span id="page-98-0"></span><sup>28</sup> Täysin isolla tai pienellä kirjoitettu, esimerkiksi "Default.for" ei ole sallittu

<span id="page-98-1"></span><sup>29</sup> Kaikki kirjoitustavat sallittu

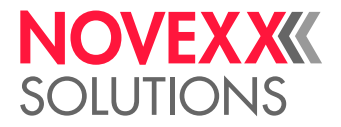

# **Käyttöhäiriöt**

## YLEISTÄ TILAILMOITUKSIIN

#### **Tilailmoitusten näyttö**

Käytön aikana testataan jatkuvasti vikaa. Jos vika tunnistetaan, näyttöön tulee vastaava tilaviesti.

Tilasanoman näyttö ohjauspaneelissa on rakennettu seuraavasti:

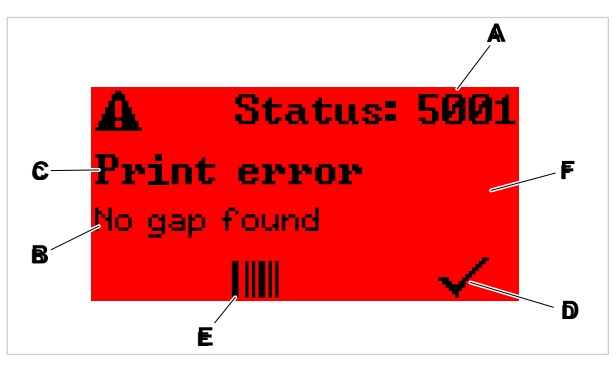

Kuvio 55: Esimerkki tilaviestien näyttämisestä

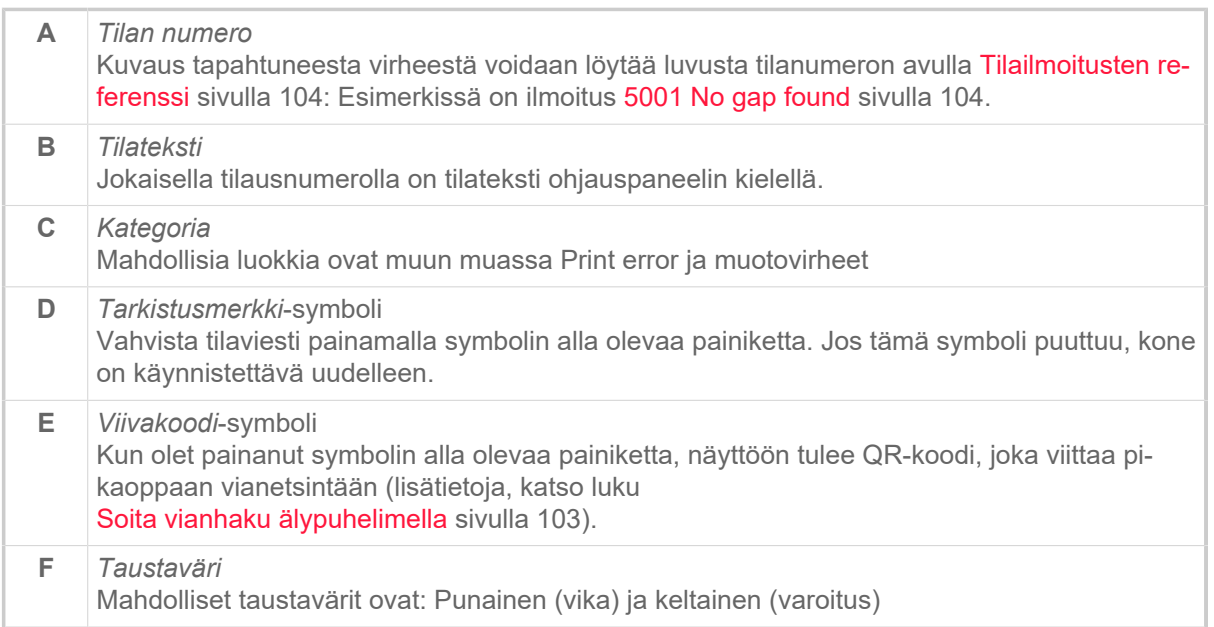

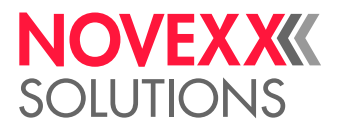

#### **Varoitukset**

Taustaväri = keltainen

Varoitukset ilmoittavat käyttäjälle tulostimessa tapahtuvasta tapahtumasta. Viesti näkyy näytössä vain lyhyen ajan. Tulostin jatkaa tulostusta ilman käyttäjän toimia.

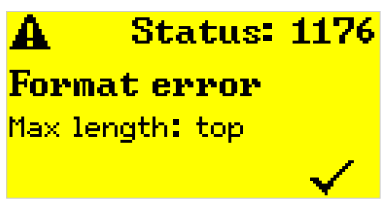

Kuvio 56: Esimerkki varoituksesta

Valinnaisesti voidaan aktivoida varoitus, kun folion syöttö on vähissä, ks. luku. [Kalvovarasto](#page-87-0) sivulla 88.

#### **USI-varoitukset**

Lisäksi on olemassa signaaliliitännän laukaisemia varoituksia: USI-varoitukset. Nämä näkyvät tekstirivinä "Ready"-näytössä (kuva alla).

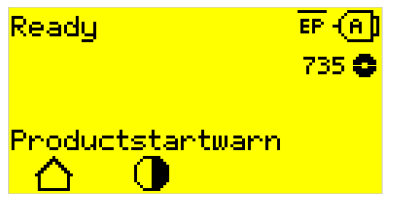

Kuvio 57: Esimerkki: USI-varoitus "Productstartwarn" .

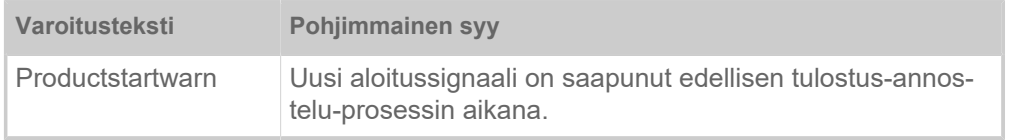

Taulu 17. Tulosignaalien laukaisemat mahdolliset USI-varoitukset.

USI-varoitukset näytetään vain "Ready"-näytössä, ja ne voidaan kuitata vain siellä.

Jos useita varoituksia tapahtuu samanaikaisesti, ne tallennetaan jonoon.

USI-varoituksen kuittaaminen:

► Paina painikkeita 2+3.

#### **USI-tilaviestit**

Nämä tilaviestit laukaistaan signaaliliitännästä. Ne tarjoavat tietoa siitä, onko tiettyjä signaaleja läsnä.

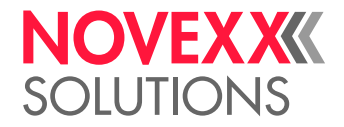

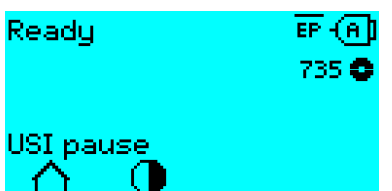

Kuvio 58: Esimerkki USI-tilaviestistä .

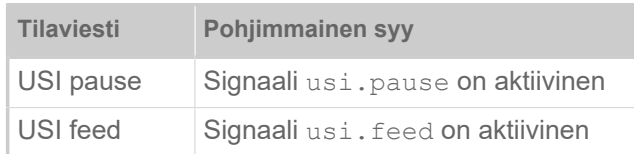

Taulu 18. Näitä USI-tilaviestejä voi esiintyä.

USI-tilaviestit näytetään vain "Ready"-näytössä.

USI-tilaviestit voivat tapahtua samanaikaisesti USI-varoitusten kanssa (katso yllä). Tällöin varoitukset näytetään etusijalla.

#### **Virheilmoitukset**

Taustaväri = punainen

Käyttäjän on vahvistettava *virheilmoitukset*, koska laukaisutapahtuma tai vika vaarantaa normaalin toiminnan. Viesti-ikkunan oikeassa alakulmassa on tarkistusmerkki-symboli painikkeen 4 yläpuolella. Viesti ilmestyy näytölle, kunnes vika on korjattu ja vahvistettu painikkeella 4.

*Estävät vikailmoitukset* ovat sanomia, jotka ilmenevät vakavien virheiden seurauksena. Viesti-ikkunassa ei ole tarkistusmerkki-symbolia, ts. viestiä ei voida vahvistaa vain painikkeen painalluksella. Virhetila voidaan lopettaa vain "lämpimällä käynnistyksellä" (paina näppäimiä 1 + 2 + 3) tai sammuttamalla tulostimen.

#### <span id="page-101-0"></span>**Yleinen ohjelmistovika**

Ohjelmistovirheiden esiintymistä laiteohjelmistossa ei voida koskaan täysin sulkea pois. Tällaisia virheitä kutsutaan virhehakemistossa "yleisiksi ohjelmistovirheiksi". Vain valmistaja voi korjata ne.

► Kytke kone pois päältä ja 30 sekunnin kuluttua jälleen päälle. Jos virhe jatkuu, ota yhteyttä tekniseen asiakaspalveluumme.

#### **Easy Plug -virhe**

Easy Plug -koodin virheet voidaan havaita helpommin seuraavalla asetuksella:

Printer Language > EasyPlug Setting > EasyPlug errors = "Strict handling"

Virheen aiheuttanut Easy Plug -komento näkyy näytön alarivillä noin 2 sekunnin kuluttua. Näytön teksti on enintään 30 merkkiä pitkä ja siirretään automaattisesti (vieritetään).

Jos yksittäinen merkki aiheuttaa virheen, tämä merkki on merkitty näytön tekstissä ">> <<", jotta se voidaan helposti tunnistaa.

#### **Määrittämätön virhe**

Monilla virheillä voi olla useita syitä. Tällaisen virheen syyn selvittämiseksi on tärkeää, että se voidaan toistaa.

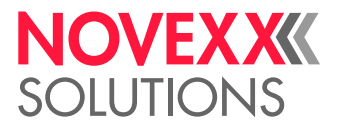

- ► Lähetä seuraavat tiedot valmistajalle mahdollisimman täydellisesti mieluiten tiedostoina:
- Asettelu tai tulostustyö, jossa virhe ilmenee
- Tulostimen parametrien kokoonpano, kun virhe ilmenee
- Tulostustyön lokitiedosto, kunnes virhe ilmeni

► Käytä parametria Tools > Diagnostic > Store Parameters, tallentaaksesi nykyisen parametrikokoonpanon.

► Käytä parametria Tools > Diagnostic > EasyPlug Monitor, tulostaaksesi vastaanotetut Easy Plug tiedot sarjaliitännälle. Vaihtoehtoisesti kunkin tulostustyön lokitiedosto voidaan tallentaa ulkoiselle tallennusvälineelle ( Tools > Diagnostic > EasyPl. file log).

Tekninen tukitiimimme yrittää löytää ratkaisun ymmärtämällä virheen johtaneen tilanteen.

#### **Viestejä ei ole luettelossa**

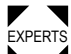

Tässä luettelemattomat viestit liittyvät virheisiin, joita käyttöhenkilökunta ei voi korjata.

► Kutsu huoltoteknikko.

## <span id="page-102-0"></span>SOITA VIANHAKU ÄLYPUHELIMELLA

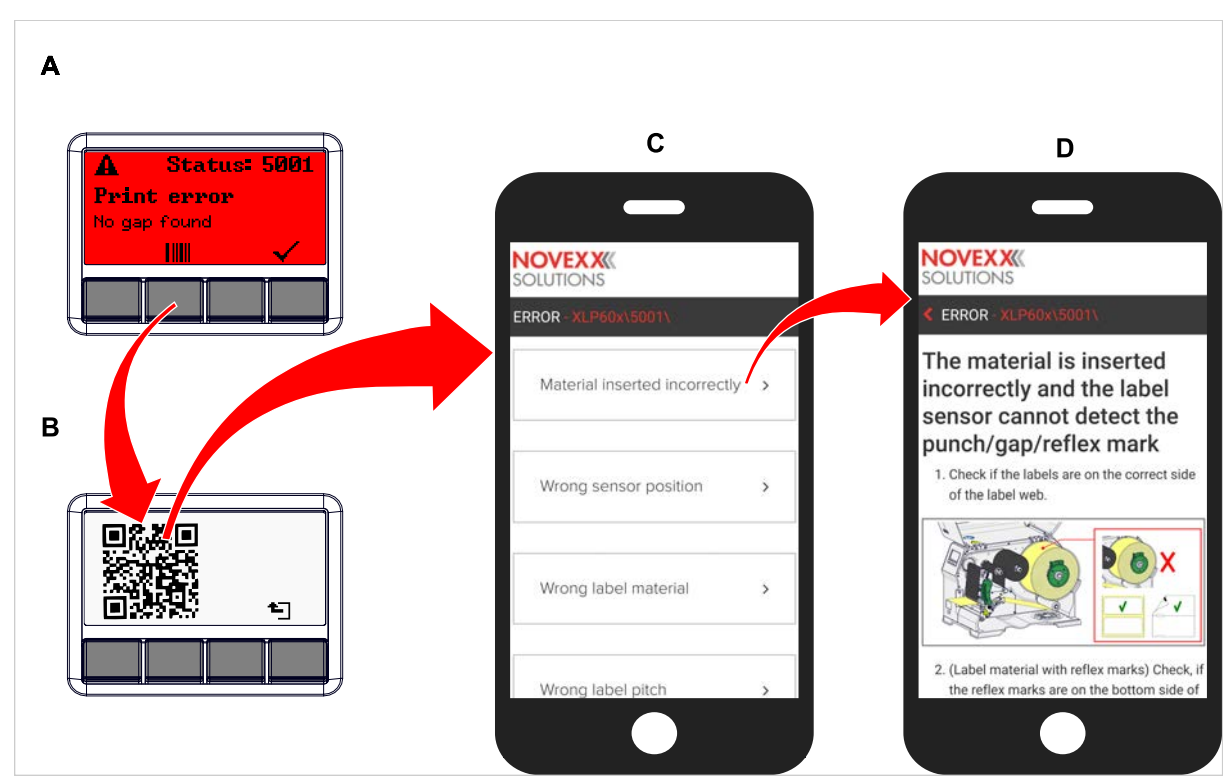

Kuvio 59: Jos virheilmoituksessa on viivakoodisymboli (A), vianmääritysohjeet (C) voidaan kutsua älypuhelimella QR-koodilla (B).

Tämä toiminto on tällä hetkellä saatavana vain koneen käyttäjän tärkeimpiin virheviesteihin. Lisäkuvauksia seurataan tulevilla laiteohjelmistoversioilla.

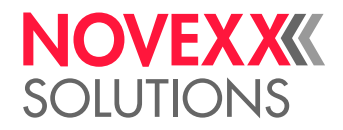

#### **Täytäntöönpano**

- **1.** Paina viivakoodisymbolin (A) alapuolella olevaa painiketta. QR-koodi näytetään (B).
- **2.** Skannaa QR-koodi älypuhelimella. Verkkosivusto, jossa on yksi tai useampi vianetsintäohje, näytetään älypuhelimessa (C).

Jos näytöllä näytetään useita virheratkaisuja, ne lajitellaan relevanssin mukaan, ts. ratkaisu todennäköisimpään virheeseen on yläosassa.

Toistaiseksi näytetään vain englanninkieliset tekstit. Tulevat laiteohjelmistoversiot tukevat myös muita kieliä.

**3.** Kosketa yhtä ratkaisuista. Ohjeet vianetsintään näytetään.

## <span id="page-103-1"></span><span id="page-103-0"></span>TILAILMOITUSTEN REFERENSSI

#### **5001 No gap found**

Stanssia ei löydy.

Kuvitettu kuvaus (englanti) vianetsintää varten: klikkaa [tästä](http://cmi.novexx.com/doc/err/en/xlp60x/5001/) tai skannaa QR-koodi.

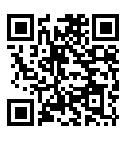

Virheellä voi olla seuraavia syitä:

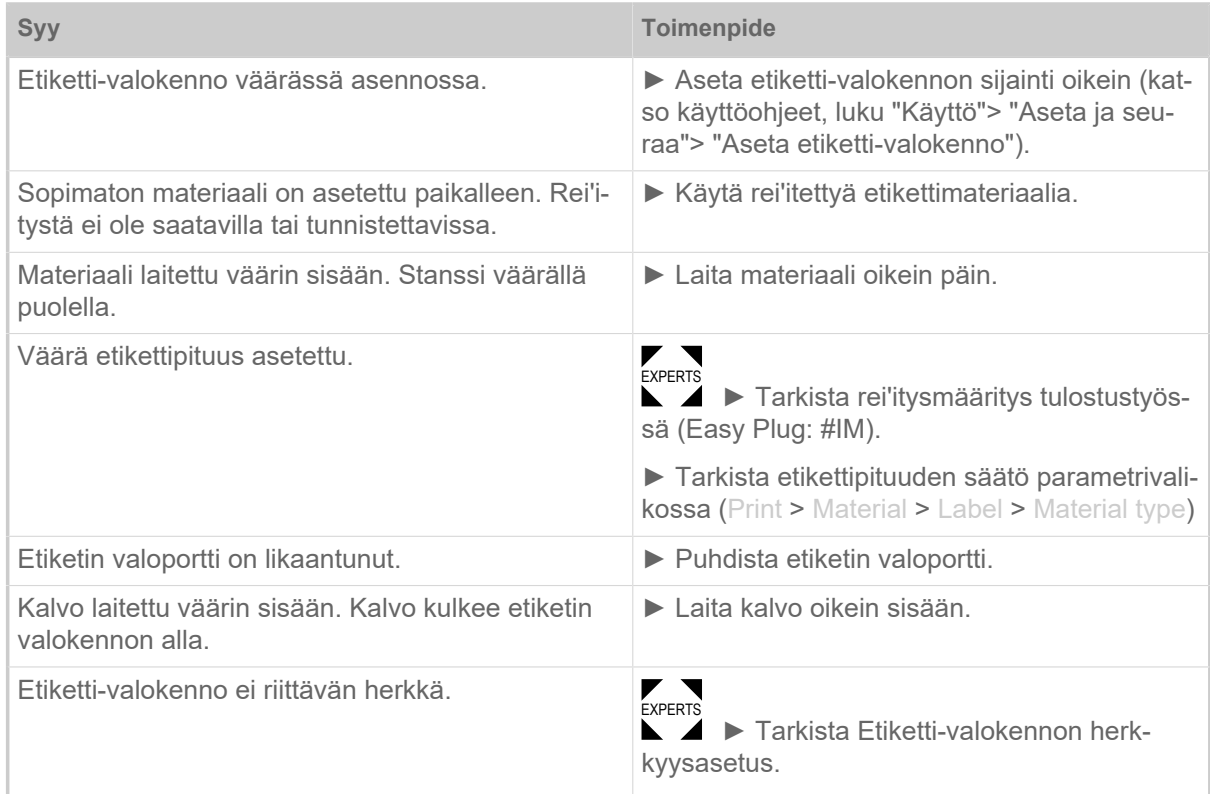

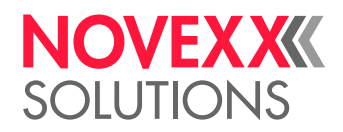

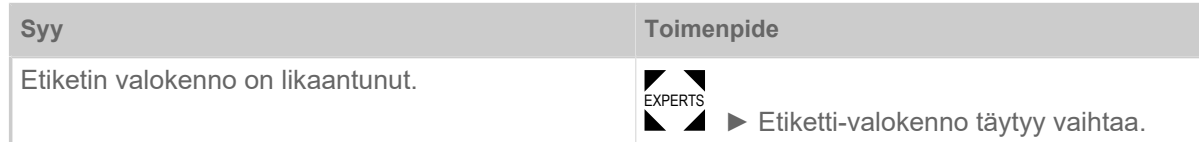

Painikkeen 4 käytön jälkeen materiaali siirtyy automaattisesti eteenpäin ja etsii seuraavan stanssin.

#### **5002 Material end**

Takamateriaaliohjaimessa, joka sisältää tulostusmateriaalin päätyanturin, ei ole etikettimateriaalia.

Kuvitettu kuvaus (englanti) vianetsintää varten: klikkaa **tästä** tai skannaa QR-koodi.

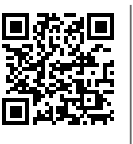

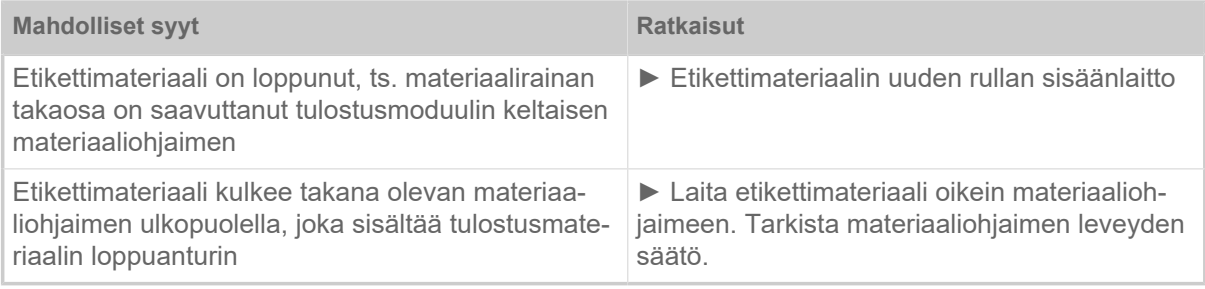

#### **5008 Ribbon end**

Kalvonpurkaustappi ei enää pyöri. Tähän voi olla useita syitä:

Kuvitettu kuvaus (englanti) vianetsintää varten: klikkaa **tästä** tai skannaa QR-koodi.

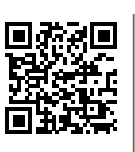

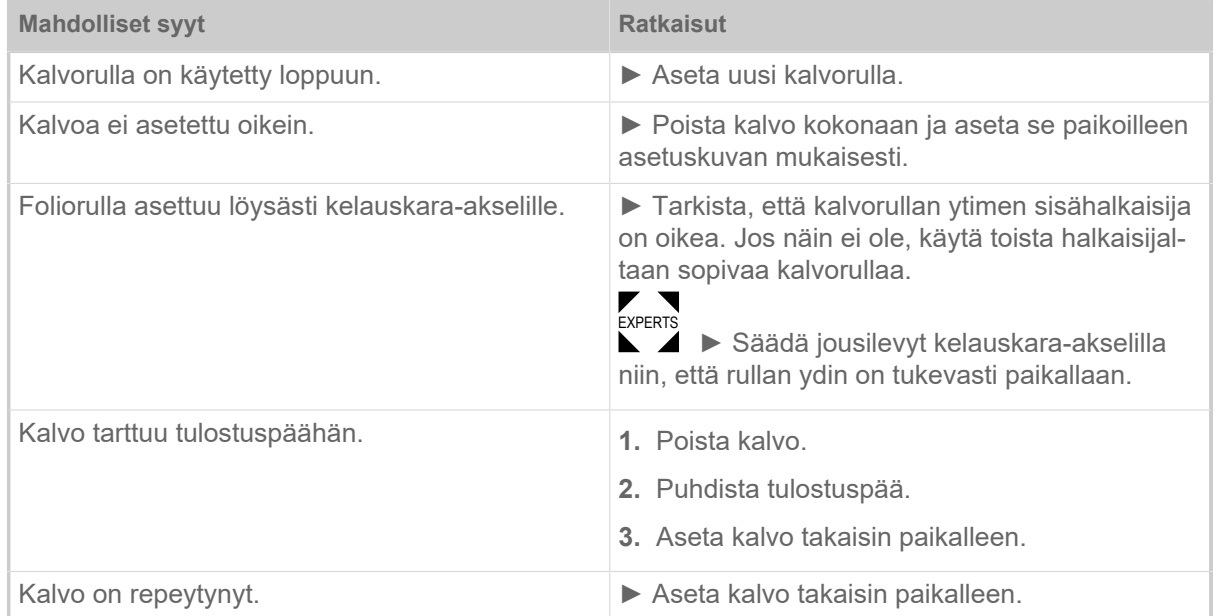

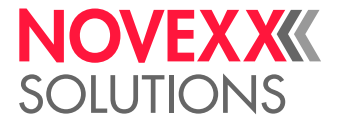

#### **5074 Print module open**

Taustapaperin painorulla ei ole (kokonaan) suljettu.

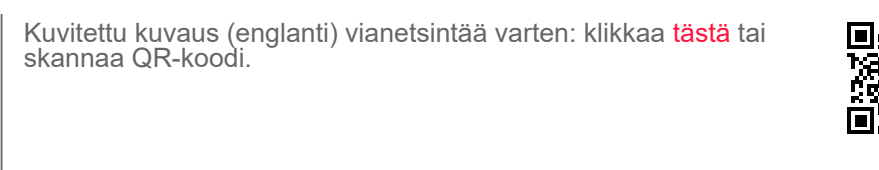

► Sulje tulostuspää-painovipu.

Jonkin verran vastustusta on voitettava, kunnes vipu napsahtaa paikoilleen.

#### **5110 Ribbon low**

Kalvotelan halkaisija on laskenut asetetun varoitushalkaisijan alapuolelle (katso System > Print Control > Ribbon end warn.).

Viesti laukaistaan liu'uttamalla kalvo-varoitusta, jos seuraava asetus on aktiivinen samanaikaisesti: System > Print Control > Ribbon warn stop = "On".

► Kuittaa painamalla painiketta , paina Syöttö-painiketta jatkaaksesi tulostamista.

#### **5302 Ribbon movement**

Kalvon kelaukseen tai kalvon käsittelyyn liittyvät liikevirheet, eli ainakin yksi kalvotapeista ei pyöri kunnolla tai ei ollenkaan.

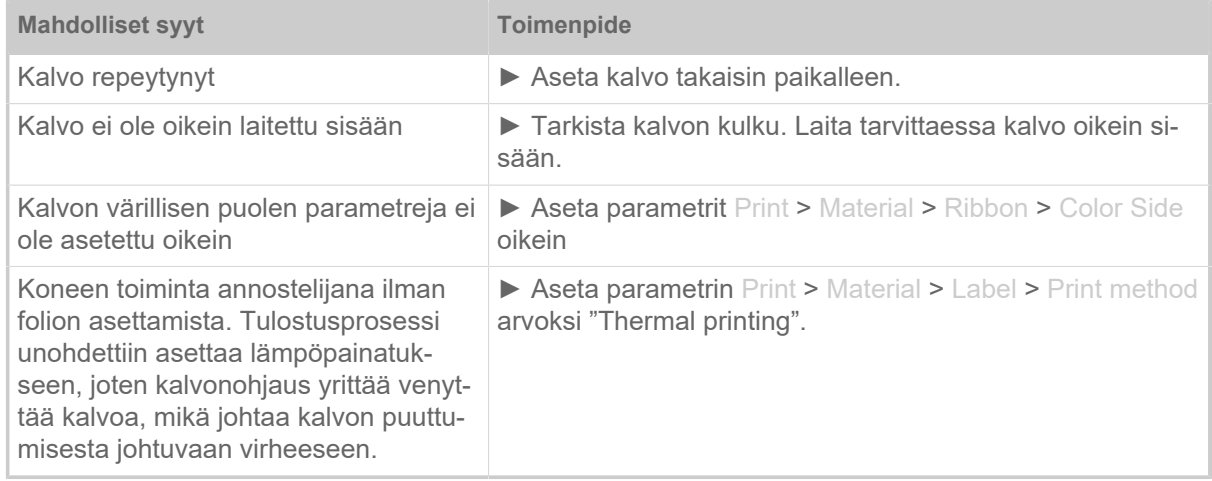

#### **5311 Remove ribbon!**

Virhe ilmenee, kun tulostusmenetelmäksi on asetettu lämpösiirtotulostus, mutta kalvo on asetettu.

► Poista lämpösiirtonauha laitteesta.

#### **6033 Print Head not supp.**

(Tulostuspäätä ei tueta)

Tämä kone ei tue valittua tai tunnistettua tulostuspäätä.

► Asenna sopiva tulostuspään.

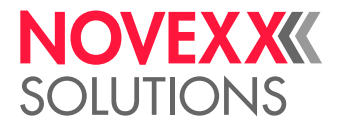

#### **6034 P. Head missing or defect**

Tulostuspää puuttuu tai on viallinen.

► Asenna tai vaihda tulostuspää.

#### **6036 Print Head not authenticated**

Tunnistettiin vieras, luvaton tulostuspää (tulostuspää ei ole peräisin NOVEXX Solutions -yrityksestä).

► Vaihda tulostuspää NOVEXX Solutions -tulostuspäähän.

#### **6037 Print Head not programmed**

Tulostuspäässä on ohjelmoimaton Crypto Chip.

► Anna Crypto Chipin ohjelmoida tai vaihtaa tulostuspää tulostuspäähän ohjelmoidulla Crypto Chipillä.

#### **9028 System Exception**

Yleinen ohjelmistovika

► Noudata luvun ohjeita [Yleinen ohjelmistovika](#page-101-0) sivulla 102.

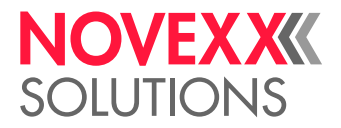

# **Puhdistus**

## OHJEITA PUHDISTUKSEEN

#### VAROITUS!

Huolto- ja puhdistustöissä saattaa syntyä vaarallisia tilanteita. Mekaanikka ja sähkö saattavat aiheuttaa tapaturmia, ellei asiaankuuluvia turvallisuusohjeita noudateta!

- ► Kytke laite ennen puhdistusta ja huoltoa pois päältä ja vedä verkkojohto irti!
- ► Älä päästä koneeseen missään tapauksessa nestettä!
- ► Älä suihkuta suihkepullosta tai käytä suihkeita koneeseeen! Käytä puhdistusaineella kostutettua kangasta!
- ► Koneen korjaukset saa tehdä vain koulutettu huoltoteknikko!

#### **Puhdistusaineet**

#### HUOMIO!

Voimakkaiden puhdistusaineiden aiheuttama tulostimen vahingoittuminen.

► Älä käytä puhdistusaineita, jotka voisivat vaurioittaa tai tuhota maalipintoja, kaiverruksia, näyttöä, tyyppikilpejä, sähkörakenneosia jne.!

- ► Mitään hiovia tai muovia liuottavia puhdistusaineita ei saa käyttää!
- ► Älä käytä happamia tai lipeisiä liuotinaineita!

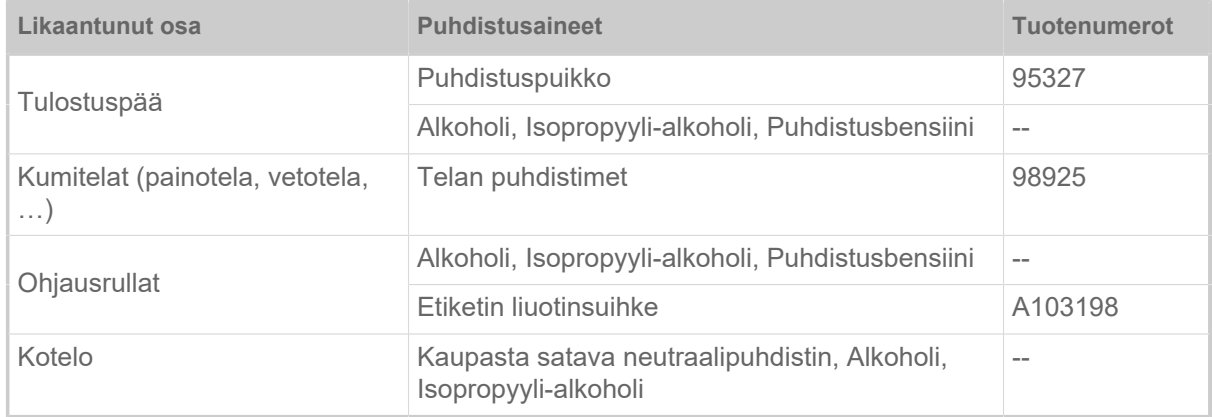

Taulu 19. Suositeltavat puhdistusaineet

#### **Puhdistusväli**

► Puhdista kone säännöllisesti.

Suorituskerrat riippuvat seuraavista tekijöistä:

- Käyttöedellytykset
- Päivittäinen käyttöaika
- Käytetty etikettimateriaali-/kalvot-yhdistelmä

#### **Yleispuhdistus**

Etenkin tulostusmekaniikan alueelle kerääntyy pölyhiukkasia.
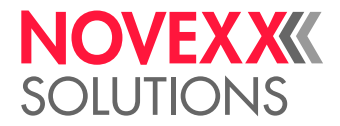

- ► Poista pölyhiukkaset pehmeällä pensselillä tai pölynimurilla.
- ► Puhdista kotelo kankaalla ja yleisessä myynnissä olevalla neutraalipuhdisteella.

# TULOSTUSPÄÄN PUHDISTUS

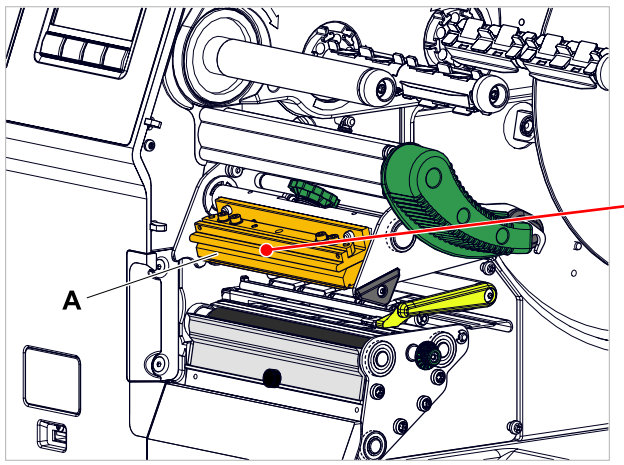

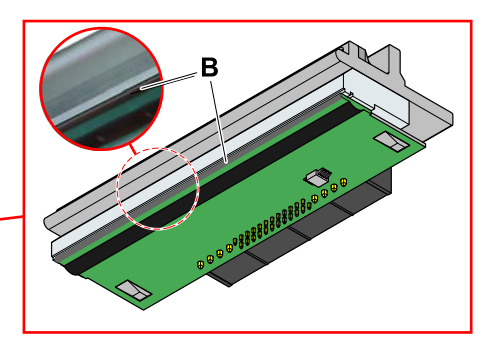

Kuvio 60: **A**: Tulostuspää, **B**: Lämpökisko tulostuspäällä

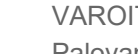

#### VAROITUS!

Palovamman vaara. Tulostuspää kuumene käytössä.

- ► Anna tulostuspään jäähtyä ennen koskettamista.
- ► Varo koskettamasta.

#### HUOMIO!

Tulostuspään mahdolliset vauriot, jotka johtuvat sähköstaattisesta purkautumisesta tai kosketuksesta teräviin reunoihin.

► Suojaa tulostuspää kaikissa huolto- ja puhdistustöissä sähköstaattiselta purkaukselta! Käytä ESD-suojavarustusta!

- ► Älä kosketa lämpöpalkkia mahdollisuuksien mukaan paljain käsin!
- ► Älä kosketa lämpölistaa koskaan terävillä esineillä!

Jos ammattilaisia ESD-suojavarusteita (ESD-ranneke, ESD-kengät, ...) ei ole käytettävissä:

► Pura oma kehosi lataus ennen kuin kosketat tulostuspäätä, esim. koskettamalla maadoitettua esinettä (esim. lämpöpatteri) sen läheisyydessä!

#### **Täytäntöönpano**

**1.** Ota kone pois päältä.

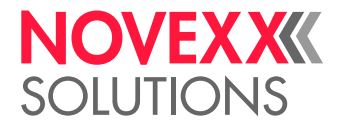

 $\big\|$ 

**2.** Avaa etusuojus (A, kuva alla).

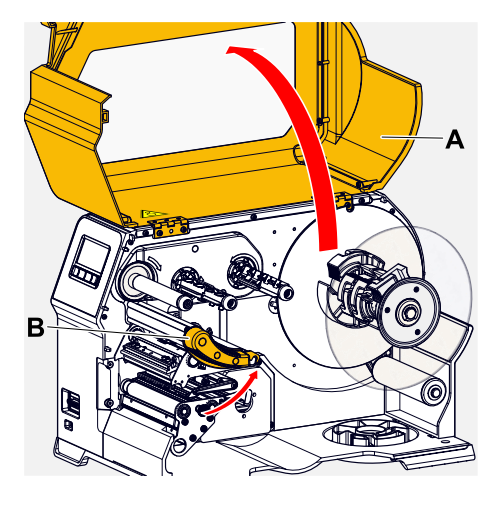

- **3.** Avaa tulostuspää-painovipu (B, kuva yllä).
- **4.** (Valinnainen) Löysää kalvorainaa ja työnnä sivulle tulostuspäällä.
- **5.** Kostuta nukkaamaton kangas puhdistusaineet ja pyyhi sillä lämpöliuska (A, B). Sopivat puhdistusaineet löytyvät luvun "Ohjeita puhdistukseen" taulukosta.

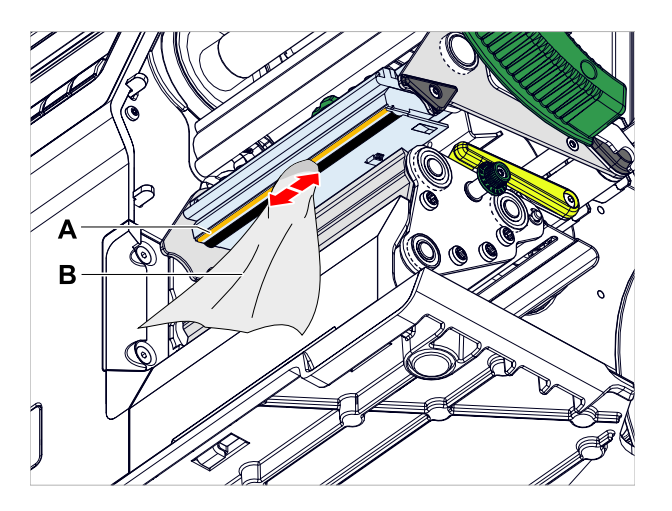

**6.** (Vaihtoehtoisesti) pyyhi lämpökisko puhdistuskynällä.

## **Aiheeseen liittyviä tietoja**

[Ohjeita puhdistukseen](#page-107-0) sivulla 108

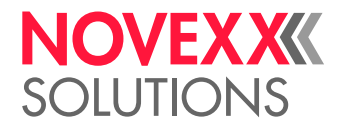

# KUMITELAN PUHDISTAMINEN

HUOMIO!

Telan vaurioitumisen vaara.

► Älä käytä koskaan telojen puhdistamiseen veitseä tai teräväkulmaisia esineitä!

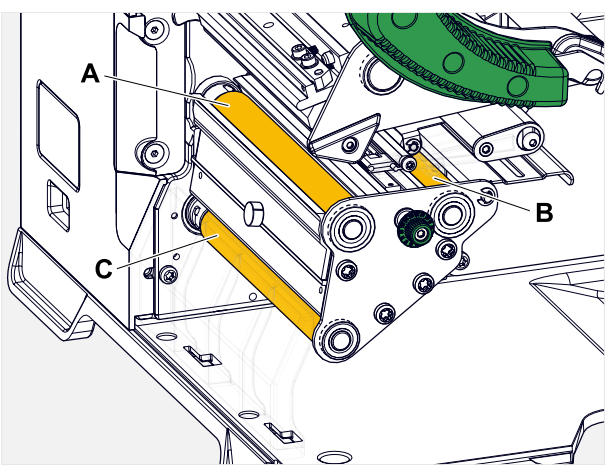

Kuvio 61: Kumitelojen sijaintipaikat (jotkut osat piilossa): **A** Painotela, **B** Kalvonsyöttötela, **C** Vetotela

On suositeltavaa purkaa telat kokonaan puhdistamista varten. Tämä voidaan tehdä helposti ja ilman työkaluja bajonettiliittimillä.

Vaihtoehtona on pyörittää rullia käsin asennuksen aikana ja puhdistaa ne vaihe vaiheelta.

#### **Täytäntöönpano**

- **1.** Ota kone pois päältä.
- **2.** Avaa etusuojus (A, kuva alla).

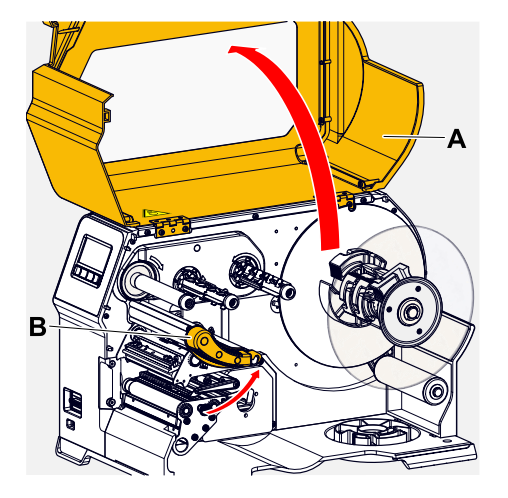

- **3.** Avaa tulostuspää-painovipu (B, kuva yllä).
- **4.** Irrota tela (katso luku "Huolto" > "Kumirullien vaihto").

Irrota vain yksi rulla kerrallaan. Koska rullat on kytketty hammashihnoilla, voidaan irrotetun rullan bajonettiliittimen kääntyminen estää pitämällä kiinni asennetusta telasta. Tämä helpottaa asennusta.

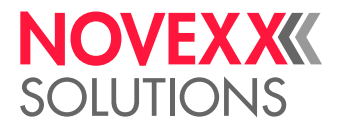

- **5.** Kostuta pölytön liina telanpuhdistusaineella ja pyyhi tela sillä.
- **6.** Asenna rulla takaisin.

# TÄNZERARM-UMLENKROLLE REINIGEN

An der Umlenkrolle (A) des Tänzerarms setzten sich mit der Zeit Kleberrückstände ab, die entfernt werden müssen.

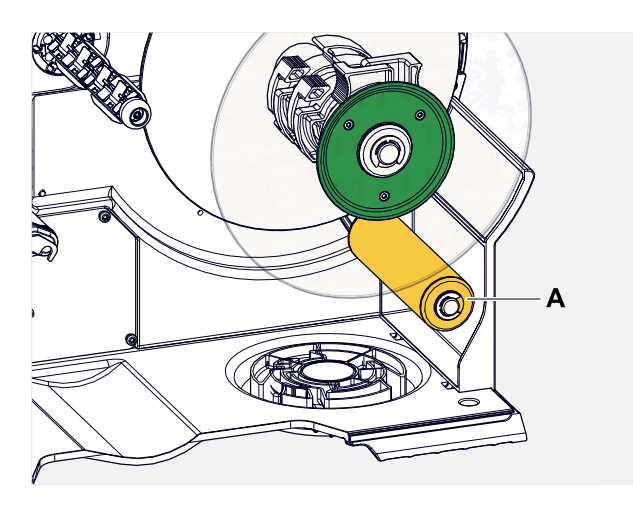

#### **Durchführung**

Tuch mit Spiritus befeuchten und die Umlenkrolle damit abwischen.

Bei stärkerer Verschmutzung das Tuch mit Etikettenlöser befeuchten. Sicherheitshinweise des Herstellers auf dem Etikett beachten!

# KALVOVÄYLÄN PUHDISTUS

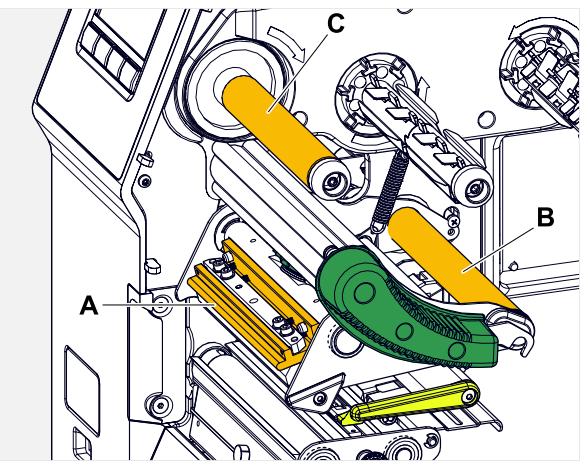

Kuvio 62: Kalvon käännöt XLP 60x:lla (**A**: nokka tulostuspäällä, **B**: kääntöakselit, **C**: metallitela tai kumitela).

Vaha-/hartsitähteet, jotka on poistettava, laskeutuvat lämmönsiirtokalvon kääntöihin ajan myötä.

#### **Täytäntöönpano**

**1.** Kostuta kangas alkoholilla ja pyyhi sillä kääntöakselit.

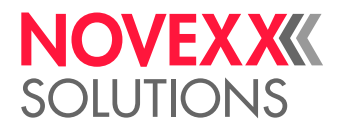

 $\big\|$ 

2. **Jus tulostin on varustettu kalvonsäästötoiminnolla**, kalvorulla (kuva yllä, C) on valmistettu kumista.

(Valinnainen) Kostuta liina telanpuhdistusaineella ja pyyhi kalvotela (C) sillä.

# ETIKETTIANTURIN PUHDISTUS

## **Täytäntöönpano**

*Puhdista kevyen likaantumisen yhteydessä:*

- **1.** Avaa etusuojus.
- **2.** Avaa tulostuspää-painovipu.
- **3.** Poista etikettimateriaali tulostusmoduulista.
- **4.** (Valinnainen) Löysää kalvorainaa ja työnnä sivulle tulostuspäällä.
- **5.** Puhalla anturihaarukan (A) rako paineilmalla. Anturi sijaitsee anturihaarukan päässä.

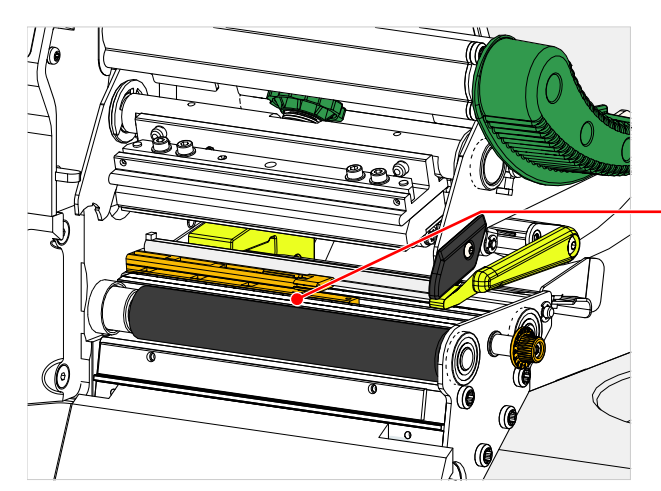

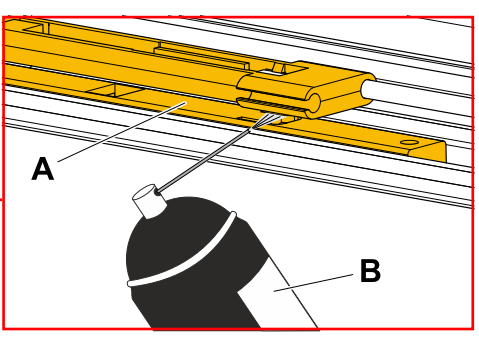

*Puhdista voimakkaan likaantumisen yhteydessä:*

**6.** Vedä ruuvi (A) ulos.

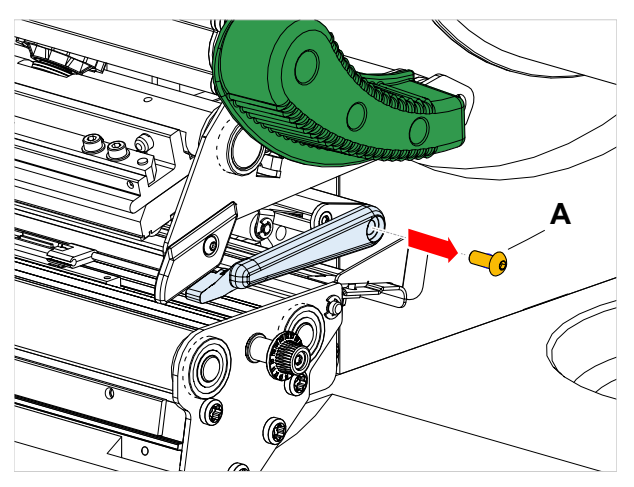

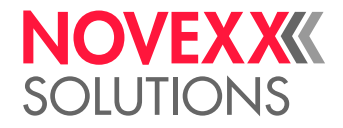

**7.** Vedä ohjainprofiili (A) ulos.

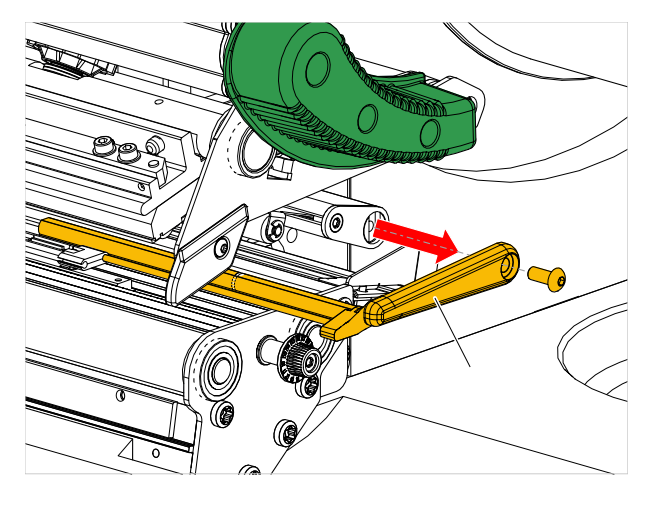

**8.** Siirrä valokennohaarukka (B) kokonaan ulos kääntämällä säätönuppia (A):

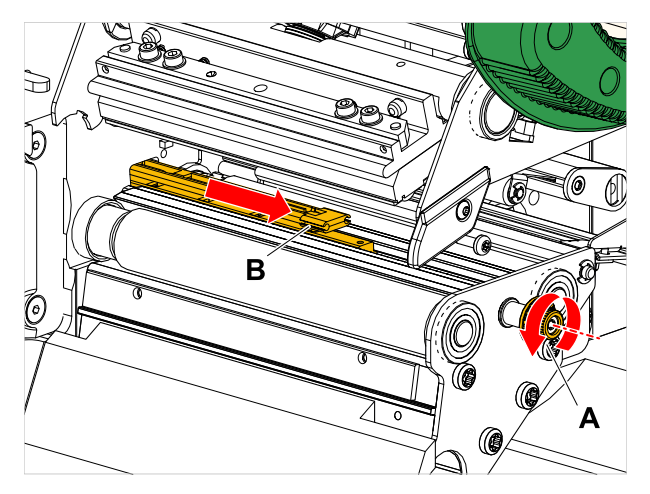

**9.** Nosta varovasti valokennohaarukan yläosaa (B):

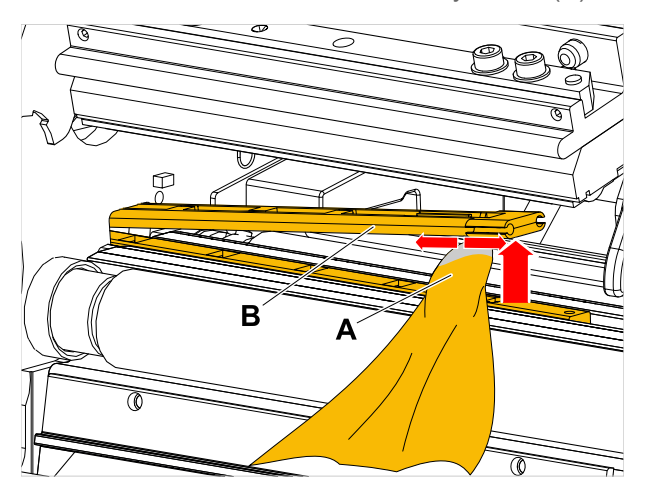

**10.** Kostuta kangasta tai vanupuikkoa alkoholilla (A, kuva yllä) ja pyyhi se valokennohaarukan päässä olevan valokennon yli.

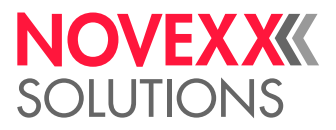

**11.** Kun kokoat uudelleen, työnnä ohjausprofiili takaisin valokennon kaapelin (A) ohjaimen läpi ja aseta takaosa takaisin pohjalevyn pultille (B).

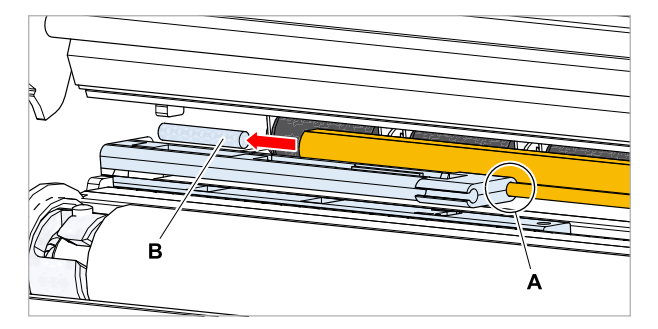

**12.** Kiristä muoviosa uudelleen:

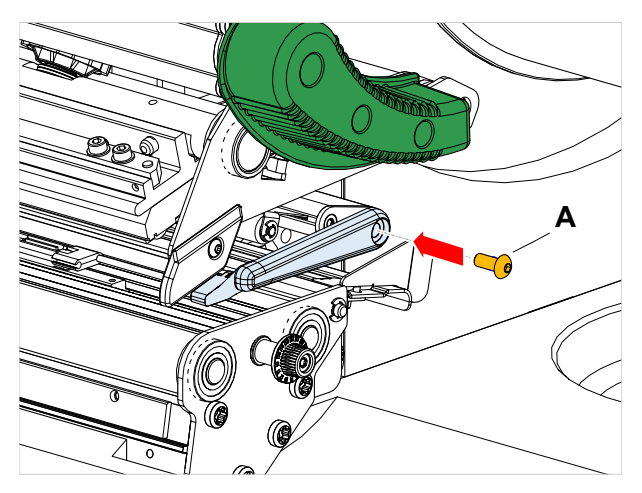

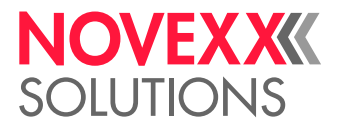

# MATERIAALILOPUN ANTURIN PUHDISTAMINEN

Materiaalilopun anturi (A) sijaitsee sisällä materiaaliohjaimessa (B). Anturin puhdistus materiaali- ja pölyjäämistä on tehtävä säännöllisesti. Puhdistusvälit riippuvat käytetystä materiaalista.

#### **Täytäntöönpano**

- **1.** Avaa etusuojus.
- **2.** Avaa tulostuspää-painovipu.
- **3.** Poista etikettimateriaali tulostusmoduulista.
- **4.** Puhdista materiaalilopun anturi (A) paineilmalla.

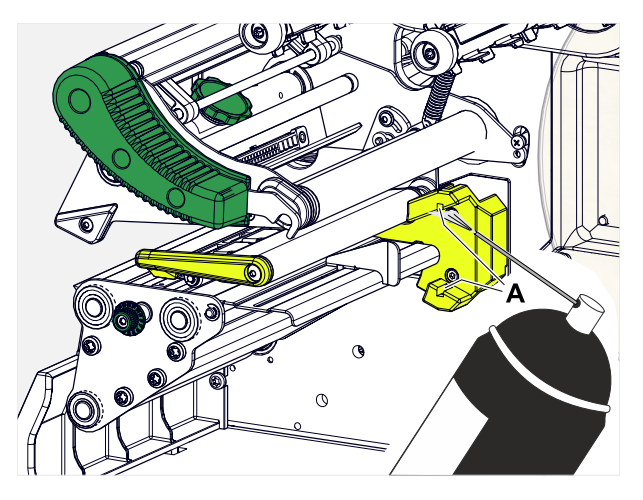

**5.** (Tarvittaessa) Jos materiaali on voimakkaasti likaista, anna huoltoteknikon poistaa sen ja puhdista anturi lisäksi alkoholilla ja pölyttömällä liinalla.

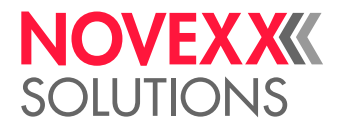

# **Ylläpito**

# KUMITELOJEN VAIHTAMINEN

Kumirullat kiinnitetään bajonettikytkimellä ja voidaan vaihtaa ilman työkalua. Tämä kuvaus pätee seuraaville teloille (katso kuva):

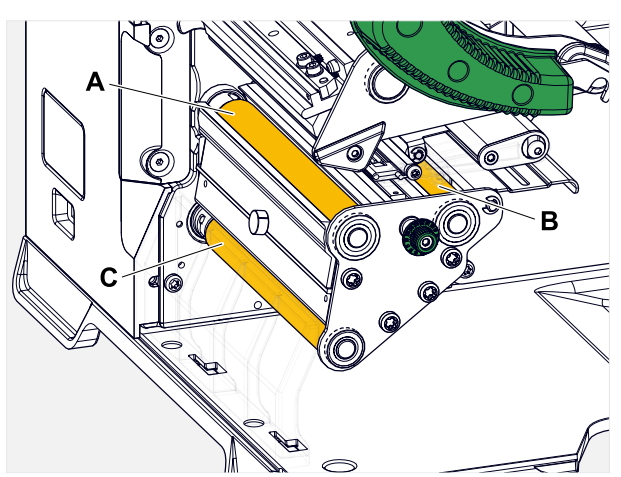

Kuvio 63: **Kumirullien sijainti (jotkin osat on piilotettu, jotta rullat näkyisivät paremmin): A** Painotela, **B** Kalvonsyöttötela, **C** Vetotela

#### **Täytäntöönpano**

*Telan irrottaminen:*

- **1.** Ota kone pois päältä.
- **2.** Avaa etusuojus (A).

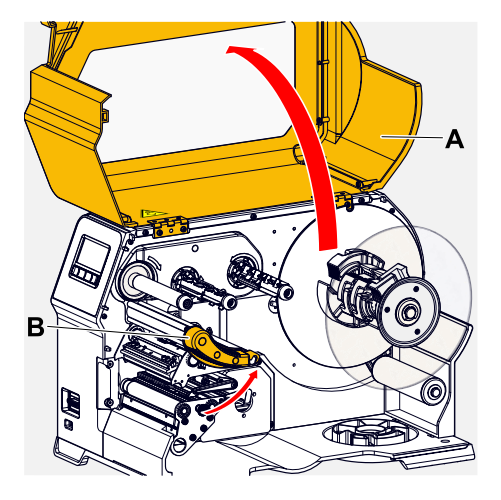

- **3.** Avaa tulostuspää-painovipu (B, kuva yllä) ja vetotelat-painovipu (C, kuva yllä).
- **4.** (Valinnainen) Poista etikettimateriaali tulostusmoduulista.

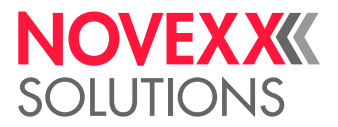

**5.** Paina tela (A) voimakkaasti sisään vasteeseen saakka, käännä sen jälkeen vasemmalle ja vedä ulos.

> Kun kone on kytketty pois päältä, - minkä sen pitää olla - kääntyvät kytkimet sen mukana. Tulostustela voidaan helposti tukkia pitämällä kiinni kalvonsyöttötelasta ja päinvastoin. Käännä vetotelaa mahdollisimman nopeasti vasemmalle massan hitautta käyttääksesi.

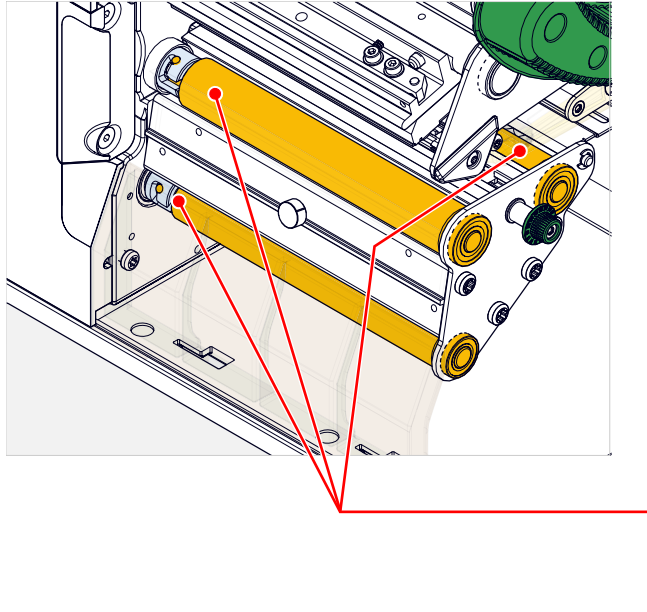

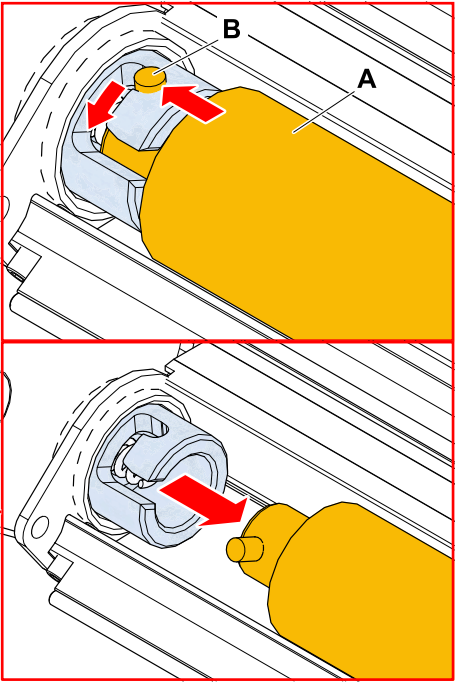

#### *Asentaminen:*

**6.** Työnnä tela (A) ulomman laakerilevyn läpi.

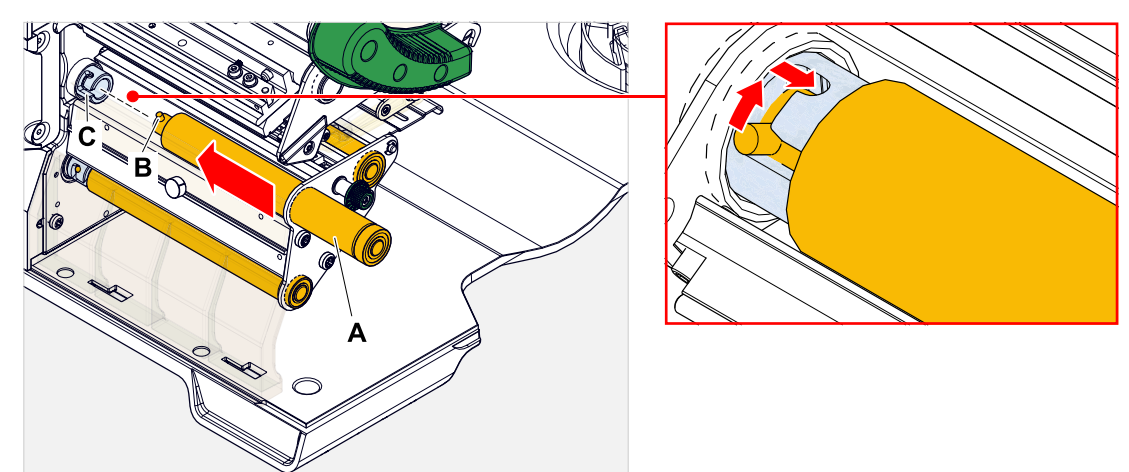

- **7.** Käännä telaa niin, että teräspultti (B, kuva yllä) kiinnittyy lopussa bajonettikytkimen aukkoon.
- **8.** Työnnä tela tiukasti sisään vasteeseen saakka, ja käännä sitten oikealle vasteeseen saakka.

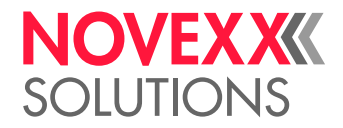

# TULOSTUSPÄÄN VAIHTAMINEN

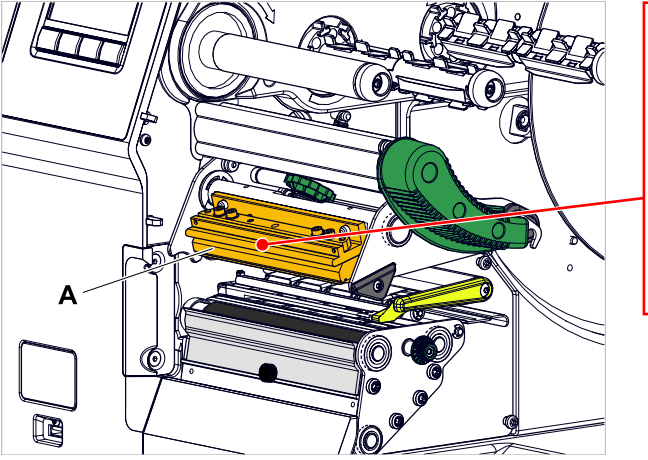

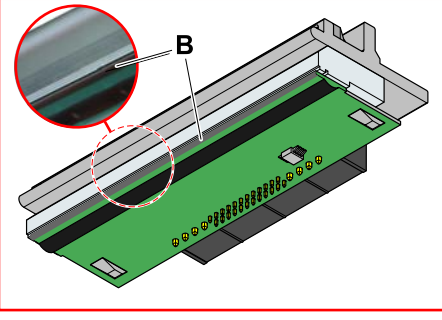

Kuvio 64: **A**: Tulostuspää, **B**: Lämpökisko tulostuspäällä

#### VAROITUS!

Palovamman vaara. Tulostuspää kuumene käytössä.

- ► Anna tulostuspään jäähtyä ennen koskettamista.
- ► Varo koskettamasta.

#### HUOMIO!

Tulostuspään mahdollinen vaurio, joka johtuu sähköstaattisesta purkautumisesta tai kosketuksesta teräviin reunoihin.

- ► Sammuta kone pääkytkimestä ennen tulostuspään poistamista!
- ► Suojaa tulostuspää kaikissa huolto- ja puhdistustöissä sähköstaattiselta purkaukselta! Käytä ESD-suojavarustusta!
- ► Älä kosketa lämpöpalkkia mahdollisuuksien mukaan paljain käsin!
- ► Älä kosketa lämpölistaa koskaan terävillä esineillä!

Jos ammattilaisia ESD-suojavarusteita (ESD-ranneke, ESD-kengät, ...) ei ole käytettävissä:

► Pura oma kehosi lataus ennen kuin kosketat tulostuspäätä, esim. koskettamalla maadoitettua esinettä (esim. lämpöpatteri) sen läheisyydessä!

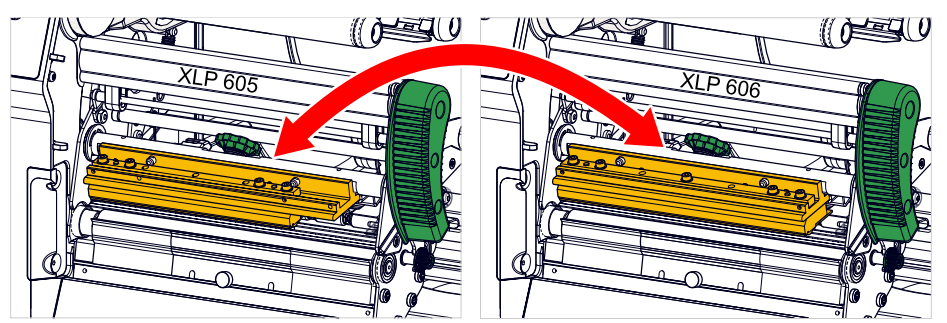

Kuvio 65: Tuotteiden XLP 605 ja XLP 606 tulostuspäät voidaan vaihtaa keskenään. Sisäänrakennettu tulostuspää tunnistetaan automaattisesti ja tarvittavat asetukset säädetään.

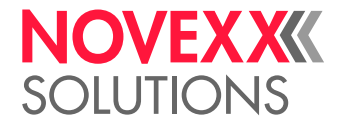

## **Täytäntöönpano**

*Tulostuspään poistaminen:*

- **1.** Sammuta kone pääkytkimestä.
- **2.** Avaa etusuojus (A, kuva alla).

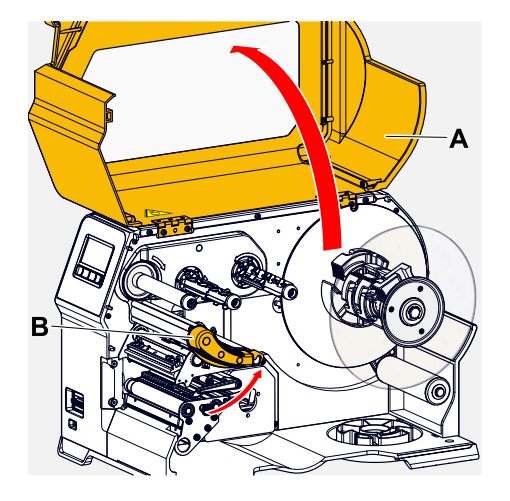

- **3.** Avaa tulostuspää-painovipu (B, kuva yllä).
- **4.** (Valinnainen) Löysää kalvorainaa ja työnnä sivulle tulostuspäällä.
- **5.** Löysää pyällettyä ruuvia (A) ja vedä tulostuspäätä (B) eteenpäin.

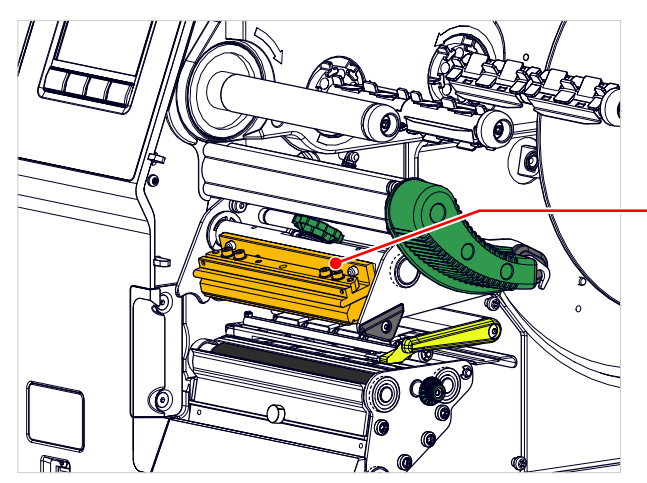

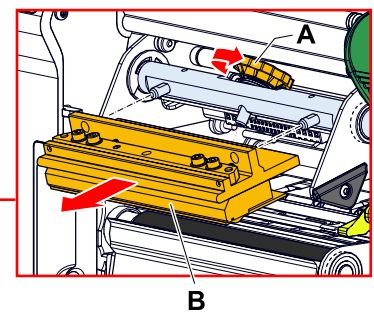

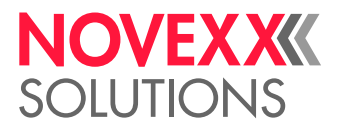

#### *Tulostuspään asentaminen:*

**6.** Aseta uusi tulostuspää reikien (A) kanssa pultille (B). Paina tulostuspää varovasti liittimeen (C) takana olevilla pistokkeilla.

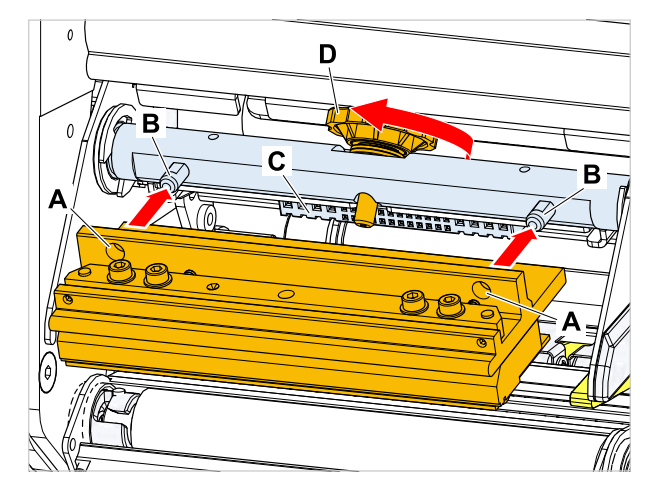

**7.** Kiristä pyälletty ruuvi (D, kuva yllä).

#### **Seuraavat toimet**

Tulostuspään vastusta tai tulostuspään leveyttä ei tarvitse asettaa XPA 93x -laitteelle, koska tulostuspää on varustettu muistisirulla, jolle on tallennettu kaikki toiminnalle tärkeät tiedot.

Näiden tallennettujen tulostuspään tietojen perusteella koneen ohjausobjekti tunnistaa, onko se oikea tulostuspään tyyppi. Jos näin ei ole, vikailmoitus tulee näkyviin:

6033 Print Head not supp.

Jos tulostuspäätä tai viallista tulostuspäätä ei ole asennettu, näyttöön tulee vikailmoitus:

6034 P. Head missing or defect

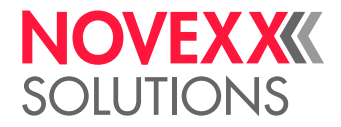

# **Liite**

# ETIKETTIMATERIAALIEN LAJIT

Huomioitavat asiat valittaessa tarramateriaalia tuotteelle XLP 60x.

#### **Materiaalin omianaisuudet**

XLP 60x pystyy käsittelemään sekä rulla- että leporellomateriaalia (= taitettu nauhamateriaali).

Lisätietoja materiaalin ominaisuuksista, katso [Etikettimateriaali](#page-12-0) sivulla 13.

#### **Lävistys-/heijastusjäljet**

Käsitellyn (engl. "converted") ja käsittelemättömän etikettimateriaalin välillä tehdään yleinen ero:

- *Käsitelty* materiaali on yleensä varustettu etiketin alkumerkinnällä. Itseliimautuvien tarrojen tapauksessa tämä voi muodostua tarrojen välisestä lovesta (A) tai pahvitarrojen tapauksessa pienestä lävistysreiästä (B) reunassa. Jos tulostin on varustettu valinnaisella heijastusvaloverholla, se voi havaita myös heijastusjälkiä (C).
- *Käsittelemätöntä* materiaalia kutsutaan myös "jatkuvaksi materiaaliksi", eikä siinä ole mitään etikettimerkintöjä. Tarran pituus määritetään parametrivalikon pituusasetuksella tai tulostustyössä.

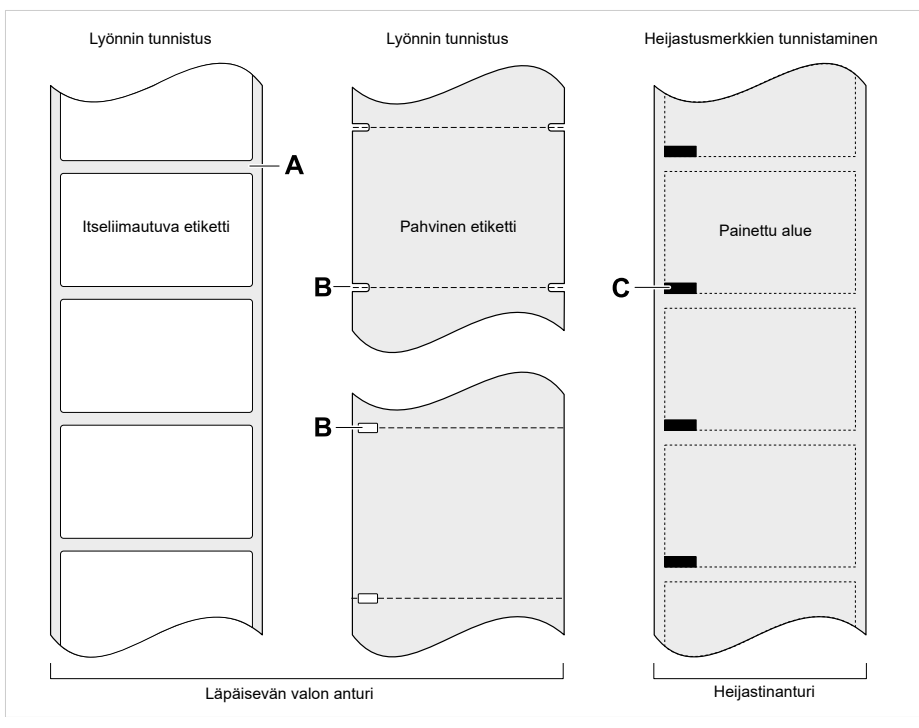

Kuvio 66: Etiketin alkumerkintöjen erilaisia tyyppejä ja paikkoja.

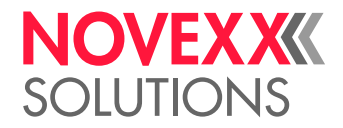

### **Laatukriteerit**

Materiaalin laatua valittaessa tulee kiinnittää huomiota kolmeen tekijään:

- Materiaalin pintarakenteen hankauskäyttäytyminen
- Ominaisuudet, jotka liittyvät kemialliseen reaktioon mustetta siirrettäessä
- Värin siirtoon tarvittava lämpötila

#### **Hankauskäyttäytyminen**

Jos materiaali on erittäin hankaavaa (= sillä on voimakas hiontavaikutus), tulostuspää "hioutuu" nopeammin kuin normaalisti. Tämä kriteeri on erityisen tärkeä lämpötulostuksessa. Lämpösiirtotulostuksessa tämä ei ole niin kriittistä, koska kalvo voidaan valita materiaalia hieman leveämmäksi ja tulostuspää on siten suojattu koko materiaalin leveydeltä.

#### **Painonapin lämpötila**

Tilanne on samanlainen, kun tulostuspään lämpötila on korkea. Materiaalin ja kalvon jäähtyminen kestää kauemmin, tulostuslaatu on kriittisempi ja tulostuspää kuluu nopeammin.

#### **Aiheeseen liittyviä tietoja**

[Etikettimateriaali](#page-12-0) sivulla 13

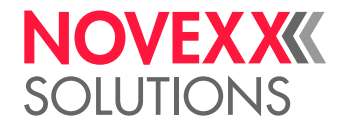

# EU-STANDARDINMUKAISUUSVAKUUTUS

(Alkuperäisten ohjeiden käännös)

Täten vauutamme,

Novexx Solutions GmbH Ohmstraße 3 D-85386 Eching Saksa

että jäljempänä kuvattu kone on sunniteltu ja rakennettu siten, että seuraavat perusturvallisuus- ja terveysvaatimukset ovat allamainitun direktiivin mukaiset:

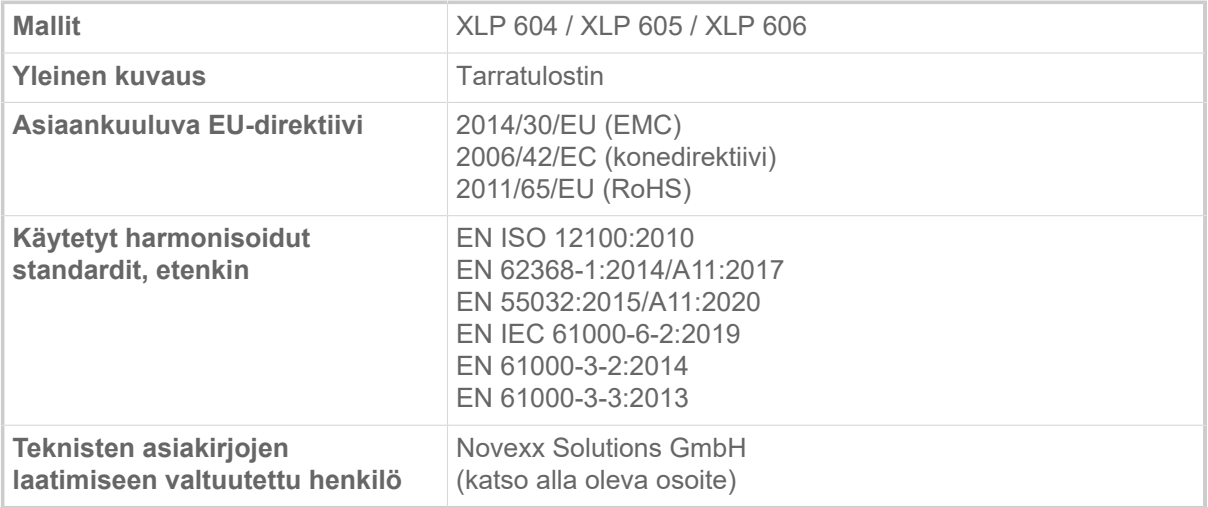

Eching, 9.8.2022 Alfredo Sansone

Head of Supply Chain and Operations and Compliance

# KÄYTETYT LISENSSIT

#### **Avoimen lähdekoodin ohjelmisto**

Tämä etikettitulostin käyttää avoimen lähdekoodin ohjelmistoja. Hakemisto käytetyistä ohjelmistokirjastoista ja käytetyistä lisensseistä tallennetaan koneeseen ja voidaan ladata selaimella:

► Kirjoita seuraava osoite selaimeen:

http://<hostname>/licenses.zip

<hostname> = Koneen isäntänimi tai IP-osoite Verkkopalvelin on aktivoitava (Interface > Network > Services > WEB server = "On").

Licences.zip-tiedosto sisältää useita alihakemistoja, joista jokainen on nimetty käytetyn ohjelmistokirjaston mukaan. Jokainen alihakemisto sisältää avoimen lähdekoodin lisenssin, joka on kyseisen ohjelmiston kannalta merkityksellinen.

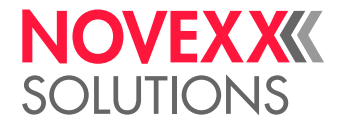

# Hakemisto parametrien nimistä ja tilaviesteistä

### **Numerot**

5001 No gap found [104](#page-103-0) 5002 Material end [105](#page-104-0) 5008 Ribbon end [105](#page-104-1) 5074 Print module open [106](#page-105-0) 5110 Ribbon low [106](#page-105-1) 5302 Ribbon movement [106](#page-105-2) 5311 Remove ribbon! [106](#page-105-3) 6033 Print Head not supp. [106](#page-105-4) 6034 P. Head missing or defect [107](#page-106-0) 6036 Print Head not authenticated [107](#page-106-1) 6037 Print Head not programmed [107](#page-106-2) 9028 System Exception [107](#page-106-3)

## **C**

Color Side (väripuoli) [51](#page-50-0)

# **D**

Delete Job (poista työ) [49](#page-48-0) Delete Spooler (poista sivuajo-ohielma) [49](#page-48-1) Detect label length [49](#page-48-2)

## **F**

Feed mode [52](#page-51-0) Foil length (kalvon pituus) [51](#page-50-1) Foil Width (alvoleveys) [51](#page-50-2)

## **H**

Head down lead [52](#page-51-1) Head lift autom. (pään nosto-autom.) [51](#page-50-3) Head pressure (pään paine) [48](#page-47-0)

## **I**

Inner foil diamet. [51](#page-50-4)

## **L**

Label sens. type [50](#page-49-0)

## **M**

Material length (materiaalin pituus) [50](#page-49-1) Material type (materiaalityyppi) [50](#page-49-2) Material width (materiaalin leveys) [50](#page-49-3)

## **O**

Outer foil diamet. [51](#page-50-5)

## **P**

Print contrast (tulostuskontrasti) [48](#page-47-1) Print method [49](#page-48-3) Print speed [49](#page-48-4)

# **R**

Ribb. eco. limit [52](#page-51-2) Ribbon autoecon. [52](#page-51-3) Ribbon end warn. [53](#page-52-0) Ribbon warn stop [53](#page-52-1)

## **T**

Temp. reduction [53](#page-52-2)

## **X**

X - Printadjust (X-tulostussäätö) [48](#page-47-2)

# **Y**

Y - Printadjust (Y-tulostussäätö) [48](#page-47-3)

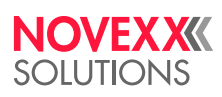

*Ohmstraße 3 85386 Eching Saksa*

*Puhelin: +49-8165-925-0 | [www.novexx.com](http://www.novexx.com) Novexx Solutions GmbH*